Server Administrator Version 7.2 Installation Guide

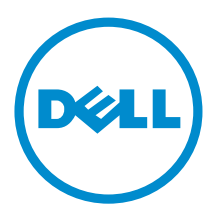

# <span id="page-1-0"></span>Notes, Cautions, and Warnings

NOTE: A NOTE indicates important information that helps you make better use of your computer. W

CAUTION: A CAUTION indicates either potential damage to hardware or loss of data and tells you how to avoid the problem.

WARNING: A WARNING indicates a potential for property damage, personal injury, or death. ∧

# Copyright

#### **©** 2012 Dell Inc. All Rights Reserved.

Trademarks used in this text: Dell™, the Dell logo, Dell Boomi™, Dell Precision™ , OptiPlex™ Latitude™, PowerEdge™, PowerVault™, PowerConnect™, OpenManage™, EqualLogic™, Compellent™, KACE™, FlexAddress™, Force10™ and Vostro™ are trademarks of Dell Inc. Intel®, Pentium®, Xeon®, Core® and Celeron® are registered trademarks of Intel Corporation in the U.S. and other countries. AMD® is a registered trademark and AMD Opteron™, AMD Phenom™ and AMD Sempron™ are trademarks of Advanced Micro Devices, Inc. Microsoft®, Windows®, Windows Server®, MS-DOS®, Windows Vista®, and Active Directory® are either trademarks or registered trademarks of Microsoft Corporation in the United States and/or other countries. Red Hat Enterprise Linux® and Enterprise Linux® are registered trademarks of Red Hat, Inc. in the United States and/or other countries. Novell® is a registered trademark and SUSE™ is a trademark of Novell Inc. in the United States and other countries. Oracle® is a registered trademark of Oracle Corporation and/or its affiliates. Citrix®, Xen®, XenServer® and XenMotion® are either registered trademarks or trademarks of Citrix Systems, Inc. in the United States and/or other countries. VMware®, Virtual SMP®, vMotion®, vCenter® and vSphere® are registered trademarks or trademarks of VMware, Inc. in the United States or other countries. IBM® is a registered trademark of International Business Machines Corporation.

2013 - 01

Rev. A01

# **Contents**

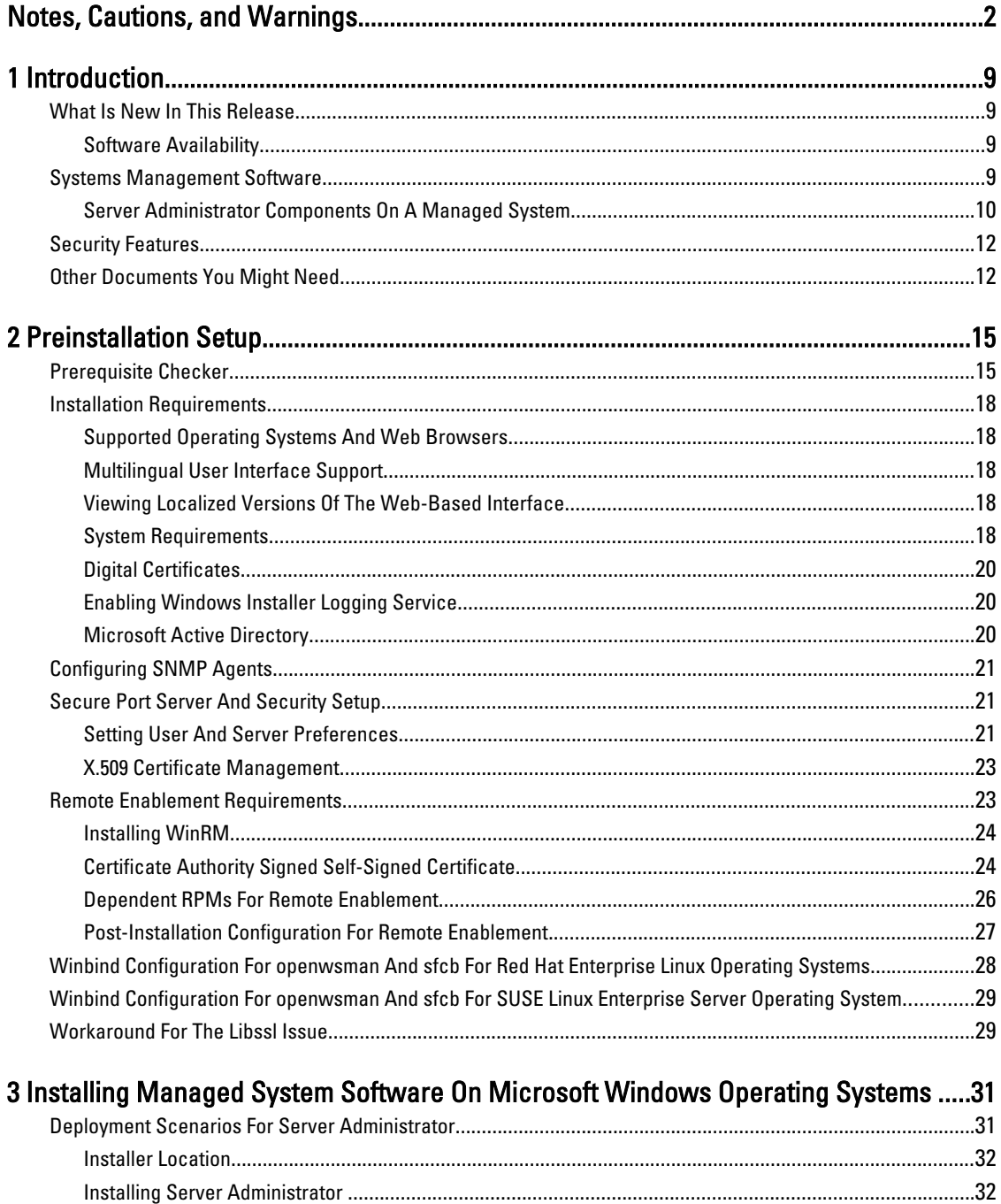

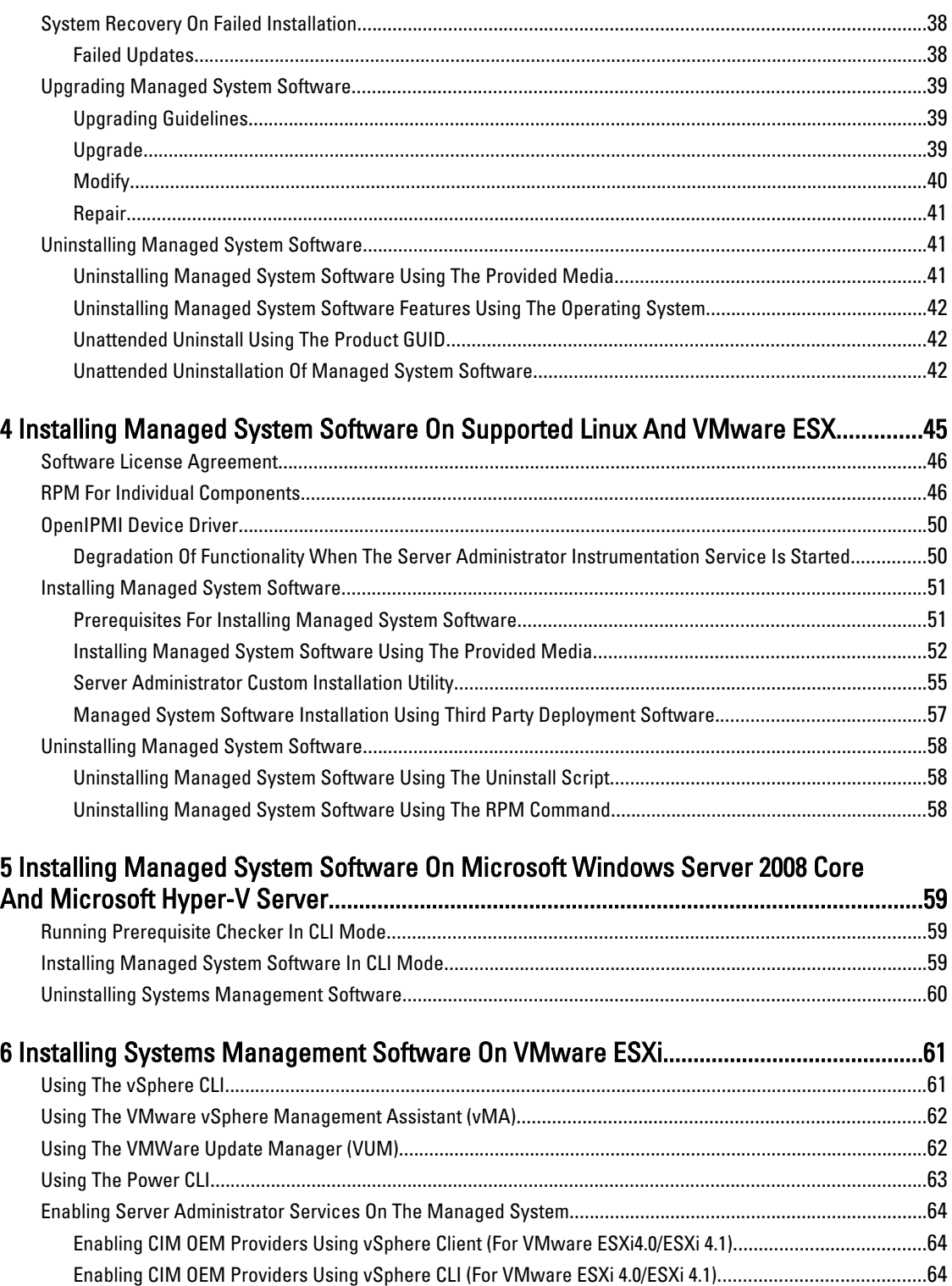

[Enabling CIM OEM Providers Using vMA \(For VMware ESXi 4.0/ESXi 4.1\)](#page-64-0).....................................................65

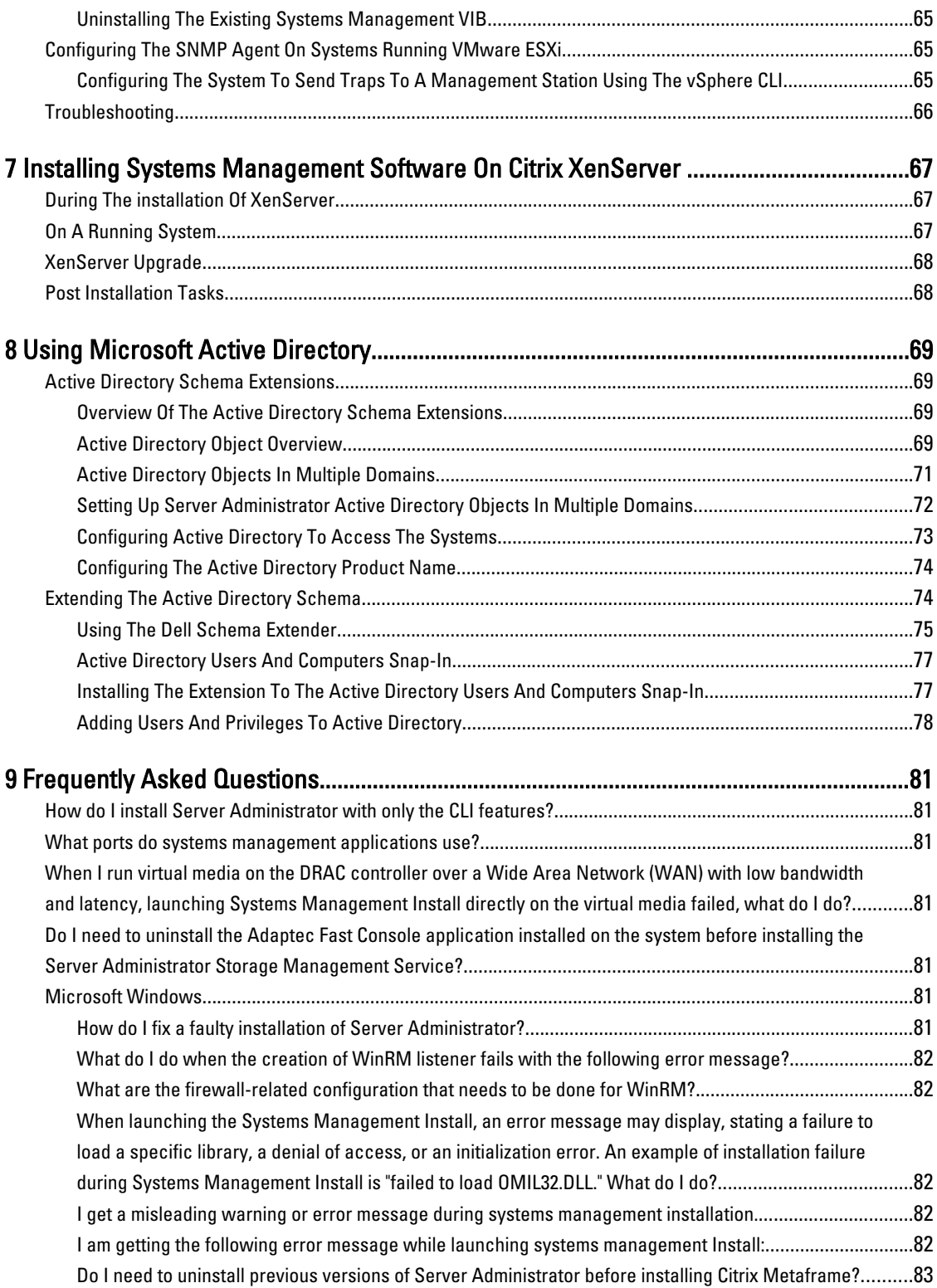

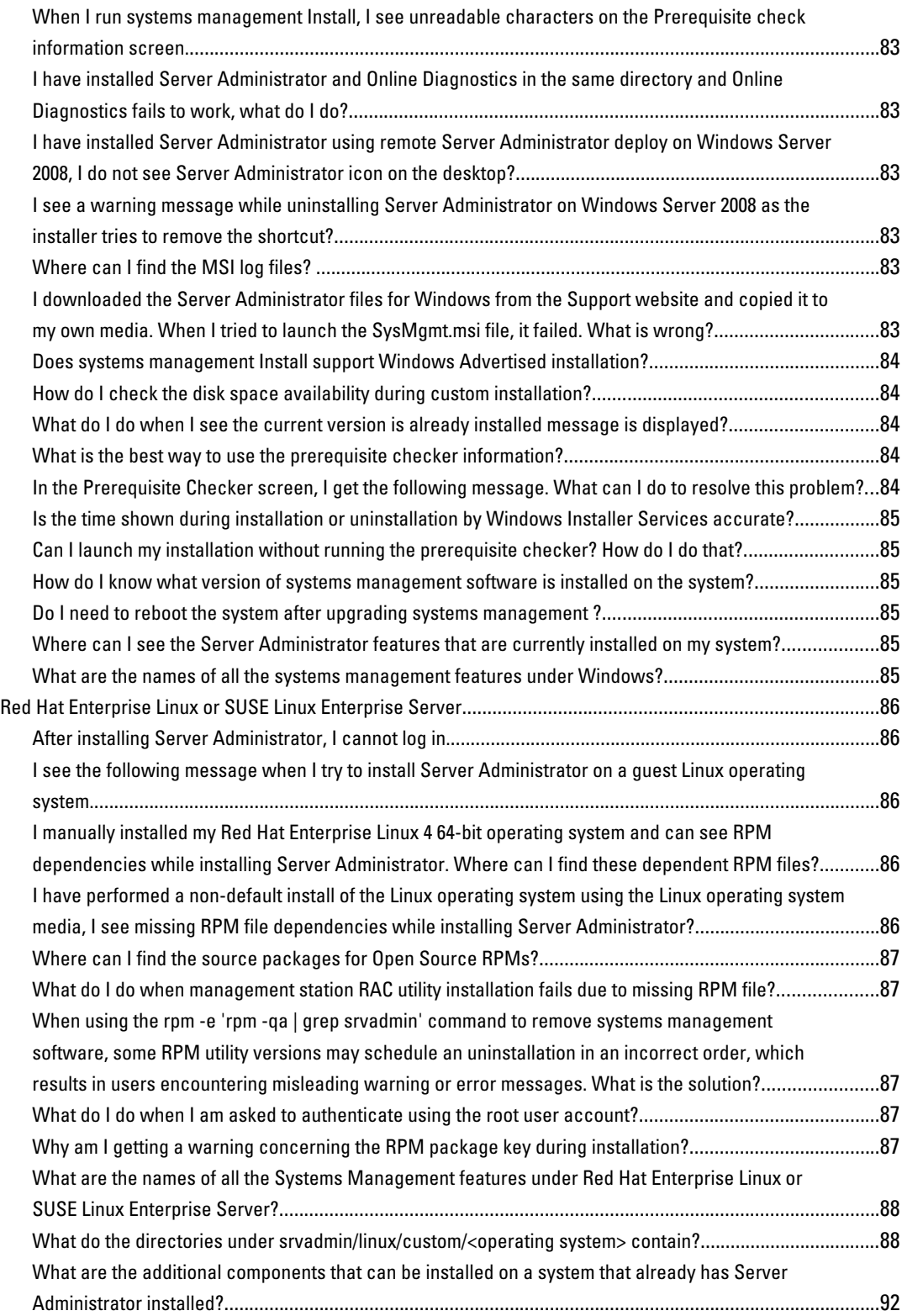

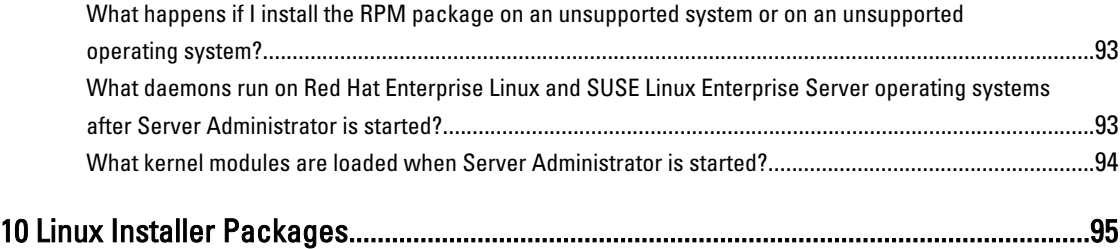

# <span id="page-8-0"></span>Introduction

This topic provides information on:

- Installing Server Administrator on managed systems.
- Installing and using the Remote Enablement feature.
- Managing remote systems using Server Administrator Web Server.
- Configuring the system before and during a deployment or upgrade.

 $\%$  NOTE: If you are installing management station and managed system software on the same system, install identical software versions to avoid system conflicts.

# What Is New In This Release

The release highlights of Server Administrator are:

- Added support for granular install options on systems running Microsoft Windows. For more information, see [Installing Managed System Software On Microsoft Windows Operating Systems](#page-30-0).
- Availability of Server Administrator on supported 64-bit Windows operating systems.

NOTE: On system prior to 12G running the Windows operating system, Server Administrator (64–bit) does Ø not support information collection for DRAC5 using SNMP and does not display few of the DRAC5 information on Server Administrator GUI and CLI.

- Added support for granular install options for the latest release of Server Administrator 7.2 on systems running Linux . For more information, see [Linux Installer Packages](#page-94-0).
- Added functionality for custom installation. For more information, see [Server Administrator Custom Installation](#page-54-0) [Utility.](#page-54-0)
- PowerEdge OEM Ready server models with Server Administrator 7.2 installed with generic Server Administrator branding. For more information on PowerEdge OEM Ready, see dell.com/oem.
- A link to the complete overview of OpenManage products which provides more information on what is available in the Systems Management Tools and Documentation (SMTD) DVD, what is embedded in the server, and what can be downloaded from dell.com/support

#### Software Availability

The Server Administrator software can be installed from:

- DVD
- Support site For more information, see dell.com/support.
- VMWare Update Manager (VUM) For more information, see http://vmwaredepot.dell.com/.
- Linux Repository using YUM, rug, or zypper For more information, see [Linux Repository.](#page-56-0)

# Systems Management Software

Systems management software is a suite of applications that enables you to manage the systems with proactive monitoring, notification, and remote access.

1

<span id="page-9-0"></span>Systems management software comprises of two DVDs:

- Systems Management Tools and Documentation
- Server Update Utility

Ø

NOTE: For more information on these DVDs, see Management Station Software Installation Guide.

## Server Administrator Components On A Managed System

The setup program provides the following options:

- Custom Setup
- Typical Setup

The custom setup option enables you to select the software components you want to install. The Managed System Software Components table lists the various managed system software components that you can install during a custom installation.

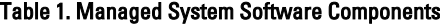

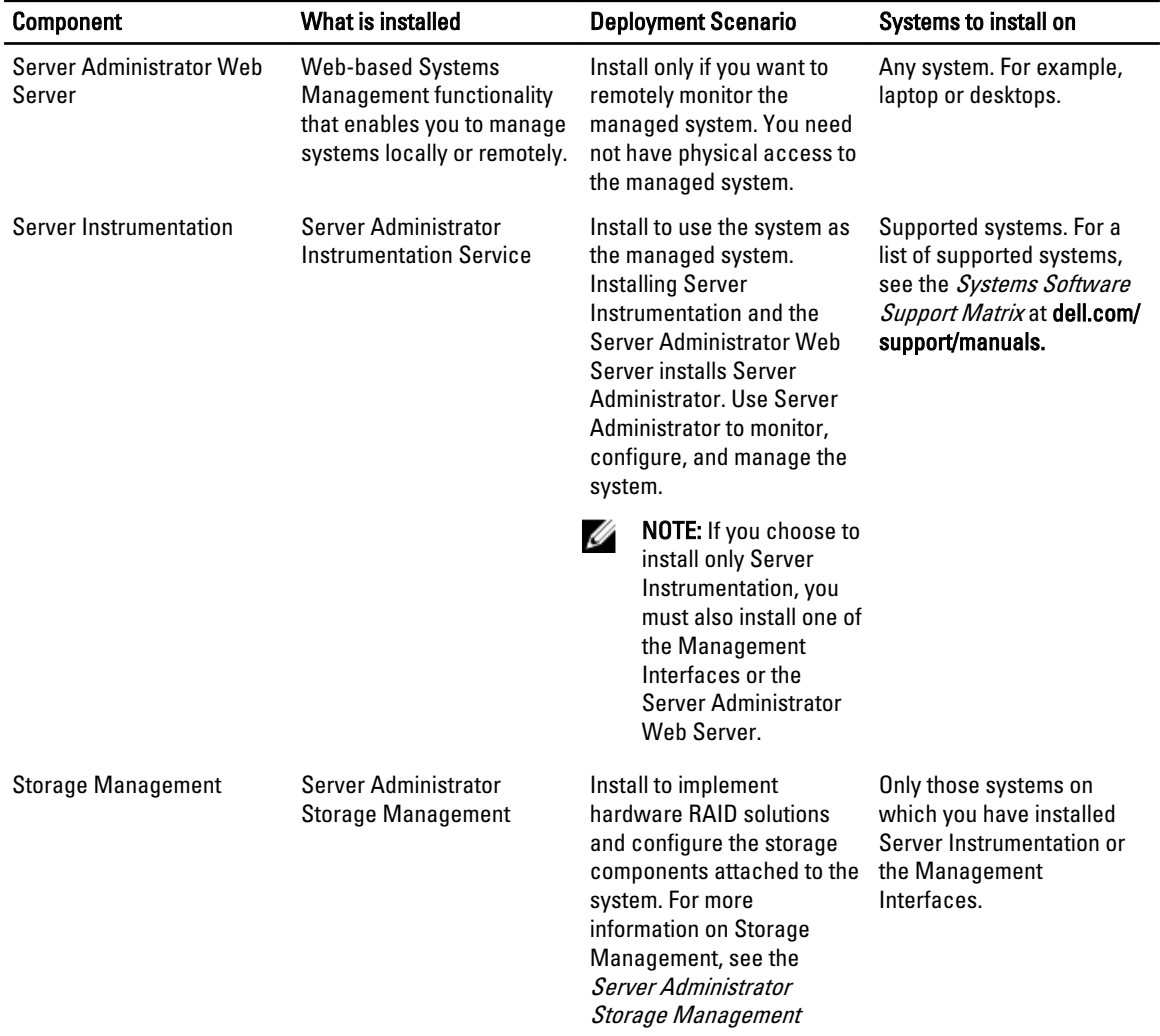

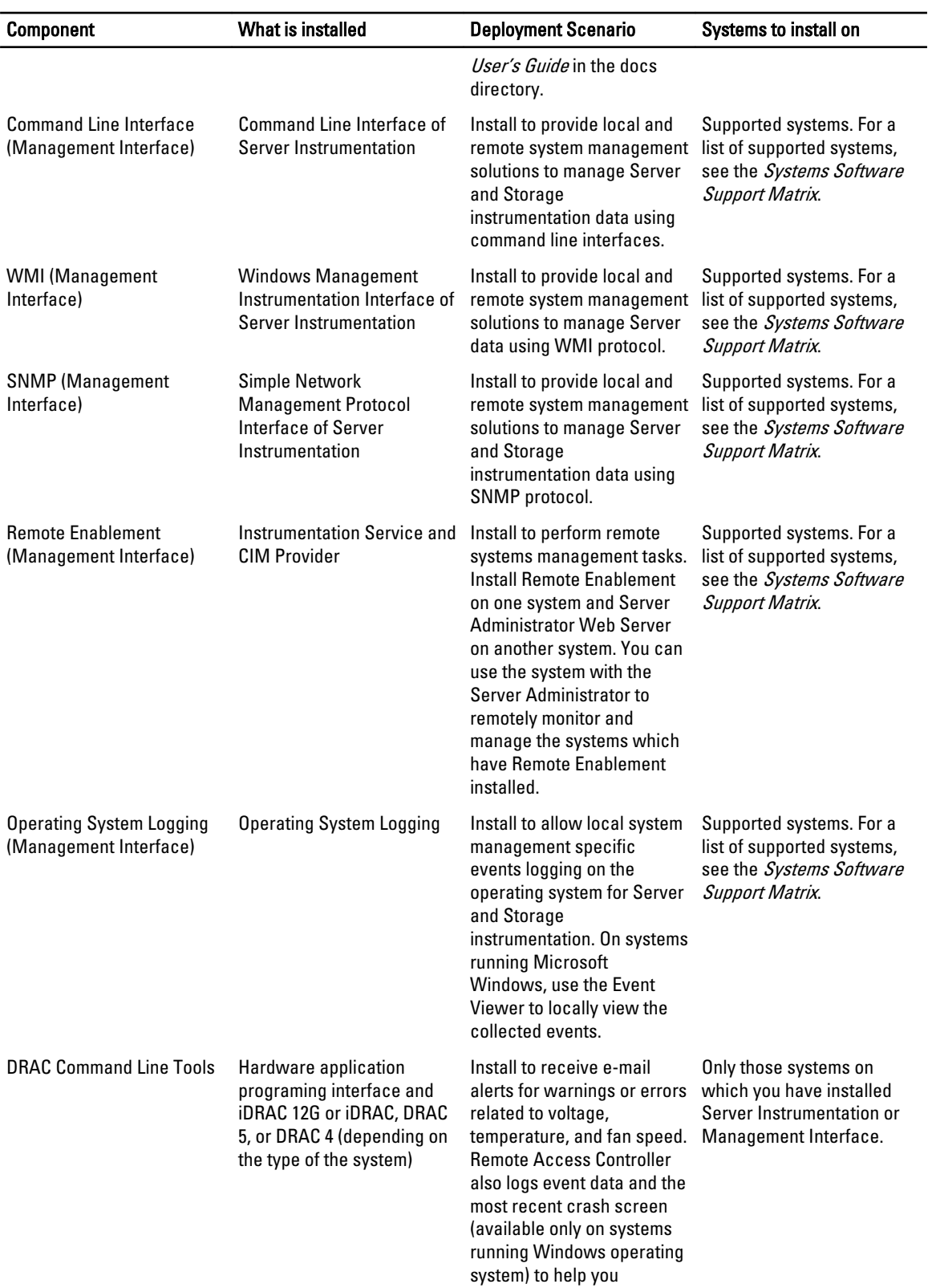

<span id="page-11-0"></span>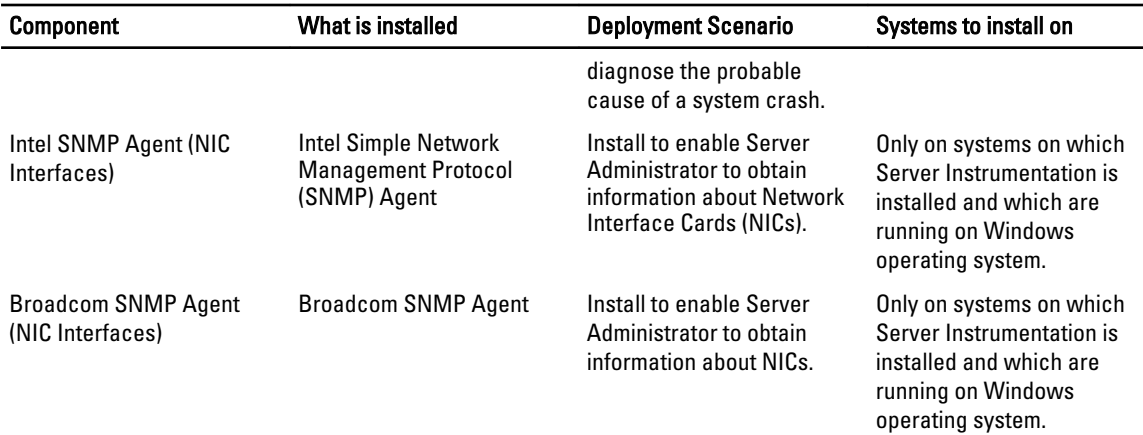

Related Links:

[Custom Installation](#page-32-0)

# Security Features

Systems management software components provide these security features:

- Authentication for users from operating system with different privilege levels, or by using the optional Microsoft Active Directory.
- Support for Network Information Services (NIS), Winbind, Kerberos, and Lightweight Directory Access Protocol (LDAP) authentication protocols for Linux operating systems.
- Role-based authority that allows specific privileges to be configured for each user.

NOTE: Applicable only for systems running Red Hat Enterprise Linux, SUSE Linux Enterprise Server, or Ø VMware ESX/ESXi.

- User ID and password configuration through the web-based interface or the command line interface (CLI), in most cases.
- SSL encryption (Auto Negotiate and 128-bit or higher).

**NOTE:** Telnet does not support SSL encryption.

- Session time-out configuration (in minutes) through the web-based interface.
- Port configuration to allow systems management software to connect to a remote device through firewalls.

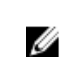

NOTE: For information about ports that the various systems management components use, see the User Guide for that component.

For information about the Security Management, see the Server Administrator User's Guide at dell.com/support/ manuals.

# Other Documents You Might Need

In addition to this guide, for more information, access the following guides.

- The Lifecycle Controller 2 Version 1.00.00 User's Guide provides information on using the Lifecycle Controller.
- The *Management Console User's Guide* provides information about installing, configuring, and using Management Console.
- The Systems Build and Update Utility User's Guide provides information on using the Systems Build and Update Utility.
- The *Systems Software Support Matrix* provides information about the various systems, the operating systems supported by these systems, and the systems management components that can be installed on these systems.
- The *Server Administrator User's Guide* describes the installation and use of Server Administrator.
- The Server Administrator SNMP Reference Guide documents the SNMP management information base (MIB).
- The Server Administrator CIM Reference Guide documents the Common Information Model (CIM) provider, which is an extension of the standard management object format (MOF) file. This guide explains the supported classes of management objects.
- The *Server Administrator Messages Reference Guide* lists the messages that are displayed on the Server Administrator home page Alert log, or on the operating system's event viewer. This guide explains the text, severity, and cause of each alert message that the Server Administrator displays.
- The Server Administrator Command Line Interface Guide documents the complete command line interface for Server Administrator, including an explanation of CLI commands to view system status, access logs, create reports, configure various component parameters, and set critical thresholds.
- The *Remote Access Controller 5 User's Guide* provides complete information about installing and configuring a DRAC 5 controller and using DRAC 5 to remotely access an inoperable system.
- The Integrated Remote Access Controller User's Guide provides complete information about configuring and using an integrated Remote Access Controller to remotely manage and monitor the system and its shared resources through a network.
- The Update Packages User's Guide provides information about obtaining and using the Update Packages for Windows and Linux as part of the system update strategy.
- The Server Update Utility User's Guide provides information on using the Server Update Utility.
- The *Systems Management Tools and Documentation* DVD contains readme files for applications found on the media.

 $\%$  NOTE: If the product does not perform as expected or you do not understand a procedure described in this guide, see Getting Help in the system's Hardware Owner's Manual.

# <span id="page-14-0"></span>Preinstallation Setup

Ensure that you perform the following before installing Server Administrator:

- Read the installation instructions for the operating system.
- Read the [Installation Requirements](#page-17-0) to ensure that the system meets or exceeds the minimum requirements.
- Read the applicable readme files and the Systems Software Support Matrix.
- Close all applications running on the system before installing the Server Administrator applications. On Linux, ensure that all operating system RPM Package Manager (RPM) packages required by the Server Administrator RPMs are installed. If the system had VMware ESX factory-installed, Red Hat Enterprise Linux, or SUSE Linux Enterprise Server, see the [Dependent RPMs for Remote Enablement](#page-25-0) section for information on any RPMs that you need to manually install prior to installing managed system software. Typically, manual installation of RPMs is not required.

# Prerequisite Checker

Ø

The setup.exe (located at **\SYSMGMT\srvadmin\windows**) starts the prerequisite checker program. The prerequisite checker program examines the prerequisites for software components without launching the actual installation. This program displays a status window that provides information about the system's hardware and software that may affect the installation and operation of software features.

NOTE: To use supporting agents for the Simple Network Management Protocol (SNMP), install the operating system support for the SNMP standard before or after you install Server Administrator. For more information about installing SNMP, see the installation instructions for the operating system you are running on the system.

Run the prerequisite checker silently by executing runprereqchecks.exe /s from the SYSMGMT\srvadmin \windows\PreReqChecker directory on the Systems Management Tools and Documentation DVD. After running the prerequisite checker, a HTML file (omprereq.htm) is created in the %Temp% directory. This file contains the results of the prerequisite check. The Temp directory is located at X:\Documents and Settings\username\Local Settings\Temp. To find **%TEMP%**, go to a command line prompt and type  $\text{echo}$   $\text{y}$ TEMP<sup>§</sup>.

The results are written under the HKEY\_LOCAL\_MACHINE\Software\Dell Computer Corporation\OpenManage \PreReqChecks\MN\ key for a managed system:

While running the prerequisite checker silently, the return code from runprereqchecks.exe is the number associated with the highest severity condition for all the software products. The return code numbers are the same as those used in the registry. The following table details the return codes.

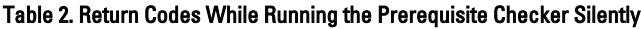

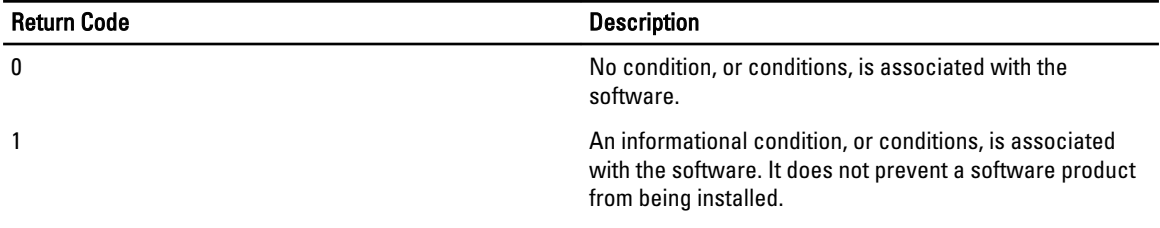

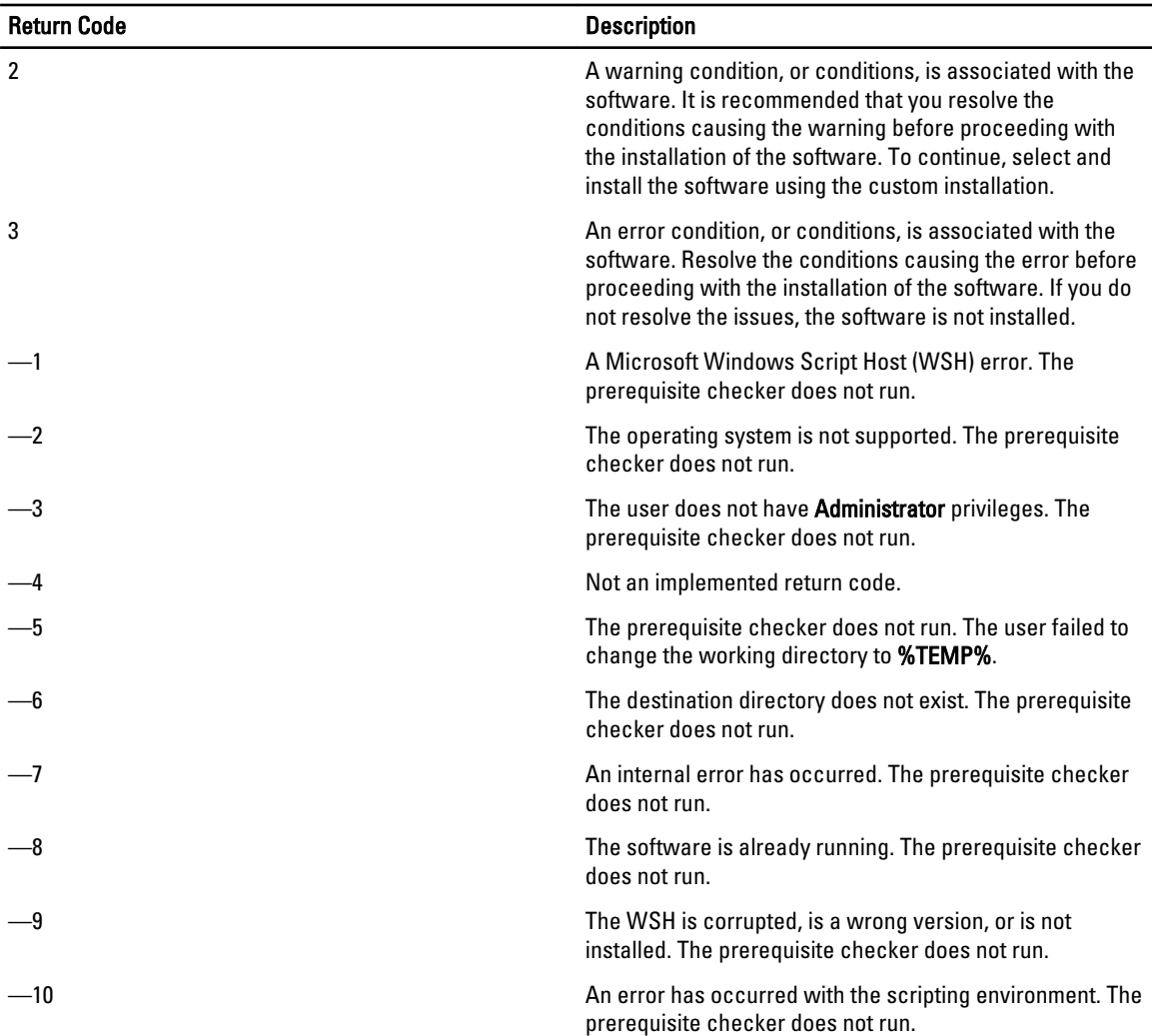

NOTE: A negative return code (-1 through -10) indicates a failure in running the prerequisite checker tool. Probable Ø causes for negative return codes include software policy restrictions, script restrictions, lack of folder permissions, and size constraints.

NOTE: If you encounter a return code of 2 or 3, it is recommended that you inspect the **omprereq.htm** file in the windows temporary folder %TEMP%. To find %TEMP%, run echo  $%$ TEMP%.

Common causes for a return value of 2 from the prerequisite checker:

- One of the storage controllers or drivers has outdated firmware or driver. See firmwaredriverversions\_<lang>.html (where < *lang* > stands for language) or firmwaredriverversions.txt found in the %TEMP% folder. To find %TEMP%, run echo %TEMP%.
- RAC component software version 4 is not selected for a default install unless the device is detected on the system. The prerequisite checker generates a warning message in this case.
- Intel and Broadcom agents are selected for a default install only if the corresponding devices are detected on the system. If the corresponding devices are not found, prerequisite checker generates a warning message.
- Domain Name System (DNS) or Windows Internet Name Service (WINS) server running on the system can cause a warning condition for RAC software. See the relevant section in Server Administrator readme for more information.

Ø

• Do not install managed system and management station RAC components on the same system. Install only the managed system RAC components, as they offer the required functionality.

Common causes for a return code of 3 (failure) from the prerequisite checker:

- You are not logged in with built-in Administrator privileges.
- The MSI package is corrupt or one of the required XML files is corrupt.
- Error during copying from a DVD or network access problems while copying from a network share.
- Prerequisite checker detects that another MSI package installation is currently running or that a reboot is pending: HKEY\_LOCAL\_MACHINE\\SOFTWARE\\Microsoft\Windows\CurrentVersion\Installer\InProgress indicates another MSI package installation is in progress. HKEY\_LOCAL\_MACHINE\\SYSTEM\\CurrentControlSet \\Control\\Session Manager\\PendingFileRenameOperations indicates that a reboot is pending.
- Running the 64-bit version of Windows Server 2008 Core, since certain components are disabled from being installed.

Ensure that any error or warning is corrected before you proceed to install systems management software components. Each software has an associated value set after running the prerequisite check. The following table provides the list of feature IDs for each software feature. The feature ID is a 2 to 5 character designation.

NOTE: The software feature IDs mentioned in the table are case-sensitive. Ø

Table 3. Software Feature IDs for Managed Systems Software

| <b>Feature ID</b>         | <b>Description</b>                                                        |
|---------------------------|---------------------------------------------------------------------------|
| ALL                       | All features                                                              |
| <b>BRCM</b>               | Broadcom Network Interface Card (NIC) Agent                               |
| <b>INTEL</b>              | Intel NIC Agent                                                           |
| <b>IWS</b>                | Server Administrator Web Server                                           |
| <b>OMSS</b>               | Server Administrator Storage Management Service                           |
| RAC4                      | DRAC Command Line Tools (RAC 4)                                           |
| RAC <sub>5</sub>          | <b>DRAC Command Line Tools (RAC 5)</b>                                    |
| iDRAC (for yx1x systems)  | Integrated DRAC Command Line Tools                                        |
| iDRACG (for yx2x systems) | Integrated DRAC Command Line Tools                                        |
| SI.                       | Server Instrumentation                                                    |
| RmtMgmt                   | <b>Remote Enablement</b>                                                  |
| CLI                       | Command Line Interface of Server Instrumentation                          |
| <b>WMI</b>                | Windows Management Instrumentation Interface of<br>Server Instrumentation |
| <b>SNMP</b>               | Simple Network Management Protocol Interface of Server<br>Instrumentation |
| <b>OSLOG</b>              | <b>Operating System Logging</b>                                           |
| SA                        | Installs SI, CLI, WMI, SNMP, OSLOG                                        |
| <b>OMSM</b>               | Installs SI, OMSS, CLI, WMI, SNMP, OSLOG                                  |

NOTE: To manage the server, select either Server Administrator Webserver or one of the Management Interfaces Ø – CLI, WMI, SNMP or OSLOG along with Server Instrumentation (SI) or Server Administrator Storage Management Service (OMSS).

# <span id="page-17-0"></span>Installation Requirements

This section describes the general requirements of the Server Administrator and provides information on supported operating systems and web browsers.

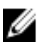

NOTE: Prerequisites specific to an operating system are listed as part of the installation procedures.

### Supported Operating Systems And Web Browsers

For information on supported operating systems and web browsers, see the *Systems Software Support Matrix*.

NOTE: Ensure that the web browser is configured to bypass the proxy server for local addresses. Ø

### Multilingual User Interface Support

The installer provides Multilingual User Interface (MUI) support available on the following operating systems:

- Windows Server 2008 (64-bit)
- Windows Server 2008 (64-bit) R2
- Windows Server 2008 (64-bit) R2 SP1
- Windows Small Business Server 2011 (64-bit)

The MUI Pack are a set of language-specific resource files that you can add to the English version of a supported Windows operating system. The installer supports only six languages: English, German, Spanish, French, Simplified Chinese, and Japanese.

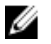

NOTE: When the MUI Pack is set to non-Unicode languages like Simplified Chinese, set the system locale to Simplified Chinese. This enables display of the prerequisite checker messages. This is because any non-Unicode application runs only when the system locale (also called Language for non-Unicode Programs on XP) is set to match the application's language.

### Viewing Localized Versions Of The Web-Based Interface

To view the localized versions of the web interface on Windows, in the Control Panel select Regional and Language Options.

### System Requirements

Install Server Administrator on each system to be managed. You can manage each system running Server Administrator locally or remotely through a supported web browser.

#### Managed System Requirements

- One of the supported operating system and web browser.
- Minimum 2 GB RAM.
- Minimum 512 MB free hard drive space.
- Administrator rights.
- TCP/IP connection on the managed system and the remote system to facilitate remote system management.
- One of the Supported Systems Management Protocol Standards.
- <span id="page-18-0"></span>• Monitor with a minimum screen resolution of 800 x 600. The recommended screen resolution is at least 1024 x 768.
- The Server Administrator Remote Access Controller service requires remote access controller (RAC) installed on the managed system. See the relevant *Remote Access Controller User's Guide* for complete software and hardware requirements.

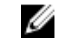

NOTE: The RAC software is installed as part of the Typical Setup installation option, provided the managed system meets all of the RAC installation prerequisites.

- The Server Administrator Storage Management Service requires Server Administrator installed on the managed system. See the *Server Administrator Storage Management User's Guide* for complete software and hardware requirements.
- Microsoft Software Installer (MSI) version 3.1 or later.

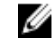

NOTE: Systems Management software detects the MSI version on the system. If the version is lower than 3.1, the prerequisite checker prompts you to upgrade to MSI version 3.1. After upgrading the MSI to version 3.1, reboot the system to install other software applications such as Microsoft SQL Server.

Related Links:

Supported Systems Management Protocol Standards

#### Supported Systems Management Protocol Standards

Install a supported systems management protocol on the managed system before installing the management station or managed system software. On supported Windows and Linux operating systems, systems management software supports:

- Common Information Model (CIM)/Windows Management Instrumentation (WMI)
- Simple Network Management Protocol (SNMP)

Install the SNMP package provided with the operating system. If SNMP is installed post OMSA installation, restart OMSA services.

NOTE: For information about installing a supported systems management protocol standard on the managed Ø system, see the operating system documentation.

The following table shows the availability of the systems management standards for each supported operating system.

#### Table 4. Availability of Systems Management Protocol by Operating Systems

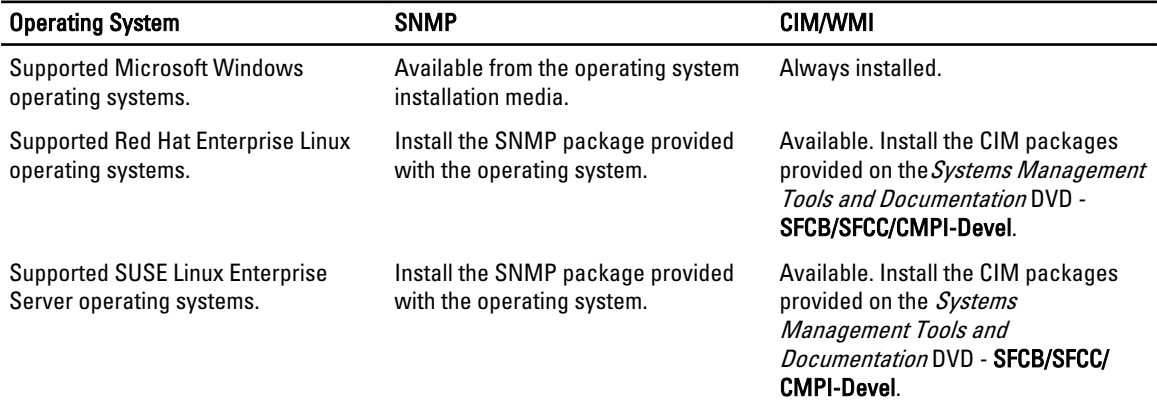

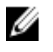

NOTE: It is recommended to install the SFCB, SFCC, OpenWSMAN, and CMPI-Devel packages from the operating system media, if available.

## <span id="page-19-0"></span>Digital Certificates

All Server Administrator packages for Microsoft are digitally signed with a certificate that helps guarantee the integrity of the installation packages. If these packages are repackaged, edited, or manipulated in other ways, the digital signature is invalidated. This manipulation results in an unsupported installation package and the prerequisite checker does not allow you to install the software.

## Enabling Windows Installer Logging Service

Windows includes a registry-activated logging service to help diagnose Windows Installer issues.

To enable this logging service during a silent install, open the registry editor and create the following path and keys:

```
HKEY_LOCAL_MACHINE\Software\Policies\Microsoft\Windows\Installer
Reg_SZ: Logging
Value: voicewarmup
```
The letters in the value field can be in any order. Each letter turns on a different logging mode. Each letter's actual function is as follows for MSI version 3.1:

- v- Verbose output
- o- Out-of-disk-space message
- i- Status message
- c- Initial UI parameter
- e- All error message
- w Non-fatal warning
- a- Startup of action
- r- Action-specific record
- m- Out-of-memory or fatal exit information
- u- User request
- p- Terminal property
- +- Append to existing file
- !- Flush each line to the log
- "\*"- Wildcard, log all information except for the v option. To include the v option, specify "/l\*v".

Once activated, the log files are generated in the %TEMP% directory. Some log files generated in this directory are:

- Managed System Installation
	- SysMgmt.log
- Management Station Installation
	- MgmtSt.log

These log files are created by default if the prerequisite checker user interface (UI) is running.

### Microsoft Active Directory

If you use Active Directory service software, you can configure it to control access to the network. The Active Directory database is modified to support remote management authentication and authorization. Server Administrator, Integrated

<span id="page-20-0"></span>Remote Access Controller (iDRAC), Chassis Management Controller (CMC), and Remote Access Controllers (RAC), can interface with Active Directory. Using Active Directory, add and control users and privileges from a central database. Related Links:

[Using Microsoft Active Directory](#page-68-0)

# Configuring SNMP Agents

The systems management software supports the SNMP systems management standard on all supported operating systems. The SNMP support may or may not be installed depending on the operating system and how the operating system was installed. An installed supported systems management protocol standard, such as SNMP, is required before installing the systems management software.

Configure the SNMP agent to change the community name, enable set operations, and send traps to a management station. To configure the SNMP agent for proper interaction with management applications, perform the procedures described in the Server Administrator User's Guide.

Related Links:

- [Installation Requirements](#page-17-0)
- [Supported Systems Management Protocol Standards](#page-18-0)

# Secure Port Server And Security Setup

This section contains the following topics:

- Setting User and Server Preferences
- [x 509 Certificate Management](#page-22-0)

### Setting User And Server Preferences

You can set user and secure port server preferences for Server Administrator from the **Preferences** web page. Click General Settings and click either the User tab or Web Server tab.

#### Setting User Preferences

To set up user preferences:

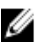

 $\mathbb Z$  NOTE: Log in with administrator privileges to set or reset user or server preferences.

- 1. Click Preferences on the global navigation bar.
- 2. Click General Settings.
- 3. To add a preselected e-mail recipient, type the e-mail address of the designated service contact in the Mail To: field, and click Apply Changes.

*MOTE: Clicking Email in any window sends an e-mail message with an attached HTML file of the window to* the designated e-mail address.

4. To change the home page appearance, select an alternative value in the skin or scheme fields and click Apply Changes.

#### Setting Secure Port Server Preferences

To set up secure port server preferences:

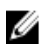

**NOTE:** Log in with administrator privileges to set or reset user or server preferences.

- 1. Click Preferences on the global navigation bar.
- 2. Click General Settings, and the Web Server tab.
- 3. Set options as necessary in the Server Preferences window:

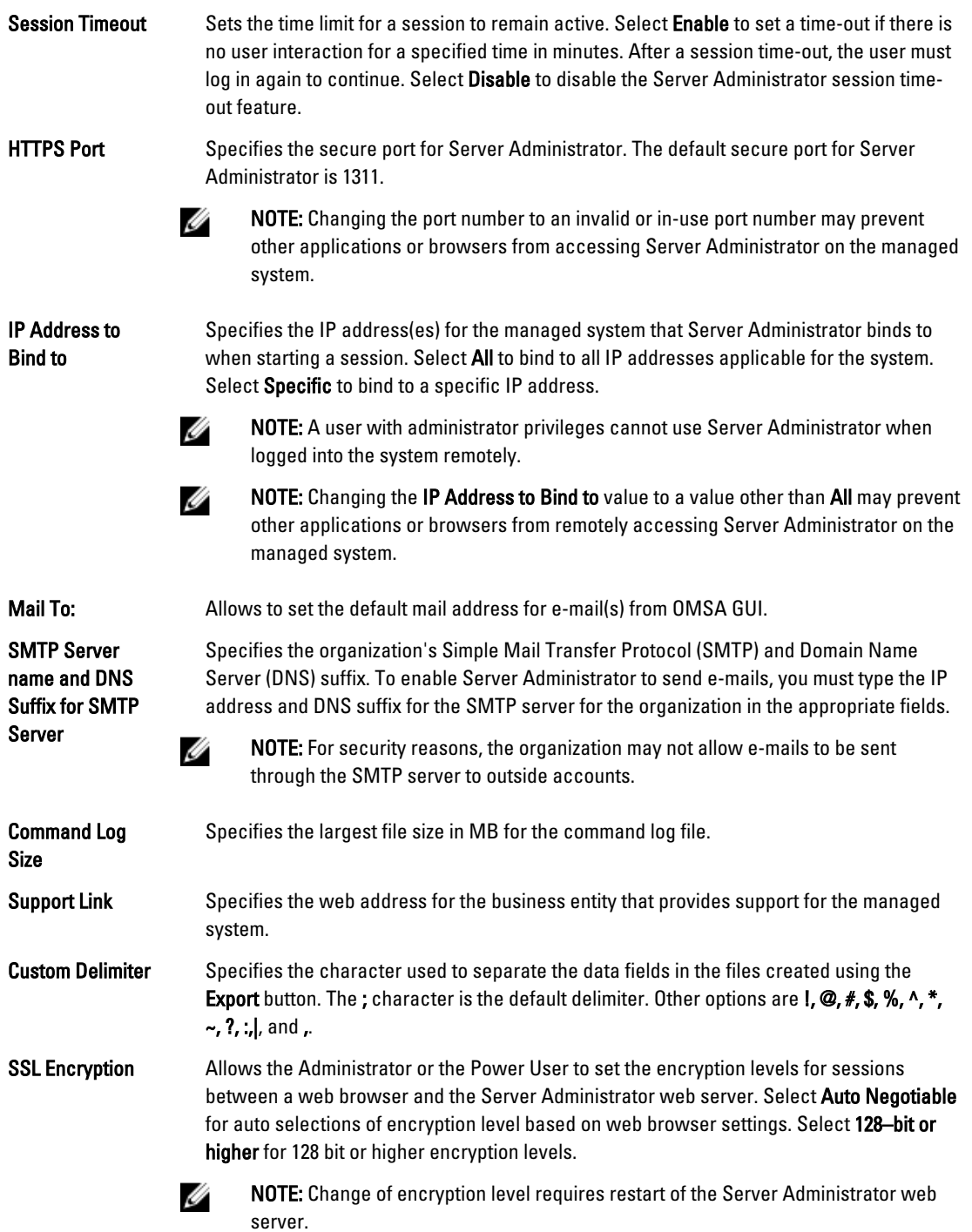

<span id="page-22-0"></span>Key Signing Algorithm (For Self Signed Certificate)

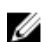

NOTE: If you select either SHA 512 or SHA 256, ensure that your operating system/ browser supports this algorithm. If you select one of these options without the

Displays the supported signing algorithms. Select an algorithm from the drop-down list.

requisite operating system/browser support, Server Administrator displays a

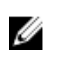

NOTE: This field is available only for Server Administrator auto-generated self-signed certificates. The drop-down list is grayed out if you import or generate new certificate into Server Administrator.

4. Click Apply Changes.

## X.509 Certificate Management

Web certificates are necessary to ensure that the identity and information exchanged with a remote system is not viewed or changed by others. To ensure system security, it is strongly recommended that you either generate a new X. 509 certificate, reuse an existing X.509 certificate, or import a root certificate or certificate chain from a Certificate Authority (CA). Authorized CAs include Verisign, Entrust, and Thawte.

cannot display the webpageerror.

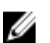

NOTE: Log in with administrator privileges to perform certificate management.

You can manage X.509 certificates for Server Administrator from the Preferences page. Click General Settings, select the Web Server tab, and click X.509 Certificate.

#### Best Practices For X.509 Certificate Management

For the security of the system while using server administrator, ensure the following:

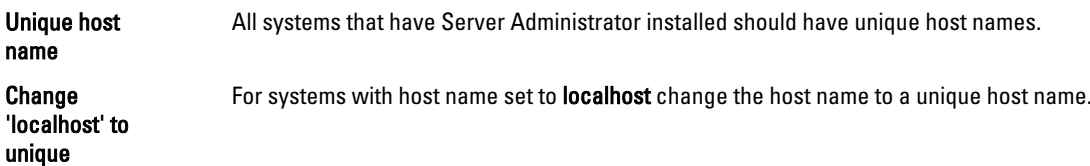

# Remote Enablement Requirements

The Remote Enablement feature is currently supported on:

- Microsoft Windows
- Microsoft Hyper-V
- Hyper-V Server
- Red Hat Enterprise Linux
- SUSE Enterprise Linux
- VMware ESXi and ESX
- Citrix XenServer

To install the Remote Enablement feature, configure the following on the system:

- Windows Remote Management (WinRM)
- CA/Self-Signed Certificate
- WinRM HTTPS Listener Port
- Authorization for WinRM and Windows Management Instrumentation (WMI) Servers

## <span id="page-23-0"></span>Installing WinRM

On Windows Server 2008 R2, Windows Server 2008 R2 SP1, Windows 7, Windows 8 and Windows Server 2012, WinRM 2.0 is installed by default. On Windows Server 2008, WinRM 1.1 is installed by default.

## Certificate Authority Signed Self-Signed Certificate

You need a certificate signed by a CA or a self-signed certificate (generated using the SelfSSL tool) to install and configure the Remote Enablement feature on the system.

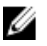

NOTE: It is recommended that you use a certificate signed by a CA.

### Using A Certificate Signed By A CA

To use a certificate signed by a CA:

- 1. Request a valid CA signed certificate.
- 2. Create a HTTP listener with the CA signed certificate.

#### Requesting A Valid CA Signed Certificate

To request a valid CA signed certificate:

- 1. Click Start  $\rightarrow$  Run.
- 2. Type mmc and click OK.
- 3. Click File  $\rightarrow$  Add/Remove Snap-in.
- 4. Select Certificates, and then click Add.
- 5. In the Certificates snap-in dialog box, select Computer account, and then click Next.
- 6. Select Local Computer, and then click Finish.
- 7. Click Close, and then click OK.
- 8. On the Console window, expand Certificates (Local Computer) in the left navigation pane.
- 9. Right-click Personal, select All tasks  $\rightarrow$  Request New Certificate.
- 10. Click Next.
- 11. Select the appropriate certificate type, Mostly (Computer), and then click Enroll.
- 12. Click Finish.

#### Creating The HTTPS Listener With The Valid CA Signed Certificate

Run the installer and click the link on the prerequisite checker to create the HTTPS listener.

NOTE: The HTTP listener is enabled by default and listens at port 80. Ø

#### Configuring User Authorization For WinRM And WMI Servers

To provide access rights to WinRM and WMI services, explicitly add users with the appropriate access levels.

Ø

NOTE: To configure user authorization - For WinRM and WMI Servers, you must login with administrator privileges. - For Windows Server 2008 operating systems, you must login with built-in administrator privileges

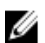

NOTE: The administrator is configured by default.

WinRM

To configure user authorization for WinRM servers:

- 1. Click Start  $\rightarrow$  Run.
- 2. Type winrm configsddl and click OK. If you are using WinRM 2.0, type winrm configsddl default.
- 3. Click Add and add the required users or groups (local/domain) to the list.
- 4. Provide the appropriate permission(s) to the respective users and click OK.

#### **MAI**

To configure user authorization for WMI servers:

- 1. Click Start  $\rightarrow$  Run.
- 2. Type wmimgmt.msc, and then click OK.

The Windows Management Infrastructure (WMI) screen is displayed.

- 3. Right-click the WMI Control (Local) node in the left pane, and then click Properties. The WMI Control (Local) Properties screen is displayed.
- 4. Click Security and expand the Root node in the namespace tree.
- **5.** Navigate to **Root**  $\rightarrow$  **DCIM**  $\rightarrow$  **sysman**.
- 6. Click Security.

The Security screen is displayed.

- 7. Click Add to add the required users or groups (local/domain) to the list.
- 8. Provide the appropriate permission(s) to the respective users, and then click OK.
- 9. Click OK.
- 10. Close the Windows Management Infrastructure (WMI) screen.

#### Configuring The Windows Firewall For WinRM

To configure the Windows Firewall for WinRM:

- 1. Open Control Panel.
- 2. Click Windows Firewall.
- 3. Click Exceptions tab.
- 4. Select Windows Remote Management check box. If you do not see the check box, click Add Program to add Windows Remote Management.

#### Configuring The Envelope Size For WinRM

To configure the envelope size for WinRM:

```
Ø
```
NOTE: On WinRM version 2.0, enable the compatibility mode for WinRM version 2.0 to use port 443. WinRM version 2.0 uses port 5986 by default. To enable the compatibility mode, type the following command: winrm s winrm/config/Service @{EnableCompatibilityHttpsListener="true"}

```
1. Open a command prompt.
```
- 2. Type winrm g winrm/config.
- 3. Check the value of the MaxEnvelopeSizekb attribute. If the value is less than 4608, type the following command: winrm s winrm/config @{MaxEnvelopeSizekb="4608"}
- 4. Set the value of **MaxTimeoutms** to 3 minutes:

```
winrm s winrm/config @{MaxTimeoutms ="180000"}
```
### <span id="page-25-0"></span>Dependent RPMs For Remote Enablement

If you choose to install the Remote Enablement feature, you have to install certain dependent RPMs and configure these RPMs before installing the feature. Install the following RPMs:

- libcmpiCppImpl0
- libwsman1
- openwsman-server
- sblim-sfcb
- sblim-sfcc

Ø

The dependent RPMs are available on the *Systems Management Tools and Documentation* DVD at srvadmin\linux \RPMS\supportRPMS\opensource-components\<0S>\<arch>.

NOTE: On supported SLES 11 and above and Red Hat Enterprise Linux 6 and preceding operating systems, it is recommended that you install the RPMs from the operating system media, if available.

#### Installing Dependent RPMs

To install the dependent RPMs not available on the operating system media:

- 1. Make sure that Pegasus RPMs are uninstalled.
- 2. Check if the **openwsmand** and **sfcbd** binaries are already installed using make-install. Check by running the commands: openwsman or sfcbd or you can check the existence of the binaries in the /usr/local/sbin directory.
- 3. If the binaries are installed, uninstall these binaries.

4. Check for the required dependencies for the **openwsman** and **sfcbd** RPMs listed in the following table.

- Packages **Red Hat Enterprise Server** SUSE Linux Enterprise Server Openwsman OpenSSL LibXML Pkgconfig CURL **Chkconfig** Initscript SBLIM-SFCC LibOpenSSL LibXML Pkg-config libCURL aaa\_base aaa\_base SBLIM-SFCC SBLIM SFCC CURL CURL CURL CURL LIBCURL SBLIM SFCB zlib CURL PAM OpenSSL **Chkconfig** Initscript zlib LibCURL PAM LibOpenSSL aaa\_base aaa\_base
- Table 5. Required Dependencies

- 5. Install the dependent RPMs. You can install the RPMs:
	- with a single command rpm -ivh rpm1 rpm2 rpm3 rpm4 … rpmN or
	- individually

<span id="page-26-0"></span>**XX NOTE:** If you are installing RPMs individually, follow this sequence.

```
rpm -ivh sblim-sfcb-x.x.x.rpm 
rpm -ivh sblim-sfcc-x.x.x.rpm
```
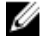

NOTE: Install the libwsman and openwsman client RPMs simultaneously as they have cyclic dependency.

rpm -ivh libwsman1-x.x.x.rpm openwsman-client-x.x.x.rpm rpm -ivh openwsman-server-x.x.x.rpm

## Post-Installation Configuration For Remote Enablement

This section details the steps to configure the dependent RPMs if you have installed the Remote Enablement feature.

The post-installation configuration script is available at **/opt/dell/srvadmin/etc/** on the server file system.

After installing all the dependent RPMs and the Remote Enablement feature, execute the autoconf cim component.sh script.

Before executing the autoconf\_cim\_component.sh script, make sure that Systems Management is installed.

Execute the following command to configure **sfbc** and **openwsman** as per the default configurations:  $\sqrt{ }$ autoconf cim component.sh

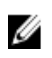

NOTE: To configure openwsman on the managed node to run on a different port, use the -p <port> option with autoconf cim component.sh. This is optional and by default the openwsman is configured to run on port 443.

Related Links:

[Installing Managed System Software on Supported Linux and VMware ESX](#page-44-0)

#### Creating Server Certificate For WSMAN

You can either create a new certificate for WSMAN or reuse an existing certificate.

#### Creating A New Certificate

You can create a new server certificate for WSMAN by executing the **owsmangencert.sh** script located at **/etc/** openwsman. This script is provided by the openwsman RPM. Follow the steps in the wizard to create the server certificate.

#### Reusing An Existing Certificate

If you have a self-signed or CA-signed certificate, you can use the same certificate for the openwsman server by updating the ssl\_cert\_file and ssl\_key\_file values, grouped under [server] tag, in /etc/openwsman/ openwsman.conf with the existing certificate values.

#### Configuring CRL For The openwsman Client

You need to configure the Certificate Revocation List (CRL) used by Server Administrator Web Server. To do this:

- 1. Mention a valid CRL file in /etc/openwsman/openwsman\_client.conf.
- 2. If left blank, the CRL check is ignored.

**ANOTE:** CRL support is only present on SUSE Linux Enterprise Server version 11 and Red Hat Enterprise Linux Server version 5 update 5. For other operating systems, contact the operating system vendor to provide the required CURL library with CRL support.

#### Running sfcb And openwsman

Run sfcb and openwsman:

- /etc/init.d/sfcb start
- /etc/init.d/openwsmand start

#### <span id="page-27-0"></span>NOTE: On Red Hat Enterprise Linux 6, replace sfcb with sblim-sfcb. W

On Red Hat Enterprise Linux 6, for the sblim-sfcb and openwsman to start automatically after a reboot you need to change the run-levels using the chkconfig utility. For example, if you want to run sblim-sfcb in run-levels 3 and 5, use the following command:

#chkconfig sblim-sfcb on --level 35

NOTE: For more information on chkconfig and its usage, see the operating system documentation.

The managed system is configured and is ready to be used by the Server Administrator Web Server.

# Winbind Configuration For openwsman And sfcb For Red Hat Enterprise Linux Operating Systems

Follow the instructions mentioned below to configure openwsman and sfcb on 32-bit OMI installation. In case of a 64-bit installation, replace with .lib lib64

- 1. Back up these files:
	- /etc/pam.d/openwsman
	- /etc/pam.d/sfcb
	- /etc/pam.d/system-auth
- 2. Replace the content of /etc/pam.d/openwsman and /etc/pam.d/sfcb with

```
auth required pam stack.so service=system-auth
auth required /lib/security/pam_nologin.so
account required pam_stack.so service=system-auth
```
#### 3. Replace the content of /etc/pam.d/system-auth with

```
%PAM-1.0
This file is auto-generated.
User changes will be destroyed the next time authconfig is run.
auth required /lib/security/$ISA/pam_env.so
auth sufficient /lib/security/$ISA/pam unix.so likeauth nullok
auth sufficient /lib/security/$ISA/pam<sup>-</sup>krb5.so use first pass
auth sufficient /lib/security/$ISA/pam_winbind.so use first pass
auth required /lib/security/$ISA/pam deny.so
account required /lib/security/$ISA/pam unix.so broken shadow
account sufficient /lib/security/$ISA/pam_succeed_if.so uid 100 quiet
account [default=bad success=ok user_unknown= ignore] /lib/security/$ISA/
pam_krb5.so
account [default=bad success=ok user_unknown= ignore] /lib/security/$ISA/
pam_winbind.so
account required /lib/security/$ISA/pam_permit.so
password requisite /lib/security/$ISA/pam cracklib.so retry=3
password sufficient /lib/security/$ISA/pam unix.so nullok use authtok md5
shadow
password sufficient /lib/security/$ISA/pam_krb5.so use_authtok
password sufficient /lib/security/$ISA/pam_winbind.so use_authtok
password required /lib/security/$ISA/pam_deny.so
session required /lib/security/$ISA/pam_limits.so
session required /lib/security/$ISA/pam_unix.so
session optional /lib/security/$ISA/pam_krb5.so
```
# <span id="page-28-0"></span>Winbind Configuration For openwsman And sfcb For SUSE Linux Enterprise Server Operating System

Follow the instructions mentioned below to configure openwsman and sfcb on 32-bit OMI installation. In case of a 64-bit installation, replace .lib with .lib64.

- 1. Back up the following files:
	- /etc/pam.d/openwsman
	- /etc/pam.d/sfcb
	- /etc/pam.d/system-auth
	- /etc/pam.d/common-account
- 2. Replace the content of /etc/pam.d/openwsman/ and /etc/pam.d/sfcb with

```
& PAM-1 \capauth include common-auth
auth required /lib/security/pam_nologin.so
account include common-account
```
3. Replace the content of /etc/pam.d/common-auth with

```
auth required pam_env.so
auth sufficient pam unix2.so debug
auth sufficient pam winbind.so use first pass debug
```
4. Replace the content of /etc/pam.d/common-account with account sufficient pam\_unix2.so account sufficient pam\_winbind.so

# Workaround For The Libssl Issue

If the required library needed by openwsman is present on the system, the autoconf\_cim\_component.sh script tries to resolve the libssl.so issue. However, if the library is not present, then the script reports the same. Check if the latest version of the libssl library is installed on the system and then create a soft link with libssl.so.

For example: On a 32-bit installation, if you have libssl.so.0.9.8a and libssl.so.0.9.8b in /usr/lib, then create soft link with the latest libssl.so.0.9.8b:

- ln -sf /usr/lib/libssl.so.0.9.8b /usr/lib/libssl.so
- ldconfig

On a 64-bit installation, if you have libssl.so.0.9.8a and libssl.so.0.9.8b in /usr/lib, then create soft link with the latest libssl.so.0.9.8b:

- ln -sf /usr/lib64/libssl.so.0.9.8b /usr/lib64/libssl.so
- ldconfig

# <span id="page-30-0"></span>Installing Managed System Software On Microsoft Windows Operating Systems

On Microsoft Windows, an autorun utility is displayed when you insert the *Systems Management Tools and* Documentation DVD. This utility allows you to choose the systems management software you want to install on the system.

If the autorun program does not start automatically, use the autorun program from the DVD root or the setup program in the SYSMGMT\srvadmin\windows directory on the Systems Management Tools and Documentation DVD. See the Systems Software Support Matrix for a list of operating systems currently supported.

Ø

NOTE: Use the Systems Management Tools and Documentation DVD to perform an unattended and scripted silent installation of the managed system software. Install and uninstall the features from the command line.

# Deployment Scenarios For Server Administrator

You can install Server Administrator in the following ways:

• Install the Server Administrator Web Server on any system (laptop, or desktop) and the Server Instrumentation on another supported system.

In this method, the Server Administrator Web Server performs the function of a central web server and you can use it to monitor a number of managed systems. Using this method reduces the Server Administrator footprint on the managed systems.

• Continue to install the Server Administrator Web Server and the Server Instrumentation on the same system.

The following table lists the deployment scenarios for installing and using Server Administrator and helps you make the right choice while selecting the various installation options:

#### Table 6. Deployment Scenarios

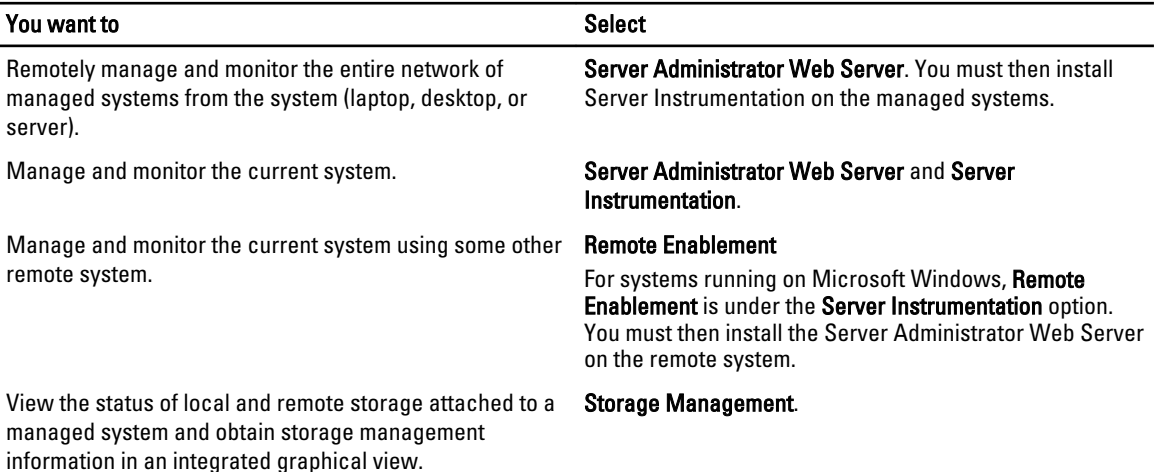

<span id="page-31-0"></span>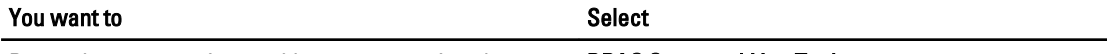

Remotely access an inoperable system, receive alert notifications when a system is down, and remotely restart a system.

#### DRAC Command Line Tools.

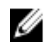

NOTE: Install the Simple Network Management Protocol (SNMP) agent on the managed system using the operating system medium before installing the managed system software.

### Installer Location

The location of the installers for 32–bit and 64–bit are:

- 32–bit: DVD Drive\SYSMGMT\srvadmin\windows\SystemsManagement\SysMgmt.msi
- 64–bit: DVD Drive\SYSMGMT\x64\srvadmin\windows\SystemsManagement\SysMgmtx64.msi

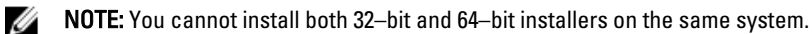

### Installing Server Administrator

This section explains how to install the Server Administrator and other managed system software using two installation options:

- Using the setup program at **\SYSMGMT\srvadmin\windows** on the Systems Management Tools and Documentation DVD.
- Using the unattended installation method through the Windows Installer Engine msiexec.exe.

NOTE: SNMP service is stopped and started during Systems Management installation and uninstallation. As a result, other third party services, dependent on SNMP stop. If the third party services are stopped, manually restart these services.

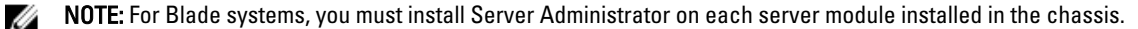

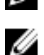

NOTE: During installation of Server Administrator on supported Windows systems, if an Out of Memory error message is displayed, you must exit the installation and free up memory. Close other applications or perform any other task that frees up memory, before re-attempting Server Administrator installation.

The setup program invokes the prerequisite checker, which uses the system's Peripheral Component Interconnect (PCI) bus to search for installed hardware such as controller cards.

The Systems Management installer features a Typical Setup option and a Custom Setup option for installing Server Administrator and other managed system software.

Related Links:

- [Deployment Scenarios for Server Administrator](#page-30-0)
- **[Optional Command Line Settings](#page-35-0)**

#### Typical Installation

When you launch the Server Administrator installation from the prerequisite checker and select the Typical Setup option, the setup program installs the following managed system software features:

- Server Administrator Web Server
- Server Instrumentation
- Storage Management
- Command Line Interface
- <span id="page-32-0"></span>• WMI
- SNMP
- Operating System Logging
- DRAC Command Line Tools
- Intel SNMP Agent
- Broadcom SNMP Agent

During a Typical installation, individual management station services that do not meet the specific hardware and software requirement for that service are not installed on the managed systems. For example, the Server Administrator Remote Access Controller service software module is not installed during a Typical installation unless the managed system has a remote access controller installed on it. You can, however, go to Custom Setup and select the DRAC Command Line Tools software module for installation.

NOTE: The Remote Enablement feature is available only through the Custom Setup option.

NOTE: Server Administrator installation also installs some of the required Visual C++ runtime components on Ø the system.

#### Custom Installation

The sections that follow describe how to install Server Administrator and other managed system software using the Custom Setup option.

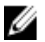

U

NOTE: Management station and managed system services can be installed in the same or in different directories. You can select the directory for installation.

- 1. Log in with built-in administrator privileges to the system on which you want to install the system management software.
- 2. Close all open applications and disable any virus-scanning software.
- 3. Insert the *Systems Management Tools and Documentation* DVD into the system's DVD drive. The autorun menu is displayed.
- 4. Select Server Administrator from the autorun menu and click Install.

The Server Administrator prerequisite status screen is displayed and runs the prerequisite checks for the managed system. Any relevant informational, warning, or error messages are displayed. Resolve all error and warning situations, if any.

- 5. Click the Install, Modify, Repair, or Remove Server Administrator option. The Welcome to the Install Wizard for Server Administrator screen is displayed.
- 6. Click Next.

The Software License Agreement is displayed.

- 7. Click I accept the terms in the license agreement and Next if you is displayed. The Setup Type dialog box is displayed.
- 8. Select Custom and click Next.

If you are installing Server Administrator on a unsupported system, the installer displays only the Server Administrator Web Server option.

A selected feature has a hard drive icon depicted next to it. A deselected feature has a red X depicted next to it. By default, if the prerequisite checker finds a software feature with no supporting hardware, the checker deselects them.

To accept the default directory path to install managed system software, click Next. Otherwise, click Change and navigate to the directory where you want to install the managed system software, and click OK.

The Custom Setup dialog box is displayed.

- 9. Click Next on the Custom Setup dialog box to accept the selected software features for installation. The Ready to Install the Program dialog box is displayed.
	- NOTE: You can cancel the installation process by clicking Cancel. The installation rolls back the changes that you made. If you click **Cancel** after a certain point in the installation process, the installation may not roll back properly, leaving the system with an incomplete installation.
- 10. Click Install to install the selected software features.

The Installing Server Administrator screen is displayed and provides the status and progress of the software features being installed. After the selected features are installed, the Install Wizard Completed dialog box is displayed.

11. Click Finish to exit the Server Administrator installation.

If you are prompted to reboot the system, select from the following reboot options to make the installed managed system software services available for use:

- Yes, reboot my system now.
- No, I will reboot my system later.

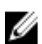

NOTE: If you have selected Remote Enablement during installation, an error message A provider, WinTunnel, has been registered in the Windows Management Instrumentation namespace ROOT\dcim\sysman to use the LocalSystem account. This account is privileged and the provider may cause a security violation if it does not correctly impersonate user requests. is logged in Windows Event Log. You can safely ignore this message and continue with installation.

#### Related Links:

[System Recovery on Failed Installation](#page-37-0)

#### Server Administrator Installation With Citrix Application Server

Citrix remaps all the hard drive letters when installed. For example, if you install Server Administrator on drive C: and then install Citrix, it may change the drive letter C: to M:. Server Administrator may not work properly because of the remapping.

In order to avoid this problem, select one of the following options:

Option 1:

- 1. Uninstall Server Administrator.
- 2. Install Citrix.
- 3. Reinstall Server Administrator.

Option 2:

After installing Citrix, type the command msiexec.exe /fa SysMgmt.msi

#### Performing An Unattended Installation Of Managed System Software

The Systems Management installer features a Typical Setup option and a Custom Setup option for the unattended installation procedure.

Unattended installation enables you to simultaneously install Server Administrator on multiple systems. Perform an unattended installation by creating a package that contains the necessary managed system software files. The unattended installation option also provides several features that enable you to configure, verify, and view information about unattended installations.

The unattended installation package is distributed to the remote systems using a software distribution tool from an independent software vendor (ISV). When the package is distributed, the installation script executes to install the software.

### <span id="page-34-0"></span>Creating And Distributing The Typical Unattended Installation Package

The Typical Setup unattended installation option uses the Systems Management Tools and Documentation DVD as the unattended installation package. The msiexec.exe /i <SysMgmt or SysMgmtx64>.msi /qb command accesses the DVD to accept the software license agreement and installs all the required Server Administrator features on selected remote systems. These features are installed on the remote systems based on the system's hardware configuration.

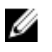

NOTE: After an unattended installation is complete, to use the command line interface (CLI) feature of Server Administrator, you must open a new console window and execute the CLI commands from there. Executing CLI commands from the same console window in which Server Administrator was installed does not work.

You can make the DVD image available to the remote system by either distributing the entire contents of the media, or by mapping a drive from the target system to the location of the DVD image.

Mapping A Drive To Act As The Typical Unattended Installation Package

1. Share an image of the *Systems Management Tools and Documentation* DVD with each remote system on which you want to install Server Administrator.

You can accomplish this task by directly sharing the DVD or by copying the entire DVD to a drive and sharing the copy.

- 2. Create a script that maps a drive from the remote systems to the shared drive described in step 1. This script should execute msiexec.exe /i Mapped Drive\<32–bit or 64–bit MSI path on the DVD>/qb after the drive has been mapped.
- 3. Configure the ISV distribution software to distribute and execute the script created in step 2.
- 4. Distribute this script to the target systems by using the ISV software distribution tools. The script executes to install Server Administrator on each remote system.
- 5. Reboot each remote system to enable Server Administrator.

Distributing The Entire DVD as The Typical Unattended Installation Package

- 1. Distribute the entire image of the *Systems Management Tools and Documentation* DVD to the target systems.
- 2. Configure the ISV distribution software to execute the  $m\text{size}$  cexe /i DVD Drive $\&32-\text{bit}$  or 64bit MSI path on the DVD>/qb command from the DVD image.

The program executes to install Server Administrator on each remote system.

3. Reboot each remote system to enable Server Administrator.

#### Creating Custom Unattended Installation Packages

To create a custom unattended installation package, perform the following steps:

- 1. Copy the SYSMGMT\srvadmin\windows directory from the DVD to the system hard drive.
- 2. Create a batch script that executes the installation using the Windows Installer Engine (msiexec.exe).

**ANOTE:** For Customized Unattended Installation, each required feature must be included as a command line interface (CLI) parameter for it to be installed.

An example is msiexec.exe /i SysMgmt.msi ADDLOCAL= SA, IWS, BRCM /qb.

3. Place the batch script in the windows directory on the system hard drive.

Related Links:

[Customization Parameters](#page-36-0)

#### Distributing Custom Unattended Installation Packages

For distributing custom unattended installation packages:

- <span id="page-35-0"></span>1. Configure the ISV distribution software to execute the batch script once the installation package is distributed.
- 2. Use the ISV distribution software to distribute the custom unattended installation package to the remote systems. The batch script installs Server Administrator along with specified features on each remote system. The batch script installs Server Administrator along with specified features on each remote system.
- 3. Reboot each remote system to enable Server Administrator.

#### Related Links:

- [Creating Custom Unattended Installation Packages](#page-34-0)
- [Distributing Custom Unattended Installation Packages](#page-34-0)

#### Specifying Log File Locations

For managed system MSI installation, run the following command to perform an unattended installation while specifying the log file location

```
msiexec.exe /i <SysMgmt or SysMgmtx64>.msi /l*v 
"C:\openmanage\logs\SysMgmt.log"
```
#### Unattended Installation Features

Unattended installation provides the following features:

- A set of optional command line settings to customize an unattended installation.
- Customization parameters to designate specific software features for installation.
- A prerequisite checker program that examines the dependency status of selected software features without having to perform an actual installation.

#### Optional Command Line Settings

The following table shows the optional settings available for the msiexec.exe MSI installer. Type the optional settings on the command line after **msiexec.exe** with a space between each setting.

Ø NOTE: See support.microsoft.com for details about all the command line switches for the Windows Installer Tools.

#### Table 7. Command Line Settings for MSI Installer

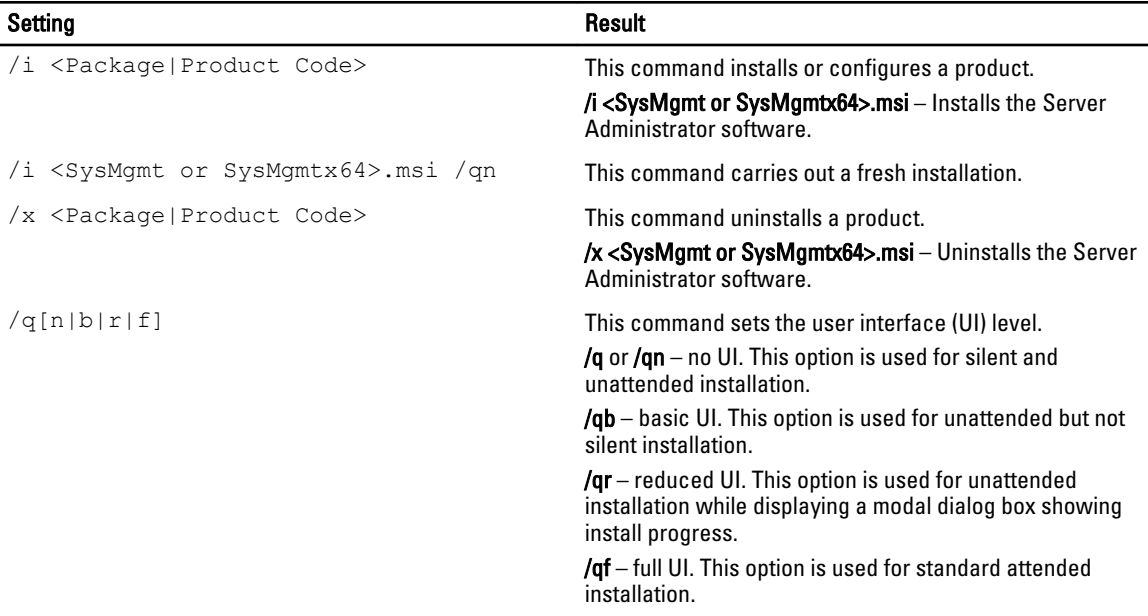
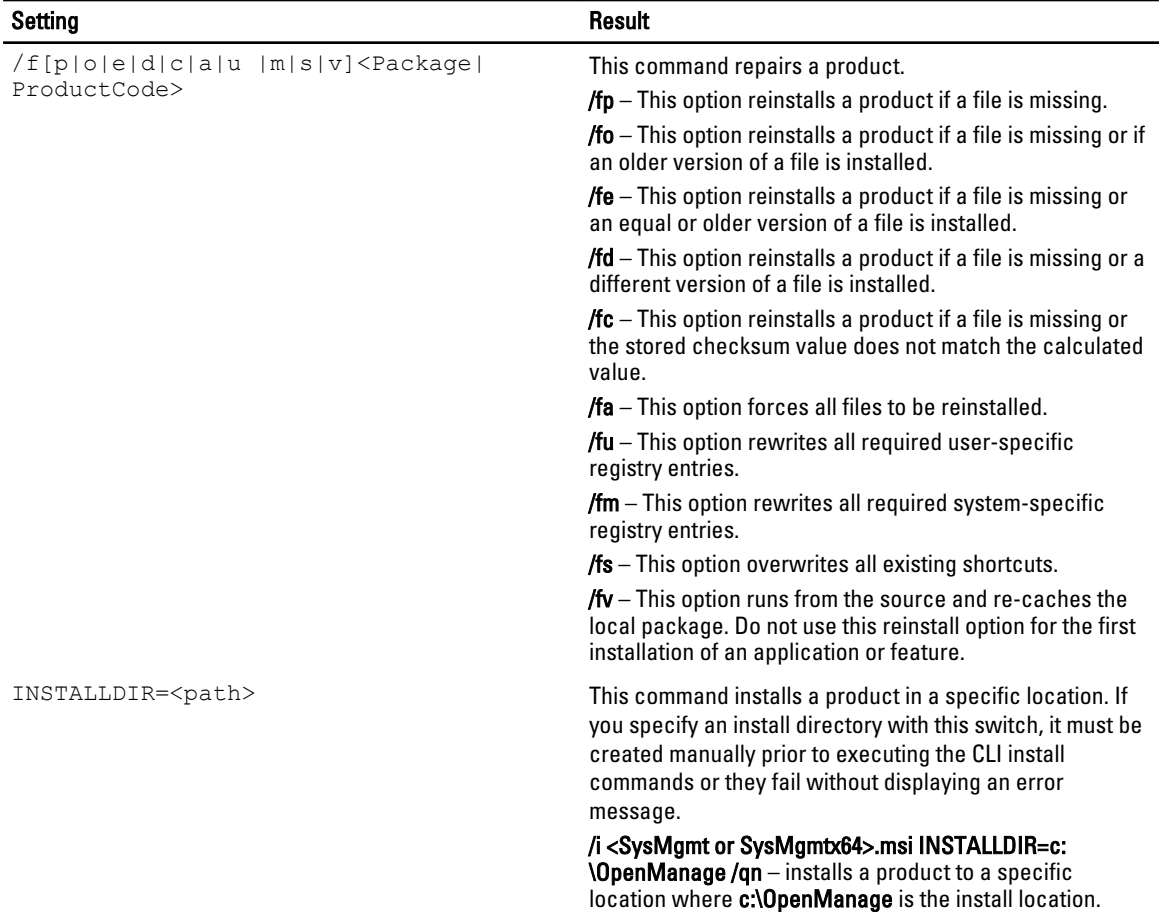

For example, running msiexec.exe /i SysMgmt.msi /qn installs Server Administrator features on each remote system based on the system's hardware configuration. This installation is done silently and unattended.

#### Customization Parameters

Ø

REINSTALL and REMOVE customization CLI parameters provide a way to customize the exact software features to install, reinstall, or uninstall when running a silent or unattended installation. With the customization parameters, you selectively install, reinstall, or uninstall software features for different systems using the same unattended installation package. For example, you can choose to install Server Administrator, but not Remote Access Controller service on a specific group of servers, and choose to install Server Administrator, but not Storage Management Service, on another group of servers. You can also choose to uninstall one or multiple features on a specific group of servers.

NOTE: Type the REINSTALL, and REMOVE CLI parameters in upper case, as they are case-sensitive.

You can include the REINSTALL customization parameter on the command line and assign the feature ID (IDs) of the software feature that you want to reinstall. For example, msiexec.exe /i SysMgmt.msi REINSTALL=BRCM /qb

This command runs the installation for Systems Management and reinstalls only the Broadcom agent, in an unattended but not silent mode.

You can include the REMOVE customization parameter on the command line and assign the feature ID (IDs) of the software feature that you want to uninstall. For example, msiexec.exe /i SysMgmt.msi REMOVE=BRCM /qb

This command runs the installation for Systems Management and uninstalls only the Broadcom agent, in an unattended but not silent mode.

You can also choose to install, reinstall, and uninstall features with one execution of the **msiexec.exe** program. For example, msiexec.exe /i SysMgmt.msi REMOVE=BRCM /qb

This command runs the installation for managed system software, and uninstalls the Broadcom agent. This execution is in an unattended but not silent mode.

Related Links:

#### [Software Feature IDs](#page-16-0)

#### MSI Return Code

An application event log entry is recorded in the SysMgmt.log file. The following table shows some of the error codes returned by the **msiexec.exe** Windows Installer Engine.

#### Table 8. Windows Installer Return Codes

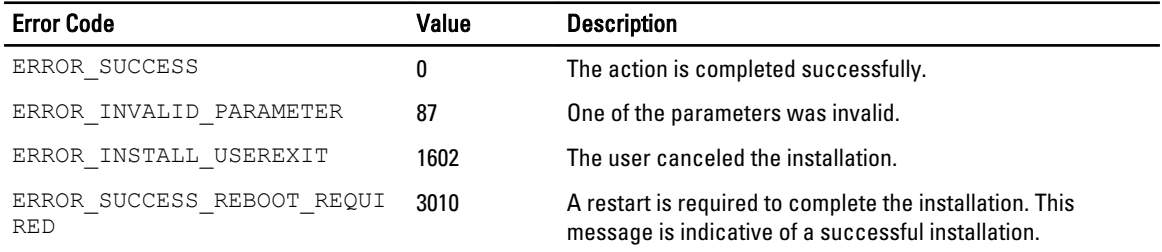

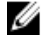

NOTE: For more information on all the error codes returned by the msiexec.exe and InstMsi.exe Windows Installer functions, see support.microsoft.com.

## System Recovery On Failed Installation

The Microsoft Software Installer (MSI) provides the ability to return a system to its fully working condition after a failed installation. MSI does this by maintaining an undo operation for every standard action it performs during an install, upgrade, or uninstall. This operation includes restoration of deleted or overwritten files, registry keys, and other resources. Windows temporarily saves all files that it deletes or overwrites during the course of an installation or removal, so that they can be restored if necessary, which is a type of rollback. After a successful installation, Windows deletes all of the temporary backup files.

In addition to the rollback of MSI Standard Actions, the library also has the ability to undo commands listed in the INI file for each application if a rollback occurs. All files that are modified by the installation actions are restored to their original state if a rollback occurs.

When the MSI engine is going through the installation sequence, it ignores all actions that are scheduled as rollback actions. If a Custom Action, MSI Standard Action, or a installation action fails, then a rollback starts.

You cannot roll back an installation once it is completed; transacted installation is only intended as a safety net that protects the system during an installation session. If you want to remove an installed application, you should uninstall that application.

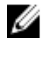

NOTE: Driver installation and removal is not executed as part of the installation transaction and therefore cannot be rolled back if a fatal error occurs during execution.

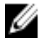

NOTE: Installations, uninstallations, and upgrades that you cancel during installer cleanup, or after the installation transaction is completed, are not rolled back.

#### Failed Updates

Apply the MSI patches and updates provided by vendors to the original vendor MSI packages provided. If you intentionally or accidentally repackage an MSI package, or make changes to it directly, patches and updates may fail. MSI packages must not be repackaged; doing so changes the feature structure and Globally Unique Identifier (GUID),

which break any provided patches or updates. To make any changes to a vendor-provided MSI package, use a .mst transform file.

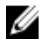

NOTE: A GUID is 128-bit long, and the algorithm used to generate a GUID guarantees unique GUID. The product GUID uniquely identifies the application.

## Upgrading Managed System Software

The Systems Management installer provides an Upgrade option for upgrading Server Administrator and other managed system software.

The setup program runs the **prerequisite checker**, which uses the system's PCI bus to search for installed hardware, such as controller cards.

The setup program installs or upgrades all of the managed system software features that are appropriate for the particular system's hardware configuration.

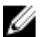

NOTE: All user settings are preserved during upgrades.

The following procedures show how to upgrade Server Administrator and other managed system software.

### Upgrading Guidelines

- You can upgrade to the latest version of Server Administrator from any of the previous three versions. For example, upgrade to Server Administrator 7.2 is supported only for Server Administrator versions 6.5 and later.
- You can upgrade to the latest version of Server Administrator which includes Linux granular installation. If you require the Linux granular installation options, you have to uninstall the existing version of Server Administrator and install the latest version of Server Administrator. For more information on [Linux](#page-94-0) granular options, see Linux [Installer Packages](#page-94-0).
- To upgrade from versions earlier than 6.3, uninstall the existing version of Server Administrator and reinstall the latest version of Server Administrator.

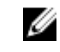

NOTE: Uninstalling Server Administrator deletes its user settings. Reinstall Server Administrator and apply the user settings.

• When upgrading an operating system to a major version, uninstall the existing Systems Management software and reinstall the latest Systems Management software. When upgrading only to an update level change (for example, Red Hat Enterprise Linux 5 Update 7 to Red Hat Enterprise Linux 5 Update 8), upgrade to the latest Systems Management software; all user settings are preserved.

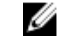

NOTE: Uninstalling Systems Management software deletes its user settings. Reinstall Systems Management software and apply the user settings.

• If you have installed Server Administrator Web Server version 7.2, ensure that you install Server Instrumentation version 7.2 on the managed system. Accessing an earlier version of Server Administrator using Server Administrator Web Server version 7.2 may display an error.

### **Upgrade**

For an unattended upgrade, the msiexec.exe /i SysMgmt.msi /qb command accesses the DVD to accept the software license agreement and upgrades all the required Server Administrator features on selected remote systems. All major user settings are retained during an unattended upgrade.

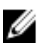

NOTE: It is not possible to upgrade from a 32-bit to a 64-bit systems Management software on a 64-bit operating system.

- 1. Insert the *Systems Management Tools and Documentation* DVD into the system's DVD drive. The autorun menu is displayed.
- 2. Select Server Administrator and click Install.

If the autorun program does not start automatically, go to the SYSMGMT\srvadmin\windows directory on the DVD, and run the setup.exe file.

The Server Administrator prerequisite status screen is displayed and runs the prerequisite checks for the managed station. Any relevant informational, warning, or error messages are displayed. Resolve all error and warning situations, if any.

- 3. Click the Install, Modify, Repair, or Remove Server Administrator option. The Welcome to the Install Wizard for Server Administrator screen is displayed.
- 4. Click Next.

The Software License Agreement is displayed.

- 5. Click I accept the terms in the license agreement and Next if you agree. The Setup Type dialog box is displayed.
- 6. Continue the installation from step 8 as mentioned in the [Custom Installation](#page-32-0) section.

### **Modify**

If you want to add or remove Server Administrator components:

- 1. Navigate to the Windows Control Panel.
- 2. Click Add/Remove Programs.
- 3. Click Server Administrator and click Change. The Welcome to the Install Wizard for Server Administrator dialog box is displayed.
- 4. Click Next. The Program Maintenance dialog box is displayed.
- **5.** Select the **Modify** option and click **Next**. The Custom Setup dialog box is displayed.
- 6. To select a specific managed system software application, click the drop-down arrow beside the listed feature and select either This feature will be installed... to install the feature, or This feature will not be available to ignore the feature.

A selected feature has a hard drive icon depicted next to it. A deselected feature has a red X next to it. By default, if the prerequisite checker finds a software feature with no supporting hardware, the checker deselects the feature.

- 7. Click **Next** to accept the selected software features for installation. The Ready to Modify the Program dialog box is displayed.
- 8. Click Install to install the selected software features.

The Installing Server Administrator screen is displayed. Messages give the status and progress of the software features being installed. When the selected features are installed, the Install Wizard Completed dialog box is displayed.

9. Click Finish to exit the Server Administrator installation.

If you are prompted to reboot the system, select from the following reboot options to make the managed system software services available for use:

- Yes, reboot my system now.
- No, I will reboot my system later.

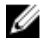

NOTE: If you run the installer from another system and try to add a component using the Modify option, the installer may display an error. A corrupt source on the system on which you run the installer may have caused the error. You can verify this by checking the following registry entry: HKLM\Software\Classes\Installer \Products\<GUID>\sourcelist\lastusedsource. If the value of lastusedsource is a negative number, it means that the source is corrupt.

### Repair

If you want to repair an installed Server Administrator component that is damaged:

- 1. Navigate to the Windows Control Panel.
- 2. Click Add/Remove Programs.
- 3. Click Server Administrator and click Change.

The Welcome to the Install Wizard for Server Administrator dialog box is displayed.

- 4. Click Next. The Program Maintenance dialog box is displayed.
- 5. Select the Repair option and click Next. The Ready to Repair the Program dialog box is displayed.
- 6. Click Install to install the selected software features.

The Installing Server Administrator screen is displayed and provides the status and progress of the software features being installed. When the selected features are installed, the Install Wizard Completed dialog box is displayed.

- 7. Click Finish to exit the Server Administrator installation. If you are prompted to reboot the system, select from the following reboot options:
	- Yes, reboot my system now.
	- No, I will reboot my system later.

## Uninstalling Managed System Software

You can uninstall managed system software features by using the Systems Management Tools and Documentation DVD, or the operating system. You can simultaneously perform unattended uninstallation on multiple systems.

### Uninstalling Managed System Software Using The Provided Media

Perform the following tasks to uninstall managed system software using the provided media.

1. Insert the *Systems Management Tools and Documentation* DVD into the system's DVD drive.

If the setup program does not start automatically, run the setup.exe in the SYSMGMT\srvadmin\windows directory on the DVD.

The Server Administrator prerequisite status screen is displayed and runs the prerequisite checks for the managed system. Any relevant informational, warning, or error messages detected during checking are displayed. Resolve all error and warning situations, if any.

- 2. Click the Install, Modify, Repair, or Remove Server Administrator option. The Welcome to the Install Wizard for Server Administrator screen is displayed.
- 3. Click Next.

This dialog enables you to modify, repair, or remove the program.

The Program Maintenance dialog box is displayed.

- 4. Select the Remove option and click Next. The Remove the Program dialog box is displayed.
- 5. Click Remove.

The Uninstalling Server Administrator screen is displayed and provides the status and progress of the software features being uninstalled.

When the selected features are uninstalled, the Install Wizard Completed dialog box is displayed.

**6.** Click Finish to exit the Server Administrator uninstallation.

If you are prompted to reboot the system, select from the following reboot options:

- Yes, reboot my system now.
- No, I will reboot my system later.

All Server Administrator features are uninstalled.

### Uninstalling Managed System Software Features Using The Operating System

Perform the following tasks to uninstall managed system software features using the operating system.

- 1. Navigate to the Windows Control Panel.
- 2. Click Add/Remove Programs.
- 3. Click Server Administrator, and then click Remove. The **Add or Remove Programs** dialog box is displayed.
- 4. Click Yes to confirm uninstallation of Server Administrator. The Server Administrator screen is displayed and provides the status and progress of the software features being uninstalled.

If you are prompted to reboot the system, select from the following reboot options:

- Yes, reboot my system now.
- No, I will reboot my system later

All Server Administrator features are uninstalled.

### Unattended Uninstall Using The Product GUID

If you do not have the installation DVD or the MSI package available during an uninstallation, use the package GUIDs in the command line to uninstall systems management software on managed systems or management stations running Windows operating system.

For managed systems, use:

- 32-bit msiexec.exe /x  ${BFCE05A3-9F39-48A0-B12E-B680949C84BD}$
- 64–bit msiexec.exe /x {19C69326-9EF6-4093-82F7-B52C6F93A239}

#### Unattended Uninstallation Of Managed System Software

The systems management installer features an unattended uninstallation procedure. Unattended uninstallation enables you to simultaneously uninstall managed systems software from multiple systems. The unattended uninstallation

package is distributed to the remote systems using a software distribution tool from an ISV. When the package is distributed, the uninstallation script executes to uninstall the software.

#### Distributing The Unattended Uninstallation Package

The Systems Management Tools and Documentation DVD is pre-configured to act as the unattended uninstallation package. To distribute the package to one or more systems:

- 1. Configure the ISV distribution software to execute the msiexec.exe /x DVD Drive\<32-bit or 64bit MSI path on the DVD>/qb command, if you are using the DVD, after the unattended uninstallation package has been distributed.
- 2. Use the ISV distribution software to distribute the typical unattended uninstallation package to the remote systems. The program executes to uninstall managed systems software on each remote system.
- 3. Reboot each remote system to complete uninstallation.

#### Unattended Uninstall Command Line Settings

The [Command Line Settings for MSI Installer](#page-35-0) table shows the unattended uninstall command line settings available for unattended uninstallation. Type the optional settings on the command line after msiexec.exe /x <SysMgmt or SysMgmtx64>.msi with a space between each setting.

For example, running  $msiexec.exe$  /x SysMgmt.msi /qb runs the unattended uninstallation, and displays the unattended uninstallation status while it is running.

Running msiexec.exe /x <SysMgmt or SysMgmtx64>.msi /qn runs the unattended uninstallation, but silently (without displaying messages.)

# <span id="page-44-0"></span>Installing Managed System Software On Supported Linux And VMware ESX

The Systems Management installer supports both 32-bit and 64-bit architecture. The following table explains the operating system installation matrix for Systems Management.

#### Table 9. Operating System Installation Matrix

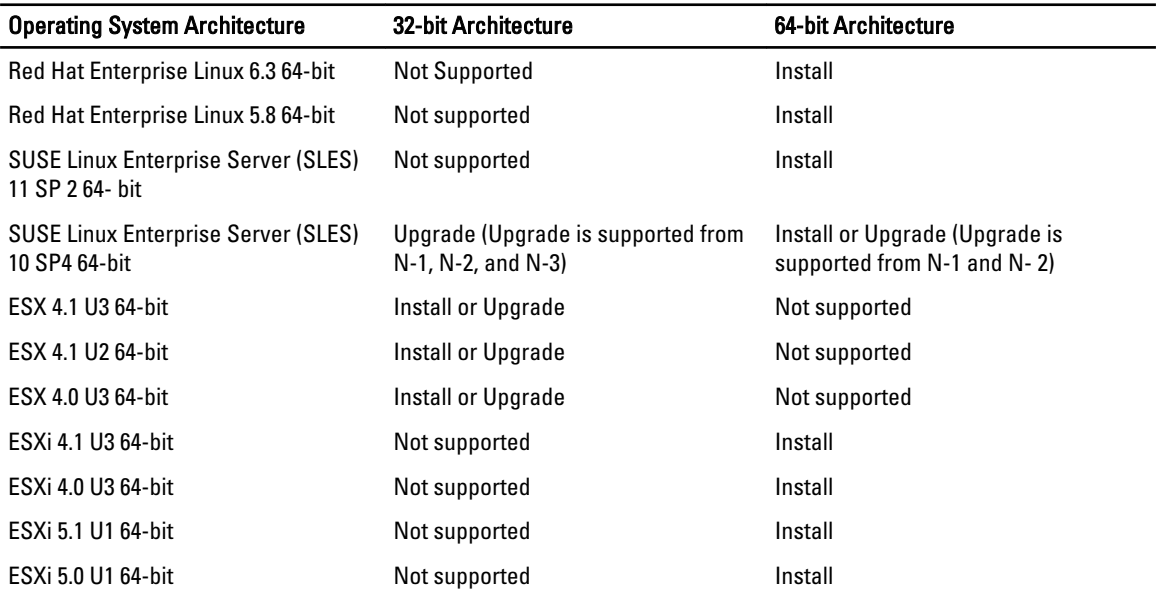

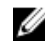

 $\mathbb Z$  NOTE: On a Systems Management upgrade, it is recommended to upgrade to the latest open source components available on the DVD.

NOTE: With scripted installation using srvadmin-install.sh or Yum repository-based installations, the srvadmin-cm Ø RPM that provides 32-bit Inventory Collector does not get installed on a 64-bit operating system. Inventory Collector utility feeds software inventory data to management station applications. If required, install the srvadmincm package from appropriate subfolders under SYSMGMT/srvadmin/linux/RPMS/supportRPMS/srvadmin from the Systems Management Tools and Documentation DVD. Since srvadmin-cm RPM requires 32- bit version of zlib and compat-libstdc++ libraries, ensure that these libraries are installed on the system.

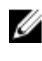

NOTE: If you are upgrading the operating system to a major version (example, SLES 10 to SLES 11), uninstall the existing version of Systems Management and install the supported version.

NOTE: Before you migrate to a 64-bit version of Systems Management software, make sure to uninstall the 32-bit Ø Systems Management and other OpenSource components (openwsman-server, openwsman-client, libwsman1, sblim-sfcb, sblim-sfcc, libcmpiCppImpl0, libsmbios2, smbios-utils-bin) installed as part of the 32-bit Systems Management.

The installation scripts and RPM packages specific to supported Linux and VMware ESX operating systems are provided to install and uninstall the Server Administrator and other managed system software components. These installation scripts and RPMs are located in the SYSMGMT/srvadmin/linux/supportscripts directory available in the Systems Management Tools and Documentation DVD.

4

The install script srvadmin-install.sh allows silent or interactive installation. By including the srvadmin-install.sh script in the Linux scripts, install Server Administrator locally or across a network on single or multiple systems.

The second install method uses the Server Administrator RPM packages provided in the custom directories and the Linux rpm command. Write Linux scripts that install Server Administrator locally or across a network on single or multiple systems.

Using a combination of the two install methods is not recommended and may require that you manually install the required Server Administrator RPM packages provided in the custom directories, using the Linux rpm command.

For information on supported platforms and supported operating systems, see the Systems Software Support Matrix.

## Software License Agreement

The software license for the Red Hat Enterprise Linux and SUSE Linux Enterprise Server version of the Systems Management software is located on the Systems Management Tools and Documentation DVD. Read the license.txt file. By installing or copying any of the files on the provided media, you are agreeing to the terms in this file. This file is also copied to the root of the software tree where you install the Systems Management software.

## RPM For Individual Components

The following table lists the RPMs for individual components that can be used during installation: Table 10. RPM for Individual Components

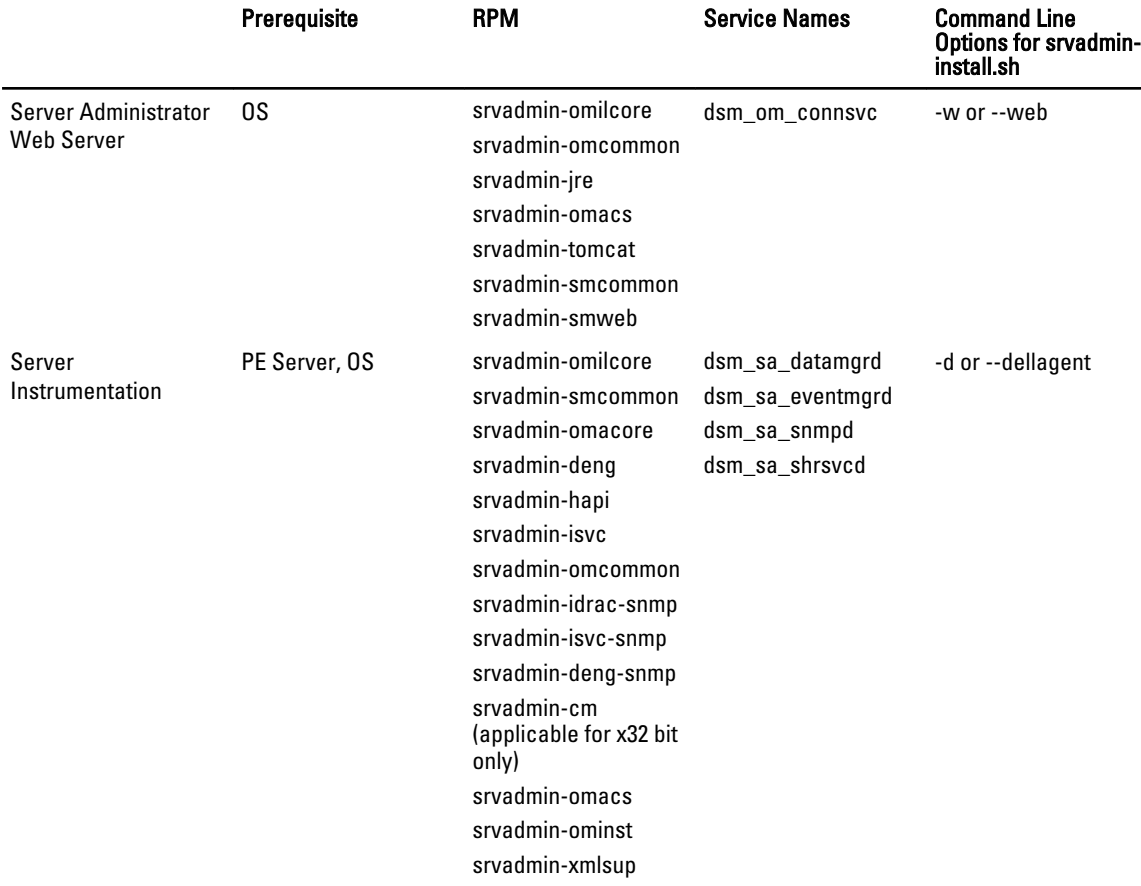

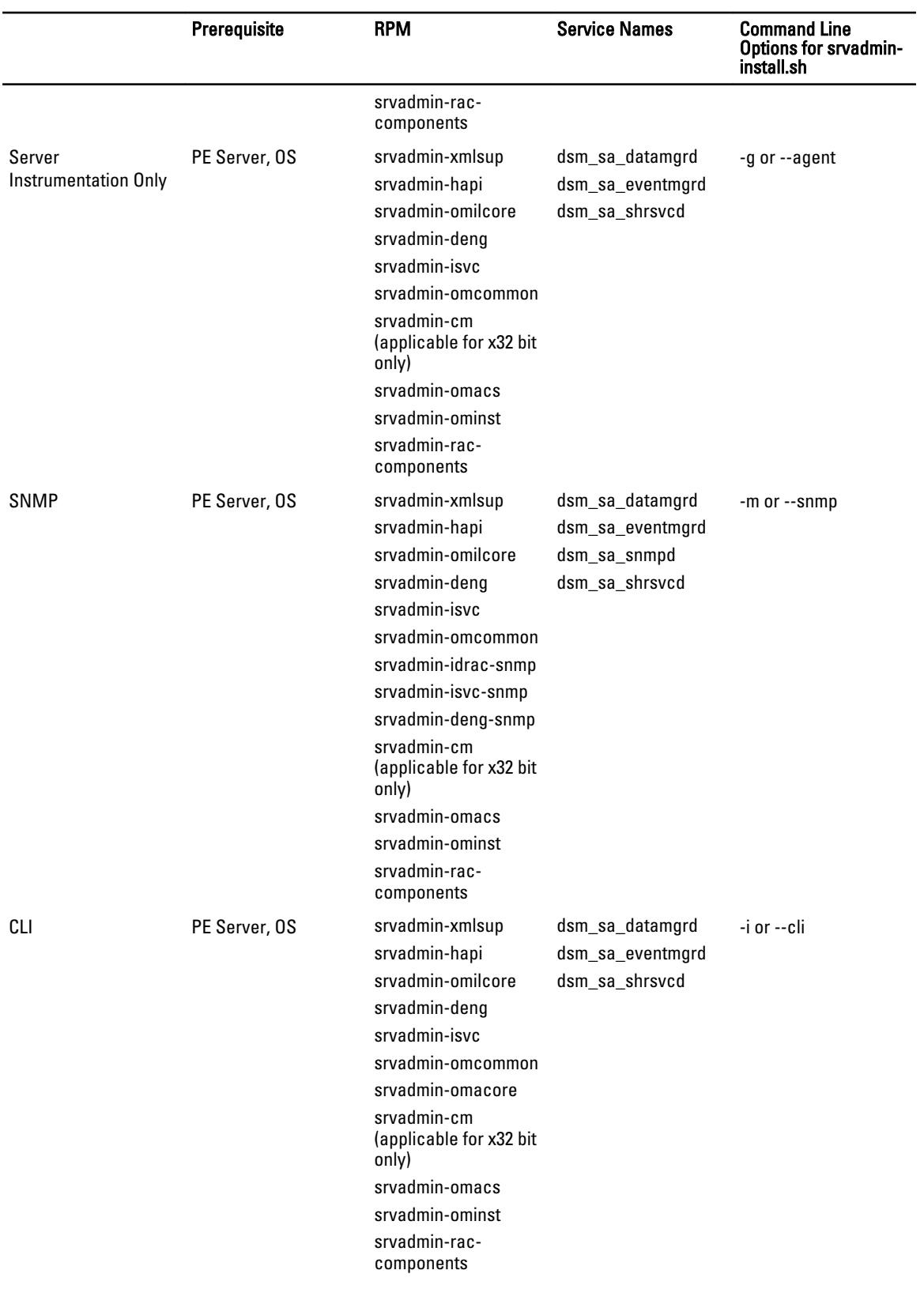

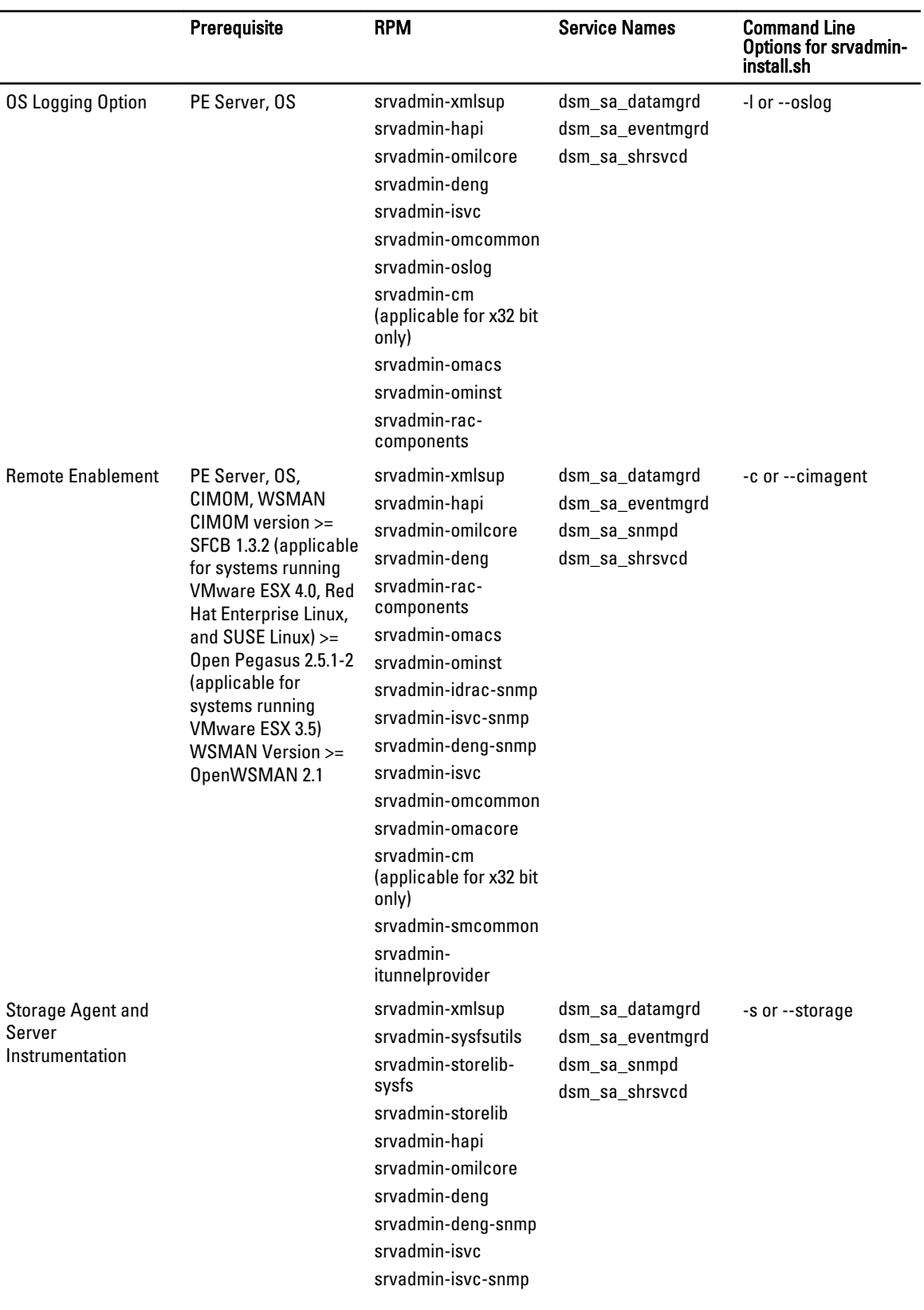

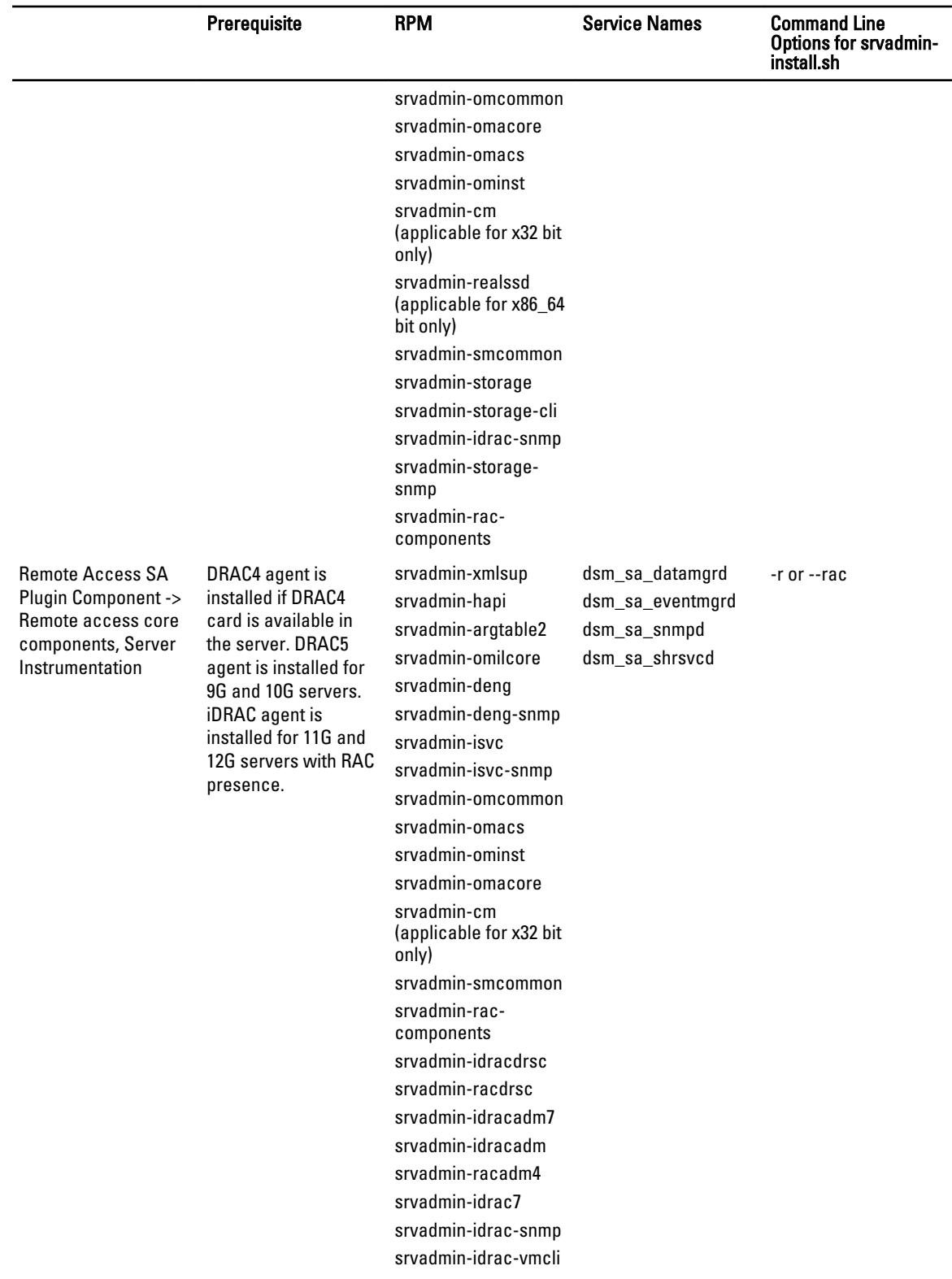

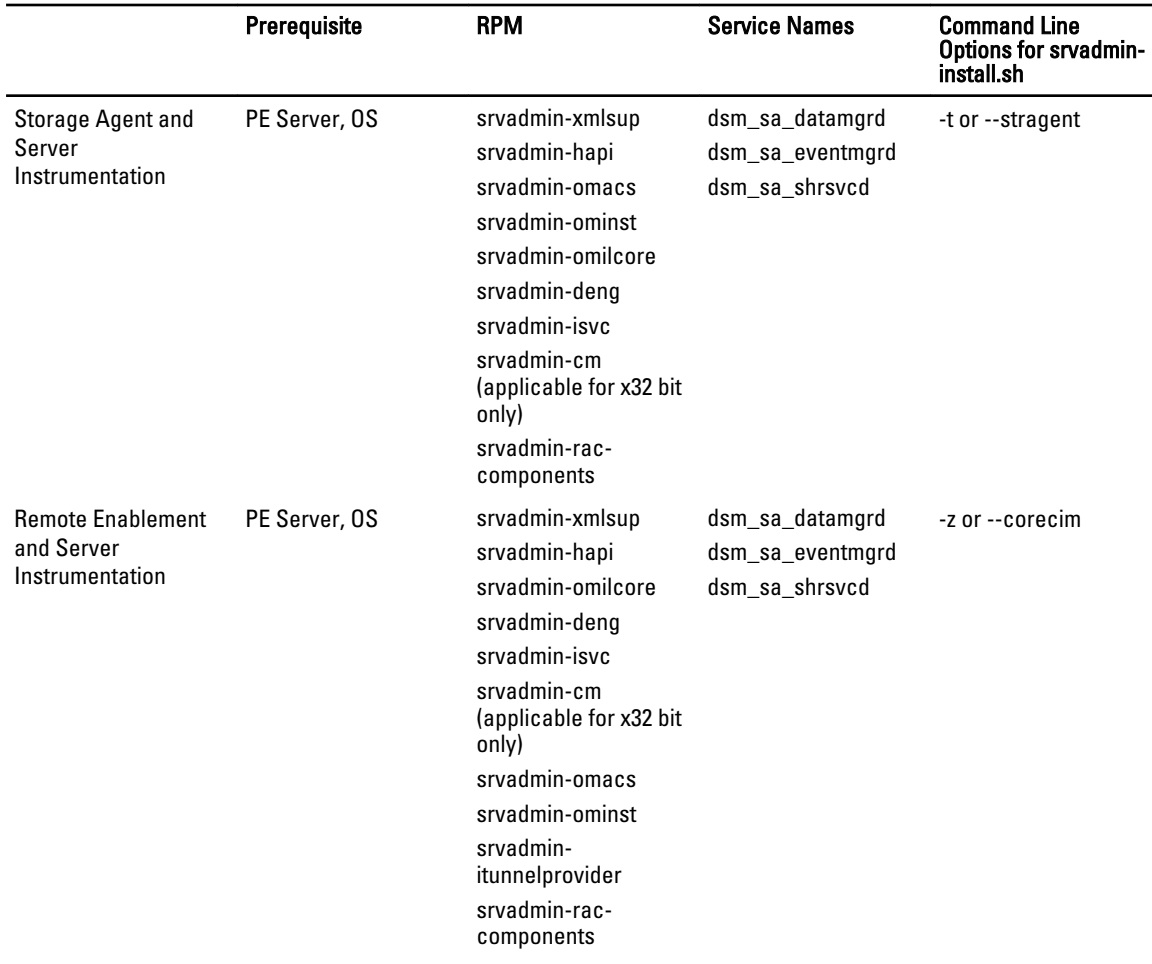

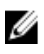

**NOTE:** To manage the server, select either Server Administrator Web Server or one of the Management Interfaces – CLI, SNMP or OS LOG along with Server Instrumentation (SI) or Server Administrator Storage Management Service (OMSS).

NOTE: Command line options for [-t] and [-g] cannot be used without a management interface. These options need Ø to be combined with management interface options such as [-w], [-i], [-z], [-l], or [-m]. For more information on custom installations, see [Server Administrator Custom Installation Utility.](#page-54-0)

## OpenIPMI Device Driver

The Server Instrumentation feature of Server Administrator requires the OpenIPMI device driver that provides IPMIbased information and functionality.

All supported Linux systems contain the required version of IPMI module in the default kernel itself. You do not have to install the IPMI RPM. For more information on supported systems, see the Systems Software Support Matrix.

### Degradation Of Functionality When The Server Administrator Instrumentation Service Is **Started**

After Server Administrator is installed, the Server Administrator Instrumentation Service performs a run-time check of the OpenIPMI device driver whenever it is started. The Server Administrator Instrumentation Service is started

whenever you run either the srvadmin-services.sh start or srvadmin-services.sh restart commands, or when you restart the system (during which the Server Administrator Instrumentation Service is started.)

Server Administrator installation blocks the installation of Server Administrator packages if an appropriate version of the OpenIPMI device driver is not currently installed on the system. However, it is still possible, though not typical, that you can uninstall or replace a sufficient version of the OpenIPMI device driver after Server Administrator has been installed. Server Administrator cannot prevent this.

To account for a user uninstalling or replacing a sufficient version of the OpenIPMI device driver after Server Administrator has been installed, the Server Administrator Instrumentation Service checks the OpenIPMI device driver version whenever it is started. If a sufficient version of the OpenIPMI device driver is not found, the Server Administrator Instrumentation Service degrades itself so that it does not provide any of the IPMI-based information or functionality. Primarily, this means that it does not provide any probe data (for example, fans, temperatures, and voltage probe data.)

## Installing Managed System Software

This section explains how to install managed system software using the following installation options:

• Using the **srvadmin-install.sh** shell script

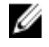

NOTE: If you have downloaded the managed system software installer (available as a .tar.gz file), the srvadmininstall.sh shell script is present as setup.sh in the root directory.

• Using the RPM command

Related Links: [Deployment Scenarios for Server Administrator](#page-30-0)

### Prerequisites For Installing Managed System Software

The prerequisites are:

- Log in as root.
- The running kernel must have loadable module support enabled.
- The /opt directory must have at least 250 MB of free space, and the /tmp, /etc, and /var directories must each have at least 20 MB of free space.
- Install the ucd-snmp or net-snmp package that is provided with the operating system if you use SNMP to manage the server. If you want to use supporting agents for the ucd-snmp or net-snmp agent, you must install the operating system support for the SNMP standard before you install Server Administrator. For more information about installing SNMP, see the installation instructions for the operating system you are running on the system.

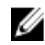

MOTE: When installing RPM packages, to avoid warnings concerning the RPM–GPG key, import the key with a command similar to rpm --import <*OM DVD mountpoint*>/SYSMGMT/srvadmin/linux/RPM-GPG-KEY

- In case of Red Hat Enterprise Linux 6.2 and above and SLES 11 SP2, install the wsman and sblim packages from the operating system DVD. See, [To install the wsman and sblim packages](#page-51-0)
- Install all the prerequisite RPMs required for successful installation. If the system had VMware ESX (version 4.0 or 4.1) factory-installed, Red Hat Enterprise Linux (versions 5.x and 6.0), or SUSE Linux Enterprise Server (version 10 and 11), see the [Dependent RPMs for Remote Enablement](#page-25-0)  section for information on any RPMs that you need to manually install prior to installing managed system software. Typically, you may not need to manually install any RPMs.

#### <span id="page-51-0"></span>Installing The wsman And sblim Packages

- 1. In Package selection, select Basic Server.
- 2. Select Customize now and click Next.
- 3. Select System Management group.
- 4. From the sub-category, select Web-based Enterprise Management  $\rightarrow$  Optional Packages option. The default selected packages are: openwsman-client, sblim-sfcb, sblim-wbemcli, and wsmancli Deselect the sblim-wbemcli package from the above list.
- 5. Select openwsman-server and click Next.
- 6. After the operating system installation, install libcmpiCppImpl0 package from the operating system DVD or using the Yum utility.

### Installing Managed System Software Using The Provided Media

The installer uses RPMs to install each component. The media (DVD) is divided into subdirectories to enable easy custom installation.

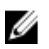

NOTE: On the Red Hat Enterprise Linux 5.x operating system, DVDs are auto-mounted with the -noexec mount option. This option does not allow you to run any executable from the DVD. Manually mount the DVD and then run executables.

To review the software before you install it, follow this procedure:

- 1. Load the *Systems Management Tools and Documentation* DVD into the system's DVD drive.
- 2. Mount the DVD, if required.
- 3. When you have mounted the DVD, navigate to: < OM DVD mount point>/SYSMGMT/srvadmin/linux/ The installation script and RPM folder are available under the Linux directory.

#### Express Install

Use the provided shell script to perform the express installation on supported Linux and VMware ESX operating systems.

- NOTE: On the Red Hat Enterprise Linux 5.x operating system, DVDs are auto-mounted with the -noexec mount Ø option. This option does not allow you to run any executable from the DVD. Manually mount the DVD and then run executables.
- 1. Log in as  $\text{root}$  to the system running the supported operating system where you want to install the managed system components.
- 2. Insert the *Systems Management Tools and Documentation* DVD into the DVD drive.
- 3. Mount the DVD, if required.
- 4. Navigate to <OM DVD mount point>/SYSMGMT/srvadmin/linux/supportscripts directory. Run the srvadmininstall.sh shell script, which performs an express installation.

```
sh srvadmin-install.sh --express
```
or

```
sh srvadmin-install.sh -x
```
The setup program installs the following managed system software features:

- Server Administrator Web Server
- Server Instrumentation
- Storage Management

– Remote Access Controller

Remote enablement is not installed and Server Administrator services do not start automatically.

NOTE: The 32-bit srvadmin-cm RPM is not installed when systems management software is installed on a 64bit operating system. If required, install the srvadmin-cm package from the appropriate subfolders under SYSMGMT/srvadmin/linux/RPMS/supportRPMS/srvadmin from the Systems Management Tools and Documentation DVD. Inventory Collector utility carried as part of srvadmin-cm rpm feeds software inventory data to Management Station applications.

5. Start the Server Administrator services after the installation using the **srvadmin-services.sh** script by using the sh srvadmin-services start command.

#### Component Specific Install Using RPM Commands

The RPMs specific to a particular OpenManage component are grouped together. To facilitate an RPM-based installation, install the RPMs from the following directories:

- SYSMGMT/srvadmin/linux/custom/<OS>/Remote-Enablement/< arch>
- SYSMGMT/srvadmin/linux/custom/<OS>/SA-WebServer/<arch>
- SYSMGMT/srvadmin/linux/custom/<OS>/Server-Instrumentation/<arch >
- SYSMGMT/srvadmin/linux/custom/<OS>/add-RAC4/<arch>
- SYSMGMT/srvadmin/linux/custom/<OS>/add-RAC5/<arch>
- SYSMGMT/srvadmin/linux/custom/<OS>/add-StorageManagement/< arch>
- SYSMGMT/srvadmin/linux/custom/<OS>/add-iDRAC/<arch>

Where < OS > is the supported operating system and <arch > is 32-bit (i386) or 64-bit (x86\_64).

NOTE: In case of SUSE Linux Enterprise Server version 10 and 11: 32-bit rpm packages are provided for upgrade Ø from the previous 32-bit installs only. If you do not have an existing installation, then you cannot install a 32-bit version of the software. You must install operating system specific rpms from the 64-bit directory.

For example, if you are running Red Hat Enterprise Linux version 5, you can customize the installation by adding the RPMs from the following directories:

#### Table 11. RPM Directory

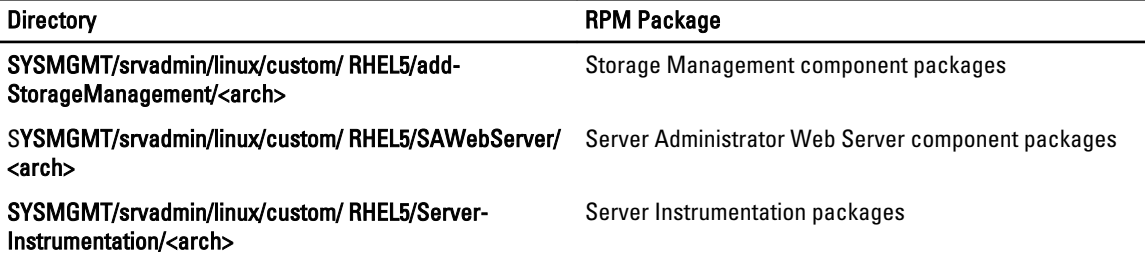

The DVD provides RPMs that enable repository-based installation using clients such as Yum, Zypper, and Rug. There are RPMs that install the entire set or you can select individual RPMs to install specific components. The RPMs are available at:

SYSMGMT/srvadmin/linux/RPMS/supportRPMS/metaRPMS

The following list of RPMs enables the installation of a particular RPM set.

Table 12. Meta RPMs

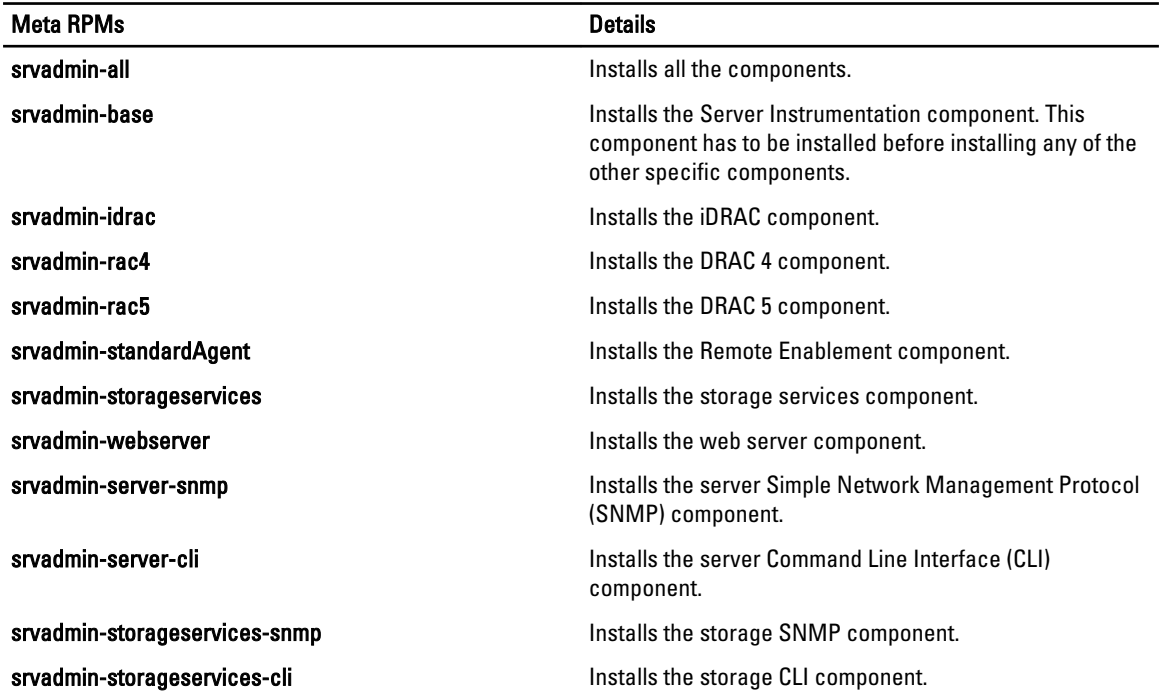

#### Related Links:

Ø

[Linux Installer Packages](#page-94-0)

#### Custom RPMs Based Installation

The following is an example of custom RPMs-based installation of Server Administrator, including the installation of the Remote Enablement feature and the Storage Management Service components.

NOTE: On the Red Hat Enterprise Linux 5.x operating system, DVDs are automounted with the -noexec mount option. This option does not allow you to run any executable from the DVD. You have to manually mount the DVD and then run executables.

- 1. Log in as  $\text{root}$  to the system running the supported operating system where you want to install the managed system components.
- 2. Insert the **Systems Management Tools and Documentation DVD** into the DVD drive.
- **3.** Navigate to the operating system specific directory corresponding to the system.
- 4. Type the following command:

```
rpm –ivh Server-Instrumentation/<arch>/*.rpm 
add-StorageManagement/<arch>/*.rpm 
RemoteEnablement/<arch>/*.rpm
```
Server Administrator services do not start automatically.

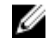

**MOTE:** Ensure that you install Server Instrumentation or Remote Enablement before installing Remote Access Controller or Storage Management.

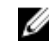

 $\mathscr U$  NOTE: If you choose to install the Remote Enablement feature, ensure that you install the dependent RPMs before installing this feature.

5. Start the Server Administrator services after the installation by using the command:

```
sh srvadmin-services start
```
<span id="page-54-0"></span>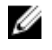

 $\mathbb Z$  NOTE: You can install Server Administrator on any system that meets operating system dependencies. However, after installation, certain Server Administrator services may not be started on unsupported systems.

**NOTE:** When Server Administrator is installed on a system, dependency issues related to RPMs may occur. To resolve these issues, install the missing RPMs from SYSMGMT/srvadmin/linux/RPMS/supportRPMS/ opensourcecomponents. If the RPMs are not available in this directory, install these RPMs from the operating system media. If not available on the media, search for these RPMs on the Internet.

Related Links:

[Dependent RPMs for Remote Enablement](#page-25-0)

#### Using The Shell Script To Perform The Custom Installation

You can run the Server Administrator Custom Install script in an interactive mode.

The basic usage of the script is: srvadmin-install.sh [OPTION]...

### Server Administrator Custom Installation Utility

The Server Administrator utility runs in an interactive mode if you do not specify any options, and runs silently if you provide one or more options.

The options are:

- [-c|--cimagent] Installs Remote Enablement components.
- [-d]--dellagent] Installs Server Instrumentation components. Including the granular components:
	- a. Server Administrator CLI Interface
	- b. Server Administrator SNMP Interface
	- c. Server Administrator Operating System Log Interface
- [-g]--agent] Installs the Server Instrumentation agent only.\*
- [-h|--help] Displays the help text.
- [-i|--cli] Installs Server Administrator Command Line Interface.\*
- [-**I|--oslog**] Installs operating system logging component.\*
- [-m|--snmp] Installs Server Administrator SNMP component.\*
- [-r|--rac] Installs applicable RAC components and Server Instrumentation components.
- [-s|--storage] Installs Storage Management, Server Instrumentation, and Default Management Interfaces'.
- [-t|--stragent] Installs Server Instrumentation and Storage Management. This requires at least one management interface option in combination.\*
- [-u|--update] Updates applicable Server Administrator components.
- [-w|--web] Installs Server Administrator Web Server.
- [-x|--express] Installs default components. Any other options passed will be ignored. The following components are installed::
	- a. Server Instrumentation
	- b. Storage Management
	- c. RAC, if applicable
	- d. Server Administrator Web Server
- [-z|--corecim] Installs core CIM Interface.\*

The following options can be used along with options stated above:

- [-a]--autostart] Starts the installed services after components have been installed.
- [-p|--preserve] Preserves the screen without clearing the installation information.

NOTE: If you do not use the  $[-p]$  --preserve] option during the installation, the history information on the screen gets erased.

\* — Options included for Linux granular installation.

#### Using The Shell Script To Perform The Installation In Interactive Mode

This installation procedure uses the srvadmin-install.sh to prompt you for the installation of specific components.

- 1. Log in as  $\text{root}$  to the system running the supported operating system where you want to install the managed system components.
- 2. Insert the *Systems Management Tools and Documentation* DVD into the DVD drive.
- 3. Mount the DVD, if required.
- 4. Navigate to <0M DVD mount point>/SYSMGMT/srvadmin/linux/supportscripts.
- 5. Execute the script with the sh srvadmin-install.sh command and accept the terms of the end-user license agreement.

Executing the command displays a list of component options. If any of the components are already installed, then those components are listed separately with a check mark next to them. The Server Administrator installation options are displayed.

6. Press <c>to copy, < $i$ > to install, <r> to reset and start over, or <q> to quit. If you press <c>, you are prompted to enter the absolute destination path.

When the installation is complete, the script has an option for starting the services.

7. Press <v>to start the services or <Enter> to exit.

#### Using The Install Script To Run In Silent Mode

Perform these steps for a silent installation using the srvadmin-install.sh shell script:

- 1. Log in as  $\text{root}$  to the system running the supported operating system where you want to install the managed system components.
- 2. Insert the Systems Management Tools and Documentation DVD into the DVD drive.
- 3. Mount the DVD, if required.
- 4. Navigate to <0M DVD mount point>/SYSMGMT/srvadmin/linux/supportscripts.
- 5. To install the Storage Management Service components, type the command  $sh$  srvadmin-install.sh -storage (long options) OR sh srvadmin-install.sh -s (short options)

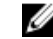

**NOTE:** Long options can be combined with short options, and vice-versa.

6. Start Server Administrator services after the installation by typing the command sh srvadmin-services start.

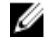

**NOTE:** After installing Server Administrator, log out and then log in again to access the Server Administrator Command Line Interface (CLI).

#### Determining The Server Administrator Architecture

```
Use the following command to identify if the already installed Server Administrator is of 32-bit or 64-bit architecture
rpm -q --queryformat "%{NAME} - %{ARCH}\n" `rpm -qa | grep srvadmin`
```
The system displays a message identifying the architecture where, i386 refers to 32-bit and x86\_64 refers to 64-bit.

### Managed System Software Installation Using Third Party Deployment Software

You can use third-party deployment software, such as Altiris Deployment Solution, VMWare Update Manager (VUM), or Linux Respository for Yellowdog Updater Modified (YUM), Rug, and Zypper, to install managed systems software on supported systems.

To distribute and install Server Administrator using Altiris Deployment Solution:

- 1. Start the Altiris application
- 2. Import OpenManage\_Jobs.bin located at SYSMGMT\srvadmin\support\Altiris on the Systems Management Tools and Documentation DVD
- 3. Specify a job folder to import OpenManage\_Jobs.bin.
- 4. Modify the Run Script and Copy File tasks to match the deployment environment.
- 5. Schedule the job to run on the supported systems that are managed from the Altiris Deployment Solution.

NOTE: For more information on VMWare Update Manager, see [Using the VMWare Update Manager \(VUM\).](#page-61-0)

#### Linux Repository

The Linux Repository is the official repository for all related software and updates for your Linux systems. You can use this repository to complete the following tasks:

- Install Server Administrator
- Install drivers for all your Linux systems
- Install BIOS and firmware updates

#### Setting Up The Linux Repository

Before you can start using the Linux Repository for installing software or upgrades, you must set up the repository. For more information, see http://linux.dell.com/repo/hardware/.

Set up the repository with:

wget -q -O - http://linux.dell.com/repo/hardware/latest/bootstrap.cgi | bash

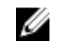

**NOTE:** If you require 64-bit packages, uninstall the existing 32-bit packages before installing the new software. Server Administrator is designed to match your current operating system.

#### Installation Using Linux Repository

You can install Server Administrator using the Linux Repository by following any of the methods listed below:

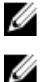

NOTE: Ensure that you set up the Linux Repository before you install the software from the repository.

NOTE: Server Administrator will not install on unsupported systems. If you try installing Server Administrator on unsupported systems, you will receive a message that the system is not supported and the installation will fail.

#### Using YUM

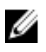

 $\mathbb Z$  NOTE: Ensure that you are using the latest version of YUM as the older versions do not support plug-ins or mirrorlists.

If you are using YUM with CentOS, or Scientific Linux, ensure that the plug-ins are enabled as the system connects to a system specific repository using a YUM plug-in. If the plug-in is not enabled, the repository will not work properly and you will not be able to install packages from the repository. Add the  $plugging = 1$  line, to your yum.conf, if the plug-in is not enabled.

The following command line will work for Red Hat Enterprise Linux 5 and 6, CentOS, and Scientific Linux: yum install srvadmin-all

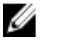

NOTE: You can install YUM as an add-on for SLES 9 or 10.

#### Using RUG

You can install Server Administrator using rug for SLES 10 or higher.

rug install srvadmin-base rug install srvadmin-webserver

rug install srvadmin-storageservices

NOTE: You must have setserial installed, if you want to install srvadmin-all. U

### Using ZYPPER

You can install Server Administrator using zypper for SLES 11 or higher. zypper install srvadmin-all

## Uninstalling Managed System Software

To uninstall Managed System Software, log in as root.

### Uninstalling Managed System Software Using The Uninstall Script

An uninstallation script is installed when you install Server Administrator. Execute the script by typing srvadminuninstall.sh and then pressing <Enter>.

### Uninstalling Managed System Software Using The RPM Command

The individual components of systems management software can be uninstalled without uninstalling all of systems management.

To uninstall only the Server Administrator Web Server, use the command  $rpm -e$  `rpm  $-qa$  | grep srvadmin-tomcat`.

During an uninstallation, files in which user settings are made are preserved with the .rpmsave file extension. Log files are also preserved after the uninstallation.

# Installing Managed System Software On Microsoft Windows Server 2008 Core And Microsoft Hyper-V Server

The Server Core installation option of the Microsoft Windows Server 2008 and Hyper-V Server operating system provides a minimal environment for running specific server roles that reduce the maintenance and management requirements and the attack surface for those server roles. A Windows Server 2008 Core or Hyper-V Server installation installs only a subset of the binaries that are required by the supported server roles. For example, the Explorer shell is not installed as part of a Windows Server 2008 Core or Hyper-V Server installation. Instead, the default user interface for a Windows Server 2008 Core or Hyper-V Server installation is the command prompt.

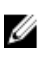

NOTE: On Windows Server 2008 R2 SP1 Core and Windows Server 2012 Core, to install Server Administrator, Windows-on-Windows (WOW) mode should be enabled.

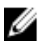

**NOTE:** Windows Server 2008 Core or Hyper-V Server operating system does not support a graphical user interface (GUI) based installation of software components. Install the software in the Command Line Interface (CLI) mode on Server Core. For more information on Server Core, see microsoft.com.

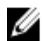

 $\mathbb Z$  NOTE: On Windows 7, to install the systems management software successfully, log in using an account which belongs to the Administrators Group and must execute the setup.exe using the option Run as administrator from the right-click menu.

**NOTE:** Log in as a built-in administrator to install the systems management software on Windows Server 2008 and Windows Vista. For more information about the built-in Administrator account, see the Windows Server 2008 Help.

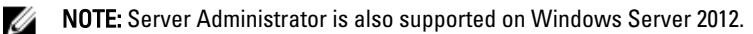

## Running Prerequisite Checker In CLI Mode

You must run the prerequisite checker in the CLI mode as Windows Server 2008 and Hyper-V Server does not support the GUI mode.

Related Links:

[Prerequisite Checker](#page-14-0)

## Installing Managed System Software In CLI Mode

Launch the MSI file from the command prompt using the command  $msiexec /i <$ SysMgmt or SysMgmtx64>.msi.

To install the localized version of the managed system software, type

msiexec /i <SysMgmt or SysMgmtx64>.msi TRANSFORMS= <*languauge\_transform* >.mst

in the command prompt. Replace <language\_transform >.mst with the appropriate language file:

- 1031.mst (German)
- 1034.mst (Spanish)
- 1036.mst (French)
- 1041.mst (Japanese)
- 2052.mst (Simplified Chinese)

Related Links: [Optional Command Line Settings](#page-35-0)

## Uninstalling Systems Management Software

To uninstall managed system software, type msiexec /x <SysMgmt or SysMgmtx64>.msi at the command prompt.

6

# Installing Systems Management Software On VMware ESXi

VMware ESXi is factory-installed on some systems. For a list of these systems, see the latest Systems Software Support Matrix. Use Server Administrator Web Server version 7.0 to access VMware ESXi 4.0 U3, VMware ESXi 4.1 U2, VMware ESXi 5.0 U1 systems.

Server Administrator is available as a .zip file for installing on systems running VMware ESXi. The zip file, OM-SrvAdmin-Dell-Web-7.1.0-<br />bldno>.VIB-ESX<version>i\_<br />bld-revno>.zip, where <version> is the supported ESXi version.

Download VMware vSphere Command Line Interface (vSphere CLI) from vmware.com and install on the Microsoft Windows or Linux system. Alternately, you can import VMware vSphere Management Assistant (vMA) to the ESXi host.

## Using The vSphere CLI

To install systems management software on VMware ESXi using the vSphere CLI:

1. Copy and unzip the OM-SrvAdmin-Dell-Web-7.1.0-<br/>bldno>.VIB-ESX<version>i\_<br/>bld-revno>.zip file to a directory on the system. For ESXi 5.0 and ESXi 5.0 P1, copy the unzipped file to the /var/log/vmware folder on the ESXi 5.0 U1 server.

 $\mathbb Z$  NOTE: For ESX 4.x, you do not have to unzip the file.

- 2. Shut down all guest operating systems on the ESXi host and put the ESXi host in maintenance mode.
- 3. If you are using vSphere CLI on Windows, navigate to the directory where you have installed the vSphere CLI utilities.

If you are using vSphere CLI on Linux, execute the command from any directory.

4. Execute the following command:

```
For VMware ESXi4.0/ESXi 4.1: vihostupdate.pl --server<IP address of ESXi host>-i -b 
<path to Dell OpenManage file>
```
For VMware ESXi 5.0 U1: esxcli --server <*IP Address of ESXi 5.0 host*> software vib install -d /var/log/vmware/<*Dell OpenManage file*>

NOTE: The .pl extension is not required if you are using vSphere CLI on Linux.

- 5. Enter the root username and password of the ESXi host when prompted. The command output displays a successful or a failed update.
- 6. Restart the ESXi host system.

To get or list the information about the installed VIBs:

- For ESXi4.x, use vihostupdate.pl --server  $\langle IP \rangle$  --query or -q
- For ESXi 5.x, use esxcli --server <IP>software vib get or software vib list

The VIB contains the following items:

- Server Administrator Instrumentation Service
- Remote Enablement
- <span id="page-61-0"></span>• Server Administrator Storage Management
- Remote Access Controller

Related Links:

**[Troubleshooting](#page-65-0)** 

## Using The VMware vSphere Management Assistant (vMA)

The vMA allows administrators and developers to run scripts and agents to manage ESX/ESXi systems. For more information on vMA, see vmware.com/support/developer/vima/.

- 1. Log on to vMA as an administrator and provide the password when prompted.
- 2. Copy and unzip the OM-SrvAdmin-Dell-Web-7.1.0-<br/>bldno>.VIB-ESX<version>i\_<br/>bld-revno>.zip file to a directory on the vMA.
- 3. Shut down all guest operating systems on the ESXi host and put the ESXi host in maintenance mode.
- 4. In vMA, execute the following command:

```
For VMware ESXi4.0/ESXi 4.1: vihostupdate --server <IP address of ESXi Host> -i -b 
<path to Dell OpenManage file>
```

```
For VMware ESXi 5.0 U1: esxcli --server <IP Address of ESXi 5.0 host> software vib 
install -d /var/log/vmware/<Dell OpenManage file>
```
- 5. Enter the root username and password of the ESXi host when prompted. The command output displays a successful or a failed update.
- **6.** Restart the ESXi host system.

When you run the command, the following components are installed on the system:

- Server Administrator Instrumentation Service
- Remote Enablement
- Server Administrator Storage Management
- Remote Access Controller

Install the Server Administrator Web Server separately on a management station.

After installing Server Administrator, enable the Server Administrator Services.

Related Links:

- **[Troubleshooting](#page-65-0)**
- [Installing Managed System Software on Microsoft Windows Operating Systems](#page-30-0)
- [Installing Managed System Software on Supported Linux and VMware ESX](#page-44-0)
- **[Enabling Server Administrator Services on the Managed System](#page-63-0)**

## Using The VMWare Update Manager (VUM)

To install Server Administrator using VUM:

- 1. Install VMware vSphere 5.x (vCenter Server, vSphere Client, and VMware vSphere Update Manager) on a Windows 2008 R2 SP1 64-bit server.
- 2. On the desktop, double-click VMware vSphere Client and login to vCenter Server.
- 3. Right-click vSphere Client host and click New Datacenter.
- 4. Right-click New Datacenter and click Add Host. Provide information for the ESXi server per online instructions.
- 5. Right-click the ESXi host added in the previous step and click Maintenance Mode.
- 6. From Plug-ins select Manage Plug-ins  $\rightarrow$  download VMware Update Manager (The status is enabled if the download is successful.) Follow the instructions to install the VUM client.
- 7. Select the ESXi host. Click Update Manager  $\rightarrow$  Admin view  $\rightarrow$  Patch Repository  $\rightarrow$  Import Patches and follow the online instructions to upload the patch successfully. The offline bundle is displayed.

8. Click Baselines and Groups.

- 9. Click create from Baselines tab, mention baseline name and select Host Extension as baseline type. Complete the rest as per instructions.
- 10. Click Admin View.
- 11. Click Add to Baseline (against the uploaded patch name) and select the baseline name that you have created in step 8.
- 12. Click Compliance view. Select the Update Manager tab. Click Attach and select the Extension Baseline created in step 8 and follow the instructions.
- 13. Click Scan and select Patches & Extensions (if not selected by default) and click on Scan.
- 14. Click Stage, select created Host Extension and follow the instructions.
- 15. Click Remediate and follow the instructions once the staging is completed. Server Administrator installation is complete.
- 16. Reboot the host.

**NOTE:** For more information on VMWare Update Manager, see the VMWare official website.

NOTE: You can install Server Administrator from the VUM repository, https://vmwaredepot.dell.com/.

## Using The Power CLI

To install Server Administrator using Power CLI:

- 1. Install the supported PowerCLI of ESXi on Windows System.
- 2. Copy the OM-SryAdmin-Dell-Web-7.1.0-<br/>bldno>.VIB-ESX<version>i\_<br/>>bld-revno>.zip file to the ESXi host.
- 3. Navigate to the bin directory.
- 4. Run Connect-VIServer and provide the server and other credentials.
- 5. Log on to the ESXi host using supported vSphere CLI of ESXi 5.0 U1 and create a datastore.
- 6. Create a folder OM-SrvAdmin-Dell-Web-7.1.0-<br />bldno>.VIB-ESX<version>I on ESXi 5.0 U1 host under /vmfs/volumes/ <datastore\_name> directory.
- 7. Copy the ESXi zip file on ESXi 5.0 U1 host to/vmfs/volumes/<datastore\_name>OM-SrvAdmin-Dell-Web-7.1.0-<br />bldno>.VIB-ESX<version>I directory.
- 8. Unzip the zip file in the above specified directory.
- 9. Run the following command in Power CLI Install-VMHostPatch -VMHost 10.94.171.97 -HostPath /vmfs/volumes/<*datastore\_name*>name>/OMSrvAdmin- Dell-Web-7.1.0- <*build ID*>.VIBESX<*version*>i/ cross\_oem-dell-openmanage-esxi\_7.1-0000 metadata.zip
- 10. Reboot the ESXi host.
- 11. Run the following command to check if OpenManage is installed successfully on the host.  $\epsilon$ sxcli software vib list|grep -i open

OpenManage is displayed.

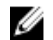

**NOTE:** For more information on Power CLI, see the VMWare official website.

## <span id="page-63-0"></span>Enabling Server Administrator Services On The Managed System

The Server Administrator Web Server communicates with the VMware ESXi system through the Server Administrator Common Interface Model (CIM) provider. The Server Administrator CIM provider is an Original Equipment Manufacturer (OEM) provider on the VMware ESXi system. CIM OEM providers are disabled by default on VMware ESXi 4.0 and ESXi 4.1. Enable the CIM OEM providers on the VMware ESXi system before accessing it using Server Administrator Web Server.

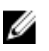

NOTE: In ESXi 4.1 U2, ESXi 5.0 U1 CIM OEM provider is enabled by default.

### Enabling CIM OEM Providers Using vSphere Client (For VMware ESXi4.0/ESXi 4.1)

To enable CIM OEM providers using VMware vSphere Client, you must have the vSphere Client tool installed. You can download and install the tool from https://</IP\_address of ESXi host> where <ip\_address> is the IP address of the VMware ESXi system.

To enable CIM OEM providers on the VMware ESXi system using vSphere Client:

- 1. Log on to the VMware ESXi host system using vSphere Client.
- 2. Click the **Configuration** tab.
- 3. Under the Software section on the left side, click Advanced Settings.
- 4. In the Advanced Settings dialog box, click UserVars on the left pane.
- 5. Change the value of the CIMOEMProvidersEnabled (for ESXi 4.0) or CIMoemProviderEnabled (for ESXi 4.1) field to 1.
- 6. Click OK.
- 7. For the changes to take effect without restarting the system, use the Restart Management Agents option in the Direct Console User Interface (DCUI) on the local console of the VMware ESXi system.

**NOTE:** This option is available under Troubleshooting Options in ESXi 4.1.

If the changes are not effective and you cannot connect to the VMware ESXi host using Server Administrator, restart the VMware ESXi host system.

### Enabling CIM OEM Providers Using vSphere CLI (For VMware ESXi 4.0/ESXi 4.1)

To enable CIM OEM providers on the VMware ESXi system using vSphere CLI:

- 1. If you are using vSphere CLI on Windows, navigate to the directory where you have installed the vSphere CLI utilities. On Linux, proceed to step 2.
- **2.** Execute the command  $\text{vicfg-advcfg.pl --server}$  < ip\_address of ESXi host> --username <user\_name> --password <password> --set 1 UserVars.CIMOEMProvidersEnabled

MOTE: For ESXi 4.0, use CIMOEMProvidersEnabled and for ESXi 4.1, use CIMoemProviderEnabled.

- The .pl extension is not required if you are using vSphere CLI on Linux.
- 3. For the changes to take effect without restarting the system, use the Restart Management Agents option in the DCUI on the local console of the VMware ESXi system.

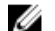

**NOTE:** This option is available under Troubleshooting Options in ESXi 4.1.

If the changes are not effective and you cannot connect to the VMware ESXi host using Server Administrator, restart the VMware ESXi host system.

## Enabling CIM OEM Providers Using vMA (For VMware ESXi 4.0/ESXi 4.1)

To enable CIM OEM providers on the VMware ESXi system using vMA:

- 1. Log in to the vMA as an administrator and provide the password when prompted.
- 2. Execute the command vicfg-advcfg --server <*ip\_address of ESXi host*> --username <*user\_name*> --password <*password*> --set 1 UserVars.CIMOEMProvidersEnabled

NOTE: For ESXi 4.0, use CIMOEMProvidersEnabled and for ESXi 4.1, use CIMoemProviderEnabled.

3. For the changes to take effect without restarting the system, use the Restart Management Agents option in the DCUI on the local console of the VMware ESXi system.

If the changes are not effective and you cannot connect to the VMware ESXi host using Server Administrator, restart the VMware ESXi host system.

### Uninstalling The Existing Systems Management VIB

To uninstall the existing Systems Management VIB:

1. Run the following command to uninstall the VIB:

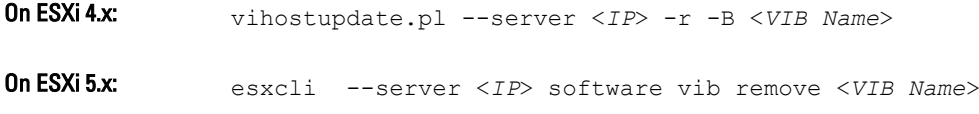

2. Reboot the system after uninstalling.

## Configuring The SNMP Agent On Systems Running VMware ESXi

Server Administrator generates Simple Network Management Protocol (SNMP) traps in response to changes in the status of sensors and other monitored parameters. You must configure one or more trap destinations on the system running Server Administrator to send SNMP traps to a management station.

Server Administrator supports SNMP traps on VMware ESXi but does not support SNMP Get and Set operations because VMware ESXi does not provide the required SNMP support. You can use the VMware vSphere CLI to configure VMware ESXi to send SNMP traps to a management application.

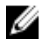

NOTE: For more information about using the VMware vSphere CLI, see the VMware support site at vmware.com/ support.

### Configuring The System To Send Traps To A Management Station Using The vSphere CLI

Server Administrator generates SNMP traps in response to changes in the status of sensors and other monitored parameters. One or more trap destinations must be configured on the system running Server Administrator to send SNMP traps to a management station.

Configure the ESXi system running Server Administrator to send traps to a management station:

- 1. Install the VMware vSphere CLI.
- 2. Open a command prompt on the system in which the vSphere CLI is installed.
- 3. Navigate to the directory in which the vSphere CLI is installed. The default location on Linux is /usr/bin and on Windows is C:\Program Files\VMware\VMware vSphere CLI\bin.

<span id="page-65-0"></span>4. Configure the SNMP setting using the command: vicfg-snmp.pl --server <server> --username <*username*> --password <*password*> -c <*community*> -t <*hostname*>@162/ <*community*>

where <server> is the hostname or IP address of the ESXi system, <username> is a user on the ESXi system, <password> is the password of the ESXi user, <community> is the SNMP community name and <hostname> is the hostname or IP address of the management station.

 $\mathbb Z$  NOTE: If you do not specify a user name and password, you are prompted to specify the same.

- 5. Enable SNMP using the command: vicfg-snmp.pl --server <*server*> --username <*username*> --password <*password*> -E
- 6. View the SNMP configuration using the command: vicfg-snmp.pl --server <*server*> --username <*username*> --password <*password*> -s
- 7. Test the SNMP configuration using the command: vicfg-snmp.pl --server <server> --username <*username*> --password <*password*> -T

NOTE: The .pl extension is not required if you are using vSphere CLI on Linux or using vMA.

The SNMP trap configuration takes effect immediately without restarting any services.

## Troubleshooting

• When attempting to use the vihostupdate command, the following error may be displayed:

```
unpacking c:\OM-SrvAdmin-Dell-Web-7.1.0-<bldno>.VIB-ESX<version>i_<bld-
revno>.zip
metadata.zip.sig does not exist
signature mismatch : metadata.zip
Unable to unpack update package.
```
This error is displayed if you are using an older version of the Remote CLI. To resolve this issue, download and install the latest vSphere version of the CLI.

• When attempting to use the vihostupdate command, the following error may be displayed: Unable to create, write or read a file as expected.I/O Error (28) on file : [Errno 28] No space left on device.

See the VMware KB article 1012640 at kb.vmware.com to fix this error.

7

# Installing Systems Management Software On Citrix XenServer

The Server Administrator is installed on Citrix XenServer using the Supplemental Pack. The Supplemental Pack for Citrix XenServer can be installed in two ways:

- During the installation of XenServer
- On a running system

## During The installation Of XenServer

To install the Supplemental Pack for Citrix XenServer during the installation of XenServer:

- 1. Start the installation of XenServer as usual and follow the instructions on the screen.
- 2. One of the early questions during the installation process of XenServer is if you want to install any Supplemental Packs; click Yes and continue with the installation process.
- 3. After the base XenServer image is installed (5-10 minutes depending on the speed of the system), you are prompted to insert the Supplemental Pack CD. Eject the XenServer installation CD from the optical drive, insert the Supplemental Pack CD and click OK. The message OpenManage Supplemental Pack was found is displayed. To confirm installation, click Use and click OK.

NOTE: If you have more than one Supplemental Pack, (either the Linux Supplemental Pack from Citrix or other third-party applications) you can install them in any order, although it is recommended that you install the Supplemental Pack last.

4. After completing the Supplemental Pack installation (2-5 minutes, depending on the speed of the system), you are prompted to install other Supplemental Packs. If you do not want to install other supplemental packs, click Skip and press <Enter>. The XenServer is installed successfully.

**X** NOTE: When installing RPM packages, to avoid warnings concerning the RPM–GPG key, import the key with a command similar to the following:

rpm --import<*OM DVD mountpoint*>SYSMGMT/srvadmin/linux/RPM-GPG-KEY

## On A Running System

To install the Supplemental Pack for Citrix XenServer 6.1 on a running system:

1. Burn the Supplemental Pack ISO file to a CD/DVD or download the ISO file to the server. If you are downloading the ISO file, mount it on a temporary directory as follows: \$ mount -o loop <*openmanange-supplemental-pack-filename*>.iso /mnt If you burned the ISO file to a CD/DVD, insert it in the optical drive and run:

\$ mount /dev/cdrom /mnt

2. Install the supplemental pack:

```
$ cd /mnt
```

```
$ ./install.sh
```
OR

\$ xe-install-supplemental-pack <*openmanange-supplemental-pack-filename*>.iso

**NOTE:** If a previous version of Server Administrator is already installed on the system, then the command to upgrade it to version 7.0 is . /install.sh.

After the installation or upgrade, execute the following post-installation configuration script of Remote Enablement feature

```
$ cd /opt/dell/srvadmin/etc
$ ./autoconf_cim_component.sh -p 5986
```
3. When the installation is complete, unmount the ISO file or CD:

```
$ cd ..
$ umount /mnt
```
CAUTION: Removal of the Supplemental Pack or any RPMs is not supported by your service provider or Citrix and it is not recommended. Manual removal of any RPM leaves the system in an inconsistent state which could make any potential issue debugging effort difficult or impossible. A future Supplemental Pack release supports removal of the Supplemental Pack.

## XenServer Upgrade

If the XenServer image is upgraded to a newer XenServer update or release, the Supplemental Pack must be reinstalled since the new XenServer image is placed on a different partition from the original. In this case, follow the same installation instructions as before. However, any systems management configuration settings saved on the server is lost.

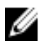

NOTE: If you are connecting to a XenServer 6.1 managed node using server administrator web server, use port 5986 in the format Hostname:Port Number, or IP address:Port Number.

## Post Installation Tasks

After the installation or upgrade of Server Administrator:

1. Execute the post installation configuration scripts of Remote Enablement feature:

```
$ cd /opt/dell/srvadmin/etc
$ ./autoconf_cim_component.sh -p 5986
$ service iptables save
```
or

\$ /etc/init.d/iptables save

2. Restart openwsman and sfcb services:

```
$ /etc/init.d/openwsmand restart
$ /etc/init.d/sfcb restart
```
 $\mathbb Z$  NOTE: In case the openwsman services do not start properly, you may need to reboot the server.

3. Open the port 5986:

\$ iptables -I RH-Firewall-1-INPUT -p tcp --destination-port 5986 -j ACCEPT

4. Start the Server Administrator services:

```
$ sh srvadmin-services start
```
# Using Microsoft Active Directory

If you use Active Directory service software, configure it to control access to the network. The Active Directory database is modified to support remote management authentication and authorization. Server Administrator, as well as Integrated Remote Access Controllers (iDRAC), Remote Access Controllers (RAC), can now interface with Active Directory. With this tool, you can add and control users and privileges from one central database.

## Active Directory Schema Extensions

The Active Directory data exists in a distributed database of **Attributes** and **Classes**. An example of a Active Directory Class is the User class. Some example Attributes of the user class might be the user's first name, last name, phone number, and so on. Define every **Attribute** or Class that is added to an existing Active Directory schema with a unique ID. To maintain unique IDs throughout the industry, Microsoft maintains a database of Active Directory Object Identifiers (OIDs).

The Active Directory schema defines the rules for what data can be included in the database. To extend the schema in Active Directory, install the latest received unique OIDs, unique name extensions, and unique linked attribute IDs for the new attributes and classes in the directory service from the Systems Management Tools and Documentation DVD.

Dell extension is: dell

Dell base OID is: 1.2.840.113556.1.8000.1280

Dell LinkID range is:12070 to 12079

### Overview Of The Active Directory Schema Extensions

Dell created classes, or groups of objects, that can be configured by the user to meet their unique needs. New classes in the schema include an Association, a Product, and a Privilege class. An association object links the user or group to a given set of privileges and to systems (Product Objects) in the network. This model gives an administrator control over the different combinations of user, privilege, and system or RAC device on the network, without adding complexity.

### Active Directory Object Overview

For each of the systems that you want to integrate with Active Directory for authentication and authorization, there must be at least one Association Object and one Product Object. The Product Object represents the system. The Association Object links it with users and privileges. You can create as many Association Objects as you need.

Each Association Object can be linked to as many users, groups of users, and Product Objects as required. The users and Product Objects can be from any domain. However, each Association Object may only link to one Privilege Object. This behavior allows an administrator to control users and their rights on specific systems.

The Product Object links the system to Active Directory for authentication and authorization queries. When a system is added to the network, the administrator must configure the system and its product object with its Active Directory name so that users can perform authentication and authorization with Active Directory. The administrator must also add the system to at least one Association Object for users to authenticate.

The following figure illustrates that the Association Object provide the connection that is needed for all of the authentication and authorization.

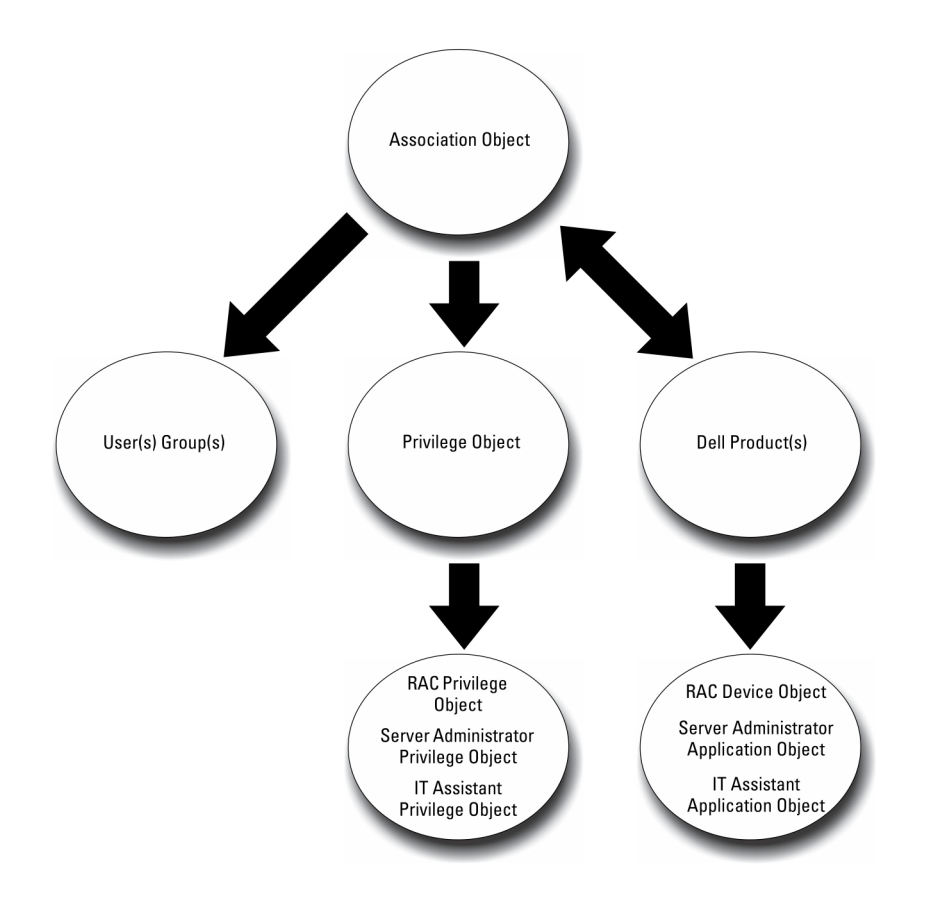

#### Figure 1. Typical Setup for Active Directory Objects

In addition, you can set up Active Directory objects in a single domain or in multiple domains. Setting up objects in a single domain does not vary, whether you are setting up RAC, or Server Administrator objects. When multiple domains are involved, however, there are some differences.

The following figure shows the set up of the Active Directory objects in a single domain. In this scenario, you have two DRAC 4 cards (RAC1 and RAC2) and three existing Active Directory users (User1, User2, and User3). You want to give User1 and User2 administrator privilege on both DRAC 4 cards and give User3 login privilege on the RAC2 card.

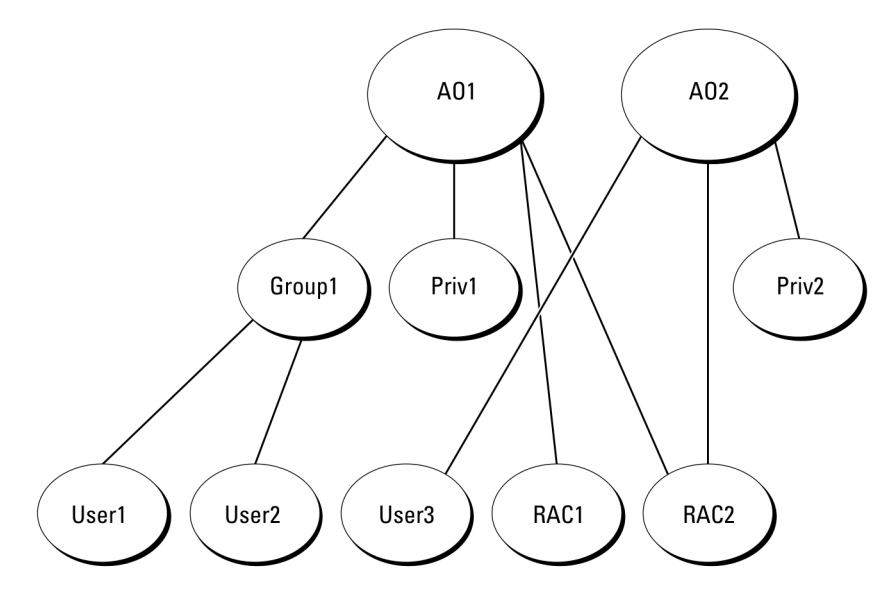

Figure 2. Setting Up RAC Active Directory Objects in a Single Domain

#### Setting Up Objects In A Single Domain

To set up the objects in a single domain scenario, perform the following tasks:

- 1. Create two Association Objects.
- 2. Create two RAC Product Objects, RAC1 and RAC2, to represent the two DRAC 4 cards.
- 3. Create two Privilege Objects, Priv1 and Priv2, in which Priv1 has all privileges (administrator) and Priv2 has login privileges.
- 4. Group User1 and User2 into Group1.
- 5. Add Group1 as Member in Association Object 1 (AO1), Priv1 as Privilege Object in AO1, and both RAC1 and RAC2 as RAC Products in AO1.
- 6. Add User3 as Member in Association Object 2 (AO2), Priv2 as Privilege Object in AO2, and RAC2 as RAC Product in AO2.

Related Links:

[Adding Users and Privileges to Active Directory](#page-77-0)

### Active Directory Objects In Multiple Domains

The following figure shows the setup of the Active Directory objects in multiple domains for RAC. In this scenario, you have two DRAC 4 cards (RAC1 and RAC2) and three existing Active Directory users (User1, User2, and User3). User1 is in Domain1, but User2 and User3 are in Domain2. You want to give User1 and User2 Administrator privileges on both the RAC1 and RAC2 card and give User3 Login privilege on the RAC2 card.

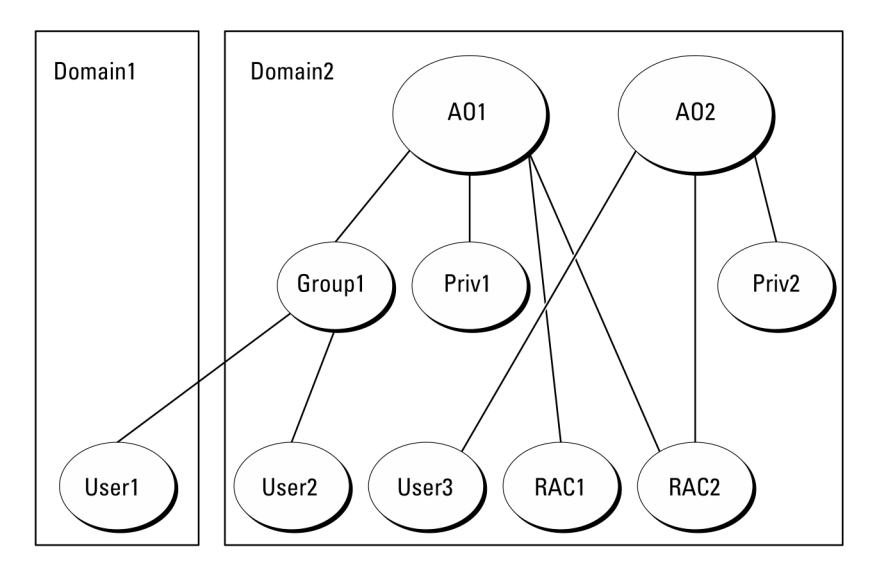

Figure 3. Setting Up RAC Active Directory Objects In Multiple Domains

#### Setting Up RAC Active Directory Objects In Multiple Domain

To set up the objects for this multiple domain scenario, perform the following tasks:

- 1. Ensure that the domain forest function is in Native mode.
- 2. Create two Association Objects, AO1 (of Universal scope) and AO2, in any domain.
- 3. Create two RAC Device Objects, RAC1 and RAC2, to represent the two remote systems.
- 4. Create two Privilege Objects, Priv1 and Priv2, in which Priv1 has all privileges (Administrator) and Priv2 has Login privileges.
- 5. Group User1 and User2 into Group1. The group scope of Group1 must be Universal.
- 6. Add Group1 as Member in Association Object 1 (AO1), Priv1 as Privilege Object in AO1, and both RAC1 and RAC2 as Products in AO1.
- 7. Add User3 as Member in Association Object 2 (AO2), Priv2 as Privilege Object in AO2, and RAC2 as a Product in AO2.

### Setting Up Server Administrator Active Directory Objects In Multiple Domains

For Server Administrator, the users in a single Association can be in separate domains and need not be in a Universal group. The following is a very similar example to show how Server Administrator systems in separate domains affect the setup of directory objects. Instead of RAC devices, you will have two systems running Server Administrator (Server Administrator Products sys1 and sys2). sys1 and sys2 are in different domains. You can use any existing Users or Groups that you have in Active Directory. The following figure shows how to set up the Server Administrator Active Directory objects for this example.
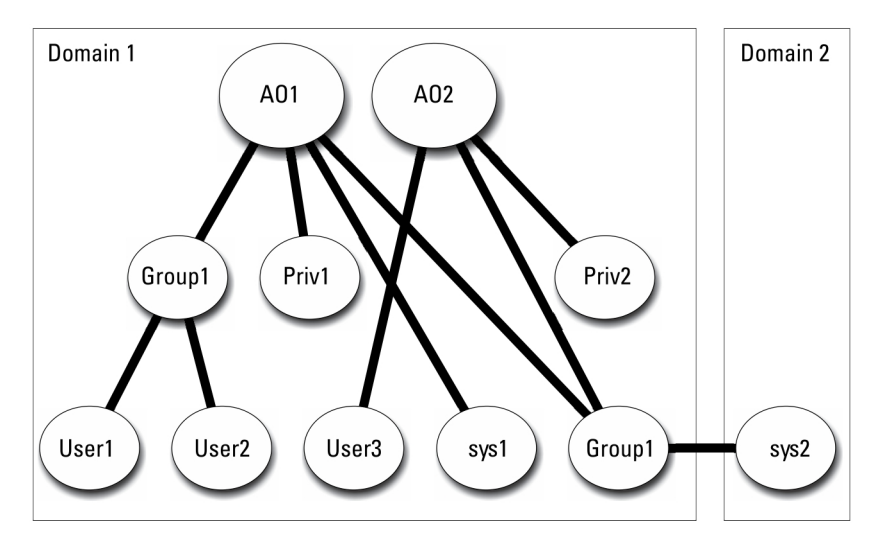

Figure 4. Setting up Server Administrator Active Directory Objects In Multiple Domains

#### Setting Up Server Administrator Active Directory Objects For Multiple Domain

To set up the objects for this multiple domain scenario, perform the following tasks:

- 1. Ensure that the domain forest function is in Native mode.
- 2. Create two Association Objects, AO1 and AO2, in any domain. The figure shows the objects in Domain1.
- 3. Create two Server Administrator Products, sys1 and sys2, to represent the two systems. sys1 is in Domain1 and sys2 is in Domain2.
- 4. Create two Privilege Objects, Priv1 and Priv2, in which Priv1 has all privileges (Administrator) and Priv2 has Login privileges.
- 5. Group sys2 into Group1. The group scope of Group1 must be Universal.
- 6. Add User1 and User2 as Members in Association Object 1 (AO1), Priv1 as Privilege Objects in AO1, and both sys1 and Group1 as Products in AO1.
- 7. Add User3 as a Member in Association Object 2 (AO2), Priv2 as a Privilege object in AO2, and Group1 as a Product in AO2.

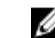

**NOTE:** Neither of the Association objects needs to be of Universal scope.

#### Configuring Active Directory To Access The Systems

Before you can use Active Directory to access the systems, you must configure both the Active Directory software and the systems.

- 1. Extend the Active Directory schema.
- 2. Extend the Active Directory Users and Computers Snap-in.
- 3. Add system users and their privileges to Active Directory.
- 4. For RAC systems, enable SSL on each of the domain controllers.
- 5. Configure the system's Active Directory properties using either the Web-based interface or the CLI.

Related Links:

• [Extending the Active Directory Schema](#page-73-0)

- <span id="page-73-0"></span>• [Installing the Extension to the Active Directory Users and Computers Snap-In](#page-76-0)
- [Adding Users and Privileges to Active Directory](#page-77-0)
- [Configuring the Systems or Devices](#page-79-0)

#### Configuring The Active Directory Product Name

To configure the Active Directory product name:

- 1. Locate the **omsaoem.ini** file in the installation directory.
- 2. Edit the file to add the line adproductname=text, where text is the name of the product object that you created in Active Directory. For example, the **omsaoem.ini** file contains the following syntax if the Active Directory product name is configured to omsaApp.

```
productname=Server Administrator
startmenu=Dell OpenManage Applications
autdbid=omsa
accessmask=3
adsupport=true
adproductname=omsaApp
```
3. Restart the Systems Management Server Administrator (DSM SA) Connection Service after saving the omsaoem.ini file.

## Extending The Active Directory Schema

The schema extensions for RAC and Server Administrator are available. Extend the schema for software or hardware that you are using. Apply each extension individually to receive the benefit of its software-specific settings. Extending the Active Directory schema adds schema classes and attributes, example privileges and association objects, and a organizational unit to the schema.

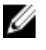

NOTE: Before you extend the schema, you must have *Schema Admin* privileges on the Schema Master Flexible Single Master Operation (FSMO) Role Owner of the domain forest.

Extend the schema using two different methods. Use the Schema Extender utility, or use the Lightweight Directory Interchange Format (LDIF) script file.

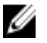

NOTE: The organizational unit is not added if you use the LDIF script file.

The LDIF script files and the Schema Extender utility are located in the following directories on the Systems Management Tools and Documentation DVD:

- <DVD drive>drive>:\SYSMGMT\ManagementStation\support\OMActiveDirect ory\_Tools\<installation type>\LDIF Files
- <DVD drive>:\SYSMGMT\ManagementStation\support\OMActiveDirect ory\_ Tools\<installation type>\Schema Extender

The following table lists the folder names and <installation type>.

#### Table 13. Folder Names and Installation Types

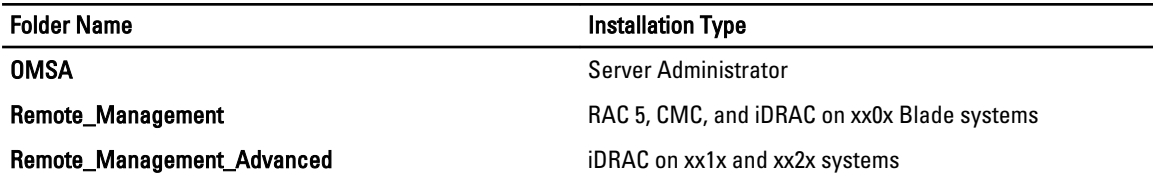

Folder Name **Installation Type** 

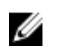

NOTE: Only iDRAC6 is supported on xx1x systems and iDRAC7 is supported on xx2X systems.

To use the LDIF files, see the instructions in the readme that is in the LDIF files directory. To use the Schema Extender to extend the Active Directory Schema, perform the steps in Using the Dell Schema Extender. Copy and run the Schema Extender or LDIF files from any location.

#### Using The Dell Schema Extender

To use the Dell Schema Extender perform the following tasks:

CAUTION: The Dell Schema Extender uses the SchemaExtenderOem.ini file. To ensure that the Dell Schema Extender utility functions properly, do not modify the name or the contents of this file.

- 1. Click Next on the Welcome screen.
- 2. Read the warning and click Next.
- 3. Select Use Current Log In Credentials or enter a user name and password with schema administrator rights.
- 4. Click Next to run the Dell Schema Extender.
- 5. Click Finish.

To verify the schema extension, use the Active Directory Schema Snap-in in the Microsoft Management Console (MMC) to verify the existence of the following classes and attributes. See the Microsoft documentation for more information on enabling and using the Active Directory Schema Snap-in.

For more information on class definitions for DRAC, see the *Remote Access Controller 4 User's Guide and Remote* Access Controller 5 User's Guide. For more information on class definitions for iDRAC, see the Integrated Remote Access Controller User's Guide.

Table 14. Class Definitions for Classes Added to the Active Directory Schema

| <b>Class Name</b>     | <b>Assigned Object Identification</b><br>Number (OID) | <b>Class Type</b>       |
|-----------------------|-------------------------------------------------------|-------------------------|
| dellAssociationObject | 1.2.840.113556.1.8000.1280.1.1.1.2                    | <b>Structural Class</b> |
| dellPrivileges        | 1.2.840.113556.1.8000.1280.1.1.1.4                    | <b>Structural Class</b> |
| dellProduct           | 1.2.840.113556.1.8000.1280.1.1.1.5                    | <b>Structural Class</b> |
| dellOmsa2AuxClass     | 1.2.840.113556.1.8000.1280.1.2.1.1                    | <b>Auxiliary Class</b>  |
| dellOmsaApplication   | 1.2.840.113556.1.8000.1280.1.2.1.2                    | <b>Structural Class</b> |

#### Table 15. dellAssociationObject Class

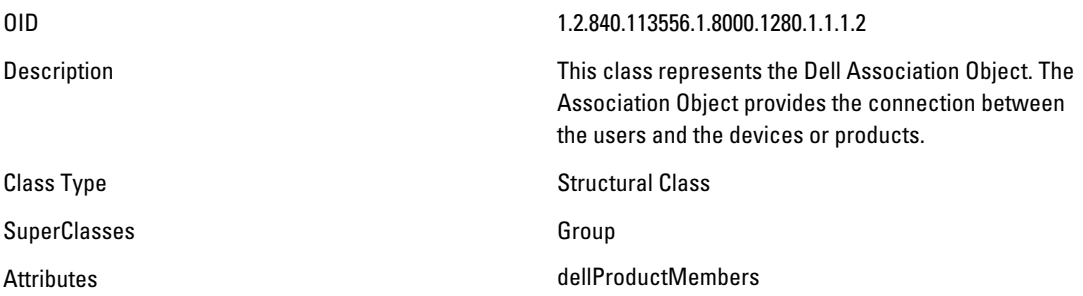

dellPrivilegeMember Table 16. dellPrivileges Class OID 1.2.840.113556.1.8000.1280.1.1.1.4 Description This class is used as a container Class for the Dell Privileges (Authorization Rights). Class Type Class Type Structural Class SuperClasses User Attributes and the control of the control of the dellRAC4Privileges dellRAC3Privileges dellOmsaAuxClass Table 17. dellProduct Class OID 1.2.840.113556.1.8000.1280.1.1.1.5 Description **This is the main class from which all Dell products are** derived. Class Type Class Type Structural Class SuperClasses **Computer** Attributes **and the control of the control of the control of the control of the control of the control of the control of the control of the control of the control of the control of the control of the control of the control** Table 18. dellOmsa2AuxClass Class OID 1.2.840.113556.1.8000.1280.1.2.1.1 Description **This class is used to define the privileges (Authorization** Rights) for Server Administrator. Class Type **Auxiliary Class** SuperClasses None Attributes **and the control of the Control** of the dellOmsaIsReadOnlyUser dellOmsaIsReadWriteUser dellOmsaIsAdminUser Table 19. dellOmsaApplication Class OID 1.2.840.113556.1.8000.1280.1.2.1.2 Description This class represents the Server Administrator application. Server Administrator must be configured as dellOmsaApplication in Active Directory. This configuration enables the Server Administrator application to send LDAP queries to Active Directory. Class Type Class Type Structural Class SuperClasses dellProduct

<span id="page-76-0"></span>Attributes **and a structure of the COV** dellAssociationMembers

Table 20. General Attributes Added to the Active Directory Schema

| <b>Attribute Name/Description</b>                                                                                                    | <b>Assigned OID/Syntax Object</b><br>Identifier                   | <b>Single Valued</b> |
|----------------------------------------------------------------------------------------------------|-------------------------------------------------------------------|----------------------|
| dellPrivilegeMember                                                                                                    | 1.2.840.113556.1.8000.1280.1.1.2.1                                | <b>FALSE</b>         |
| List of dellPrivilege Objects that<br>belong to this Attribute.                                                                                                    | Distinguished Name (LDAPTYPE DN<br>1.3.6.1.4.1.1466.115.121.1.12) |                      |
| <b>dellProductMembers</b>                                                                                                    | 1.2.840.113556.1.8000.1280.1.1.2.2                                | <b>FALSE</b>         |
| List of dellRacDevices Objects that<br>belong to this role. This attribute is<br>the forward link to the<br>dellAssociationMembers backward<br>link.<br>Link ID: 12070 | Distinguished Name (LDAPTYPE DN<br>1.3.6.1.4.1.1466.115.121.1.12) |                      |
| dellAssociationMembers                                                                                                    | 1.2.840.113556.1.8000.1280.1.1.2.14                               | <b>FALSE</b>         |
| List of<br>dellAssociationObjectMembers that<br>belong to this Product. This attribute<br>is the backward link to the<br>dellProductMembers Linked<br>attribute.       | Distinguished Name (LDAPTYPE_DN<br>1.3.6.1.4.1.1466.115.121.1.12) |                      |
| Link ID: 12071                                                                                                    |                                                                   |                      |

#### Table 21. Server Administrator-Specific Attributes Added to the Active Directory Schema

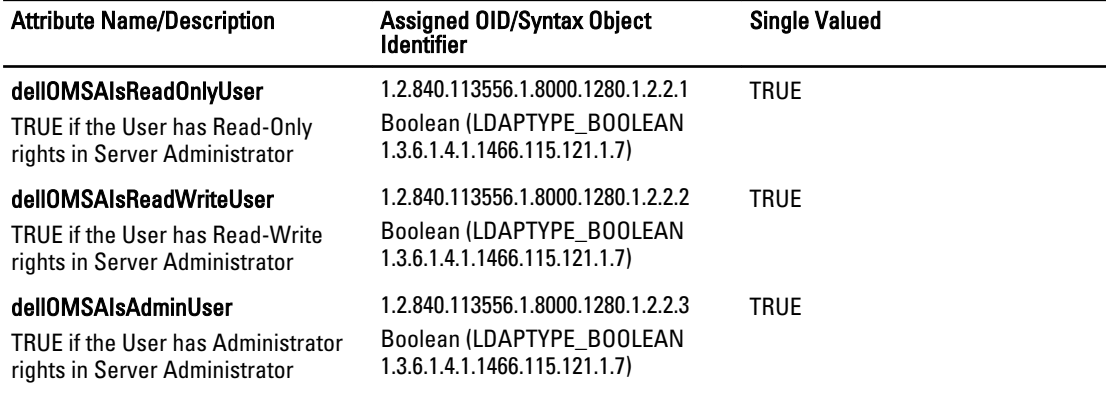

#### Active Directory Users And Computers Snap-In

When you extend the schema in Active Directory, extend the Active Directory Users and Computers snap-in so that the administrator can manage Products, Users and User Groups, Associations, and Privileges. Extend the snap-in once, even if you have added more than one schema extension. Install the snap-in on each system that you intend to use for managing these objects.

#### Installing The Extension To The Active Directory Users And Computers Snap-In

When you are installing the systems management software using the Systems Management Tools and Documentation DVD, you can install the Snap-in by selecting the Active Directory Snap-in option.

<span id="page-77-0"></span>For 64-bit Windows operating systems, the Snap-in installer is located under <*DVD drive*>:\SYSMGMT \x64\ManagementStation\windows\ADSnapIn.

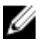

NOTE: Install the Administrator Pack on each management station that is managing the new Active Directory objects. If you do not install the Administrator Pack, you cannot view the new object in the container.

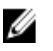

NOTE: For more information about the Active Directory Users and Computers snap-in, see the Microsoft documentation.

Related Links:

Opening the Active Directory Users and Computers Snap-In

#### Opening The Active Directory Users And Computers Snap-In

To open the Active Directory Users and Computers snap-in, perform the following steps:

- 1. If you are on the domain controller, click Start  $\rightarrow$  Admin Tools  $\rightarrow$  Active Directory Users and Computers . If you are not on the domain controller, you must have the appropriate Microsoft administrator pack installed on the local system. To install this administrator pack, click Start  $\rightarrow$  Run, type MMC, and press <Enter>.
- 2. Click File in the Console 1 window.
- 3. Click Add/Remove Snap-in.
- 4. Click Add.
- 5. Select the Active Directory Users and Computers snap-in and click Add.
- 6. Click Close and click OK.

#### Adding Users And Privileges To Active Directory

The extended Active Directory Users and Computers snap-in allows you to add DRAC and Server Administrator users and privileges by creating RAC, Association, and Privilege objects. To add an object, perform the steps in the applicable subsection.

#### Creating A Product Object

To create a Product Object:

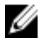

NOTE: Server Administrator users must use Universal-type Product Groups to span domains with their product objects.

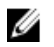

NOTE: When adding Universal-type Product Groups from separate domains, create an Association object with Universal scope. The default Association objects created by the Schema Extender utility are domain Local Groups and do not work with Universal-type Product Groups from other domains.

- 1. In the **Console Root** (MMC) window, right-click a container.
- 2. Select New.
- 3. Select a RAC or Server Administrator object, depending on what you have installed.

The **New Object** window is displayed.

- 4. Type in a name for the new object. This name must match the **Active Directory product name** as discussed in [Configuring Active Directory Using CLI on Systems Running Server Administrator.](#page-79-0)
- 5. Select the appropriate Product Object.
- 6. Click OK.

#### Creating A Privilege Object

Privilege Objects must be created in the same domain as the Association Object to which they are associated.

- 1. In the Console Root (MMC) window, right-click a container.
- 2. Select New.
- 3. Select a RAC or Server Administrator object, depending on what you have installed. The **New Object** window is displayed.
- 4. Type in a name for the new object.
- 5. Select the appropriate Privilege Object.
- 6. Click OK.
- 7. Right-click the privilege object that you created and select Properties.
- 8. Click the appropriate Privileges tab and select the privileges that you want the user to have.

#### Creating An Association Object

The Association Object is derived from a Group and must contain a group Type. The Association Scope specifies the Security Group Type for the Association Object. When you create an Association Object, choose the Association Scope that applies to the type of objects you intend to add. Selecting Universal, for example, means that Association Objects are only available when the Active Directory Domain is functioning in Native Mode.

- 1. In the **Console Root** (MMC) window, right-click a container.
- 2. Select New.
- 3. Select a RAC or Server Administrator object, depending on what you have installed. The **New Object** window is displayed.
- 
- 4. Type in a name for the new object.
- 5. Select Association Object.
- 6. Select the scope for the Association Object.
- 7. Click OK.

#### Adding Objects To An Association Object

By using the Association Object Properties window, you can associate users or user groups, privilege objects, systems, RAC devices, and system or device groups.

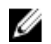

**NOTE:** RAC users must use Universal Groups to span domains with their users or RAC objects.

You can add groups of Users and Products. You can create related groups in the same way that you created other groups.

#### To Add Users Or User Groups

- 1. Right-click the Association Object and select Properties.
- 2. Select the Users tab and click Add.
- 3. Type the User or User Group name or browse to select and click OK.

Click the Privilege Object tab to add the privilege object to the association that defines the user's or user group's privileges when authenticating to a system.

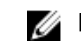

**NOTE:** Add only one Privilege Object to an Association Object.

#### To Add A Privilege

- 1. Select the Privileges Object tab and click Add.
- 2. Type the Privilege Object name or browse and click OK.

Click the **Products** tab to add one or more systems or devices to the association. The associated objects specify the products connected to the network that are available for the defined users or user groups.

<span id="page-79-0"></span>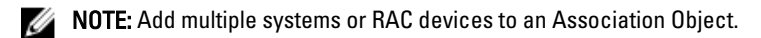

#### To Add Products

- 1. Select the Products tab and click Add.
- 2. Type the system, device, or group name and click OK.
- 3. In the Properties window, click Apply and then OK.

#### Configuring The Systems Or Devices

For instructions on configuring the Server Administrator systems using CLI commands, see Configuring Active Directory Using CLI on Systems Running Server Administrator. For DRAC users, see the Remote Access Controller 4 User's Guide or Remote Access Controller 5 User's Guide. For iDRAC users, see the Integrated Remote Access Controller User's Guide.

NOTE: The systems on which Server Administrator is installed must be a part of the Active Directory domain and Ø should also have computer accounts on the domain.

#### Configuring Active Directory Using CLI On Systems Running Server Administrator

You can use the omconfig preferences dirservice command to configure the Active Directory service. The productoem.ini file is modified to reflect these changes. If the adproductname is not present in the productoem.ini file, a default name is assigned.

The default value is system name-software-product name, where system name is the name of the system running Server Administrator, and softwareproduct name refers to the name of the software product defined in omprv32.ini (that is, computerName-omsa).

Ø Ø

NOTE: This command is applicable only on Windows.

NOTE: Restart the Server Administrator service after you have configured Active Directory.

The following table shows the valid parameters for the command.

#### Table 22. Active Directory Service Configuration Parameters

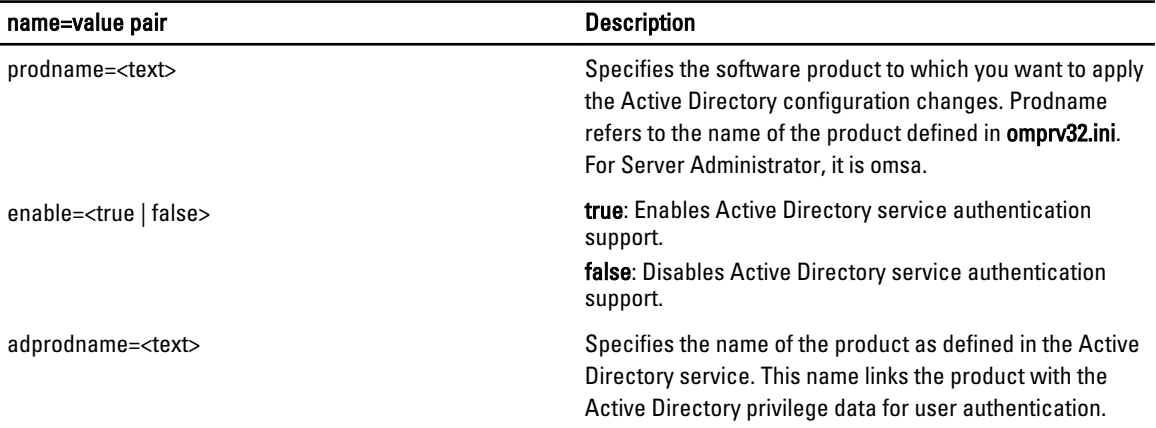

# Frequently Asked Questions

## How do I install Server Administrator with only the CLI features?

By choosing not to install the Server Administrator Web Server, you get CLI features only.

## What ports do systems management applications use?

The default port used by Server Administrator is 1311. These ports are configurable. For port information of a particular component, see the User Guide of that respective component.

### When I run virtual media on the DRAC controller over a Wide Area Network (WAN) with low bandwidth and latency, launching Systems Management Install directly on the virtual media failed, what do I do?

Copy the web install package to the local system and then launch systems management Install.

### Do I need to uninstall the Adaptec Fast Console application installed on the system before installing the Server Administrator Storage Management Service?

Yes, if you already have Adaptec Fast Console installed on the system, you must uninstall this application before installing the Server Administrator Storage Management Service.

## Microsoft Windows

#### How do I fix a faulty installation of Server Administrator?

You can fix a faulty installation by forcing a reinstall and then performing an uninstall of Server Administrator. To force a reinstall:

- 1. Find out the version of Server Administrator that was previously installed.
- 2. Download the installation package for that version.
- 3. Locate <SysMgmt or SysMgmtx64>.msi and enter the following command at the command prompt to force a reinstall.

msiexec /i <SysMgmt or SysMgmtx64>.msi REINSTALL=ALL REINSTALLMODE=vomus

4. Select Custom Setup and choose all the features that were originally installed. If you are not sure which features were installed, select all of them and perform the installation.

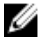

NOTE: If you installed Server Administrator in a non-default directory, make sure to change it in Custom Setup as well.

Once the application is installed, you can uninstall it from Add/Remove Programs.

#### What do I do when the creation of WinRM listener fails with the following error message?

The CertificateThumbprint property must be empty when the SSL configuration will be shared with another service

This error occurs when the Internet Information Server (IIS) is already installed and configured for HTTPS communication. Details about coexistence of IIS and WinRM is available at technet.microsoft.com/en-us/library/ cc782312.aspx.

In this case, use the following command to create a HTTPS Listener with the CertificateThumbprint empty:

winrm create winrm/config/Listener?Address=\*+Transport=HTTPS @{Hostname="<host\_name>";CertificateThumbprint=""}

#### What are the firewall-related configuration that needs to be done for WinRM?

With firewall turned ON, WinRM must be added to the firewall exclusion list to allow TCP port 443 for HTTPS traffic.

#### When launching the Systems Management Install, an error message may display, stating a failure to load a specific library, a denial of access, or an initialization error. An example of installation failure during Systems Management Install is "failed to load OMIL32.DLL." What do I do?

This is most likely due to insufficient Component Object Model (COM) permissions on the system. To remedy this situation, see the article support.installshield.com/kb/view.asp?articleid=Q104986

The Systems Management Install may also fail if a previous installation of systems management software or some other software product was unsuccessful. Delete the following temporary windows installer registry, if present: HKLM\Software\Microsoft\Windows\CurrentVersion\Installer\InProgress

#### I get a misleading warning or error message during systems management installation.

If you have insufficient disk space on the Windows system drive, you may encounter misleading warning or error messages when you run systems management Install. Additionally, windows installer requires space to temporarily extract the installer package to the %TEMP% folder. Ensure that you have sufficient disk space (100 MB or more) on the system drive prior to running systems management Install.

#### I am getting the following error message while launching systems management Install:

An older version of Server Administrator software is detected on this system. You must uninstall all previous versions of Server Administrator applications before installing this version

If you see this error when trying to launch systems management Install, it is recommended that you run the OMClean.exe program, under the SYSMGMT\srvadmin\support\OMClean directory, to remove an older version of Server Administrator on the system.

#### Do I need to uninstall previous versions of Server Administrator before installing Citrix Metaframe?

Yes. Uninstall previous versions of Server Administrator before installing Citrix Metaframe (all versions). As errors may exist in the registry after the Citrix Metaframe installation, you must reinstall Server Administrator.

#### When I run systems management Install, I see unreadable characters on the Prerequisite check information screen.

When you run systems management Install in English, German, French, or Spanish and get unreadable characters on the Prerequisite Check Information screen, ensure that the browser encoding has the default character set. Resetting the browser encoding to use the default character set resolves the problem.

#### I have installed Server Administrator and Online Diagnostics in the same directory and Online Diagnostics fails to work, what do I do?

If you have installed Server Administrator and Online Diagnostics in the same directory, Online Diagnostics may fail to work. On uninstalling Server Administrator, you may also lose all Online Diagnostics files. To avoid this problem, install Server Administrator and Online Diagnostics in different directories. In general it is recommended not to install more than one application in the same directory.

#### I have installed Server Administrator using remote Server Administrator deploy on Windows Server 2008, I do not see Server Administrator icon on the desktop?

On an initial Server Administrator install using remote Server Administrator deploy (OMSA push) on a server running Windows Server 2008, the Server Administrator icon is not visible until the desktop is refreshed manually by pressing the <F5> key.

#### I see a warning message while uninstalling Server Administrator on Windows Server 2008 as the installer tries to remove the shortcut?

While uninstalling Server Administrator on Windows Server 2008, you might see a warning message as the installer tries to remove the shortcut. Click OK to continue the uninstallation.

#### Where can I find the MSI log files?

By default, the MSI log files are stored in the path defined by the %TEMP% environment variable.

#### I downloaded the Server Administrator files for Windows from the Support website and copied it to my own media. When I tried to launch the SysMgmt.msi file, it failed. What is wrong?

MSI requires all installers to specify the MEDIAPACKAGEPATH property if the MSI file does not reside on the root of the DVD.

This property is set to SYSMGMT\srvadmin\windows\SystemsManagement for the managed system software MSI package. If you want to make the own DVD you must ensure that the DVD layout stays the same. The SysMgmt.msi file must be located in the SYSMGMT \srvadmin\windows\SystemsManagement. For more detailed information, go to msdn.microsoft.com and search for MEDIAPACKAGEPATH Property

#### Does systems management Install support Windows Advertised installation?

No. Systems management Install does not support Windows Advertised installation - the process of automatically distributing a program to client computers for installation, through the Windows group policies.

#### How do I check the disk space availability during custom installation?

In the Custom Setup screen, you must click an active feature to view the hard drive space availability or to change the installation directory. For example, if Feature A is selected for installation (active) and Feature B is not active, the Change and Space buttons are disabled if you click Feature B. Click Feature A to view the space availability or to change the installation directory.

#### What do I do when I see the current version is already installed message is displayed?

If you upgrade from version X to version Y using MSP and then try to use the version Y DVD (full install), the prerequisite checker on the version Y DVD informs you that the current version is already installed. If you proceed, the installation does not run in Maintenance mode and you do not get the option to Modify, Repair, or Remove. Proceeding with the installation removes the MSP and creates a cache of the MSI file present in the version Y package. When you run it a second time, the installer runs in **Maintenance** mode.

#### What is the best way to use the prerequisite checker information?

The prerequisite checker is available for Windows. See the readme file at SYSMGMT\srvadmin\windows \PreReqChecker\readme.txt on the Systems Management Tools and Documentation DVD, for detailed information about using the prerequisite checker.

#### In the Prerequisite Checker screen, I get the following message. What can I do to resolve this problem?

An error occurred while attempting to execute a Visual Basic Script. Please confirm that Visual Basic files are installed correctly.

This error occurs when the prerequisite checker calls the systems management script, **vbstest.vbs** (a Visual Basic script), to verify the installation environment, and the script fails. The possible causes are:

• Incorrect Internet Explorer Security Settings.

Ensure that Tools  $\rightarrow$  Internet Options  $\rightarrow$  Security  $\rightarrow$  Custom level  $\rightarrow$  Scripting  $\rightarrow$  Active scripting is set to Enable.

Ensure that Tools  $\rightarrow$  Internet Options  $\rightarrow$  Security  $\rightarrow$  Custom level  $\rightarrow$  Scripting  $\rightarrow$  Scripting of Java applets is set to Enable.

- Windows Scripting Host (WSH) has disabled the running of VBS scripts. WSH is installed during operating system installation, by default. On Windows 2003, WSH can be configured to prevent the running of scripts with a .VBS extension.
	- a. Right-click My Computer on the desktop and click Open  $\rightarrow$  Tools  $\rightarrow$  Folder Options  $\rightarrow$  File Types .
	- b. Look for the VBS file extension and ensure that File Types is set to VBScript Script File.
- c. If not, click Change and choose Microsoft Windows Based Script Host as the application that gets invoked to run the script.
- WSH is the wrong version, corrupted, or not installed. WSH is installed during operating system installation, by default. Download WSH from msdn.microsoft.com.

#### Is the time shown during installation or uninstallation by Windows Installer Services accurate?

No. During installation or uninstallation, the Windows Installer Service may display the time remaining for the current task to complete. This is only an approximation by the Windows Installer Engine based on varying factors.

#### Can I launch my installation without running the prerequisite checker? How do I do that?

Yes, you can. For example, you can run the MSI of the managed system software, directly from SYSMGMT\srvadmin \Windows\SystemsManagement. In general, it is not a good idea to bypass the prerequisite checker as there could be important information that you would not know otherwise.

#### How do I know what version of systems management software is installed on the system?

Navigate to the Windows Control Panel and double-click Add/Remove Programs and select systems management software. Select the link for support information.

#### Do I need to reboot the system after upgrading systems management ?

Upgrade may require a reboot if the files to be upgraded are in use. This is a typical Windows installer behavior. It is recommended that you reboot the system when prompted.

#### Where can I see the Server Administrator features that are currently installed on my system?

Navigate to the Windows Control Panel and double-click Add/Remove Programs to view the Server Administrator features that are currently installed.

#### What are the names of all the systems management features under Windows?

The following table lists the names of all systems management features and their corresponding names in Windows.

#### Table 23. Systems Management Features — Windows

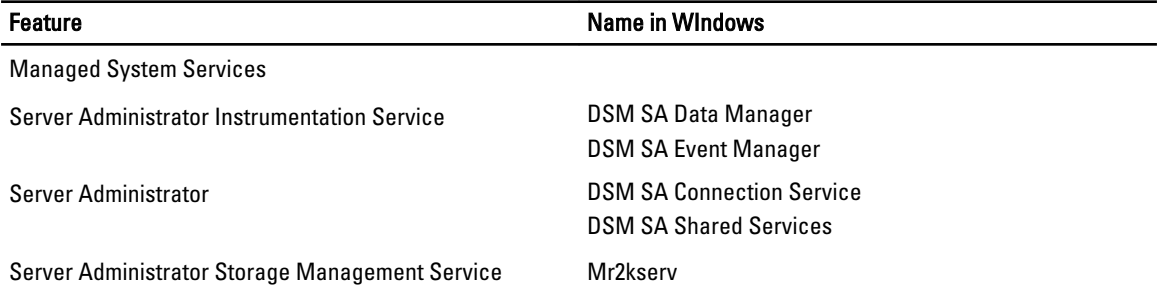

**Feature Contract Contract Contract Contract Contract Contract Contract Contract Contract Contract Contract Contract Contract Contract Contract Contract Contract Contract Contract Contract Contract Contract Contract Contra** 

Remote Access Controller Console (DRAC 4) Remote Access Controller 4 (DRAC 4)

### Red Hat Enterprise Linux or SUSE Linux Enterprise Server

#### After installing Server Administrator, I cannot log in.

Log out and then log in again to access the Server Administrator Command Line Interface (CLI).

#### I see the following message when I try to install Server Administrator on a guest Linux operating system.

./srvadmin-install.sh: line 2295 : [: ==: unary operator expected.

When installing Systems Management components on a guest Linux operating system, the warning message may be displayed. However, the installation continues and completes without any loss of functionality.

#### I manually installed my Red Hat Enterprise Linux 4 64-bit operating system and can see RPM dependencies while installing Server Administrator. Where can I find these dependent RPM files?

For Red Hat Enterprise Linux, the dependent RPM files are on the Red Hat Enterprise Linux installation media. All other RPMs are available in the /SYSMGMT/srvadmin/linux/RPMS/supportRPMS\opensource-components directory. To install or update all the dependent RPM files execute the following command:

rpm –ivh /SYSMGMT/srvadmin/linux/RPMS/ supportRPMS/opensource-components

You can then continue with the Server Administrator installation.

#### I have performed a non-default install of the Linux operating system using the Linux operating system media, I see missing RPM file dependencies while installing Server Administrator?

Server Administrator is a 32-bit application. When installed on a system running a 64-bit version of Red Hat Enterprise Linux operating system, the Server Administrator remains a 32-bit application, while the device drivers installed by Server Administrator are 64-bit. If you attempt to install Server Administrator on Red Hat Enterprise Linux (versions 5 and version 6) for Intel EM64T, ensure that you install the applicable 32-bit versions of the missing RPM file dependencies. The 32-bit RPM versions always have i386 in the file name extension. You may also experience failed shared object files (files with so in the file name extension) dependencies. In this case, you can determine which RPM is needed to install the shared object, by using the RPM  $-$ -whatprovides switch. For example: rpm  $-q$  --whatprovides libpam.so.0

An RPM name such as pam-0.75-64 could be returned, so obtain and install the pam-0.75-64.i386.rpm. When Server Administrator is installed on a system running a 64-bit version of Linux operating system, ensure that the compat-libstdc ++-<version>.i386.rpm RPM package is installed. You need to resolve the dependencies manually by installing the missing RPM files from the Linux operating system media.

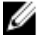

NOTE: If you are using later versions of supported Linux operating systems and the RPM files available in the directory SYSMGMT/srvadmin/linux/RPMS/supportRPMS on the DVD are incompatible, use the latest RPMs from the operating system media.

#### Where can I find the source packages for Open Source RPMs?

Source packages for Open Source RPMs are available on an orderable DVD image.

#### What do I do when management station RAC utility installation fails due to missing RPM file?

During the installation of the management station RAC utility (mgmtst-racadm RPM under /SYSMGMT/ ManagementStation/linux/rac directory on the *Systems Management Tools and Documentation* DVD), the installation may fail due to missing RPM file dependencies on libstdc++.so libraries. Install the compat-libstdc++ RPM provided in the same directory to resolve the dependency and retry the installation.

#### When using the rpm -e 'rpm -qa | grep srvadmin' command to remove systems management software, some RPM utility versions may schedule an uninstallation in an incorrect order, which results in users encountering misleading warning or error messages. What is the solution?

The solution is to use the systems management uninstall script srvadmin-uninstall.sh, provided on the DVD.

#### What do I do when I am asked to authenticate using the root user account?

Systems Build and Update Utility adds a script to the root user's .bash\_profile file that prompts for the installation of systems management software. This script may interfere with remote client applications that authenticate using the root user account on the system, but do not have a means to handle user prompts. To remedy this limitation, edit the .bash profile file and comment the line  $[$  \${SHLVL}...

During uninstallation, error: %preun(srvadmin-NAME-X.Y.Z-N.i386) scriptlet failed, exit status 1 error message is displayed.

There may be problems uninstalling Server Administrator after an unsuccessful upgrade during a manual RPM upgrade. The following error message is displayed:

error: %preun(srvadmin-NAME-X.Y.Z-N.i386) scriptlet failed, exit status 1

In this case, NAME is a feature name, for example  $\circ$ macore. X.Y.Z-N is the version and build number of the feature. Some possible solutions to rectify this problem:

- 1. Attempt to uninstall again. For example, use the following command:
	- rpm -e srvadmin-NAME-X.Y.Z-N.i386
- 2. Delete the upgrade.relocation=bad line if present in the  $/etc/omreg.cfg$  file and attempt to uninstall again.

#### Why am I getting a warning concerning the RPM package key during installation?

The RPM files are signed with a digital signature. To avoid this warning, you should mount the media or package, and import the key using a command such as the following:

rpm --import /mnt/dvdrom/SYSMGMT/srvadmin/linux/RPM-GPG-KEY

#### What are the names of all the Systems Management features under Red Hat Enterprise Linux or SUSE Linux Enterprise Server?

The following table lists the names of all systems management features and their corresponding init script names under Red Hat Enterprise Linux and SUSE Linux Enterprise Server operating systems.

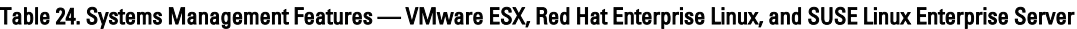

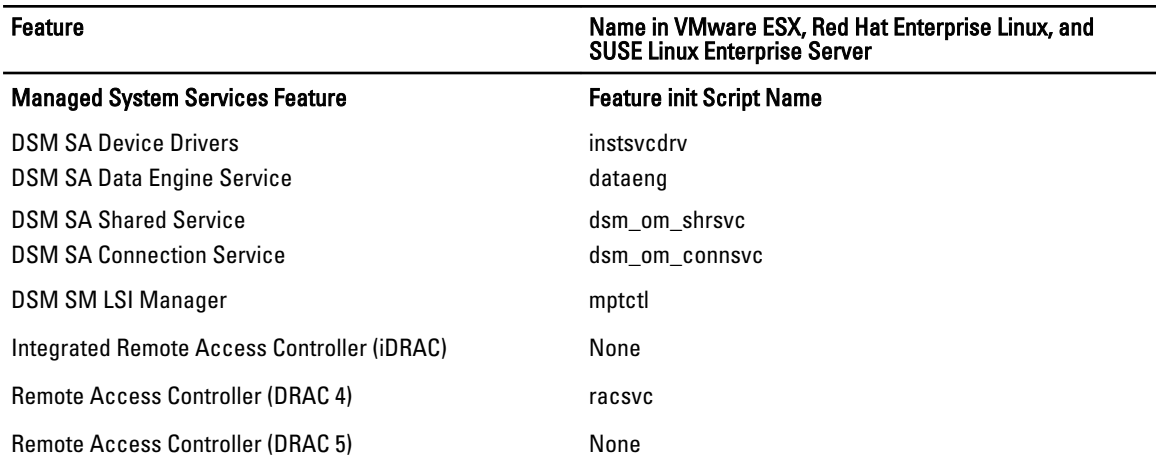

#### What do the directories under srvadmin/linux/custom/<operating system> contain?

The following table lists the names of the directories in the SYSMGMT/srvadmin/linux/custom/<operating system> directory.

#### Table 25. Names of the Directories Under the srvadmin/linux/custom/<operating system> directory

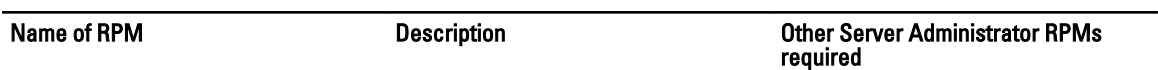

Server-Instrumentation — This is the core code for Server Administrator. It provides motherboard alerts and contains the CLI that allows to monitor and control Server Administrator, for example, omconfig, omdiag, and omreport. All peripheral packages, except the standalone DRAC support, require all or most of the RPMs in this directory to be installed.

**NOTE:** You may need to install IPMI drivers for proper functionality.

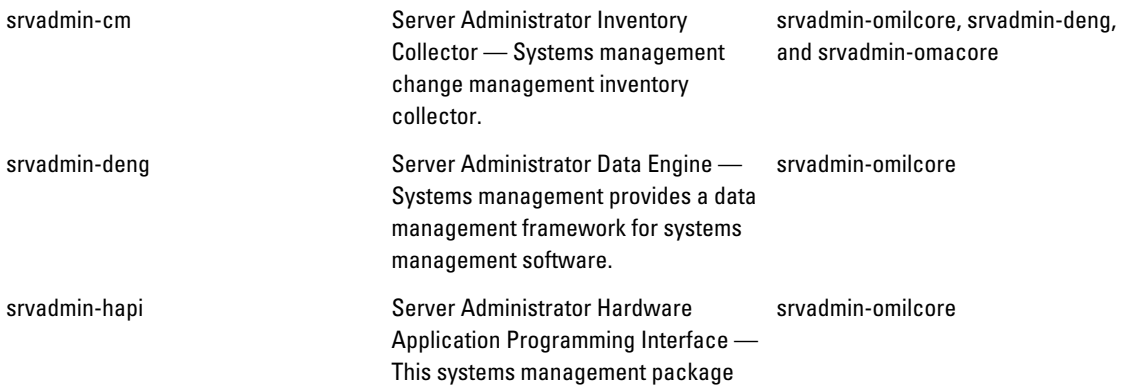

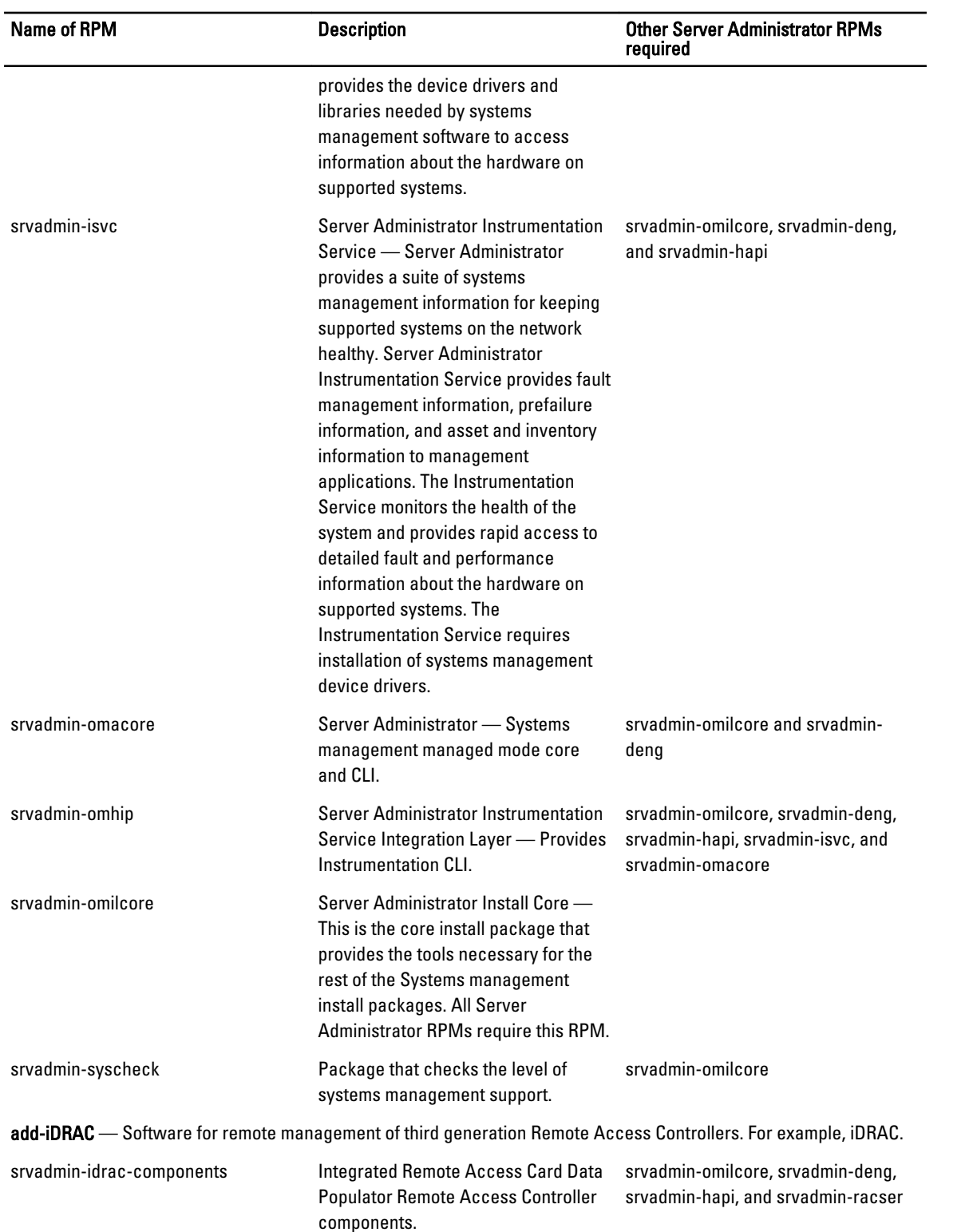

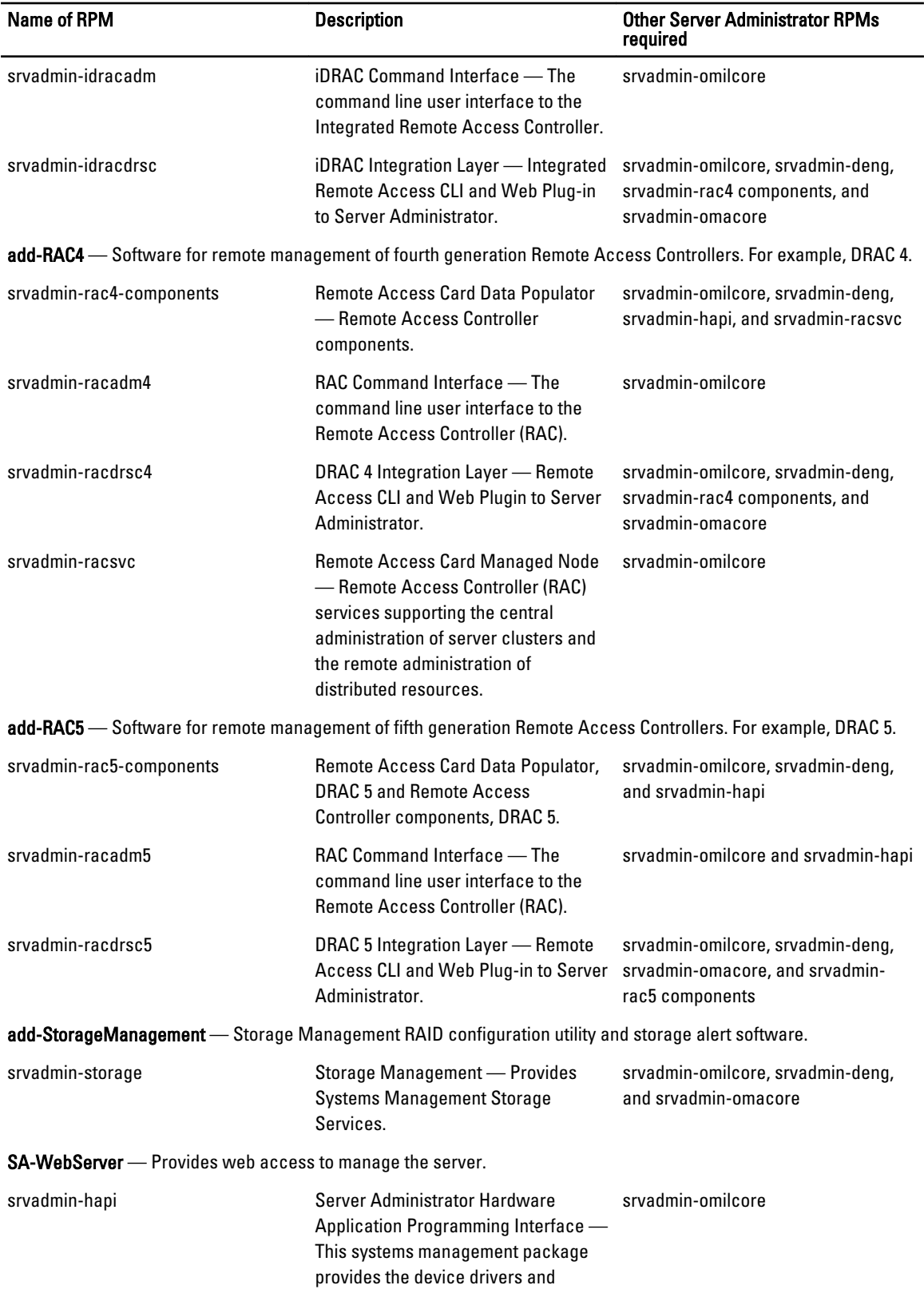

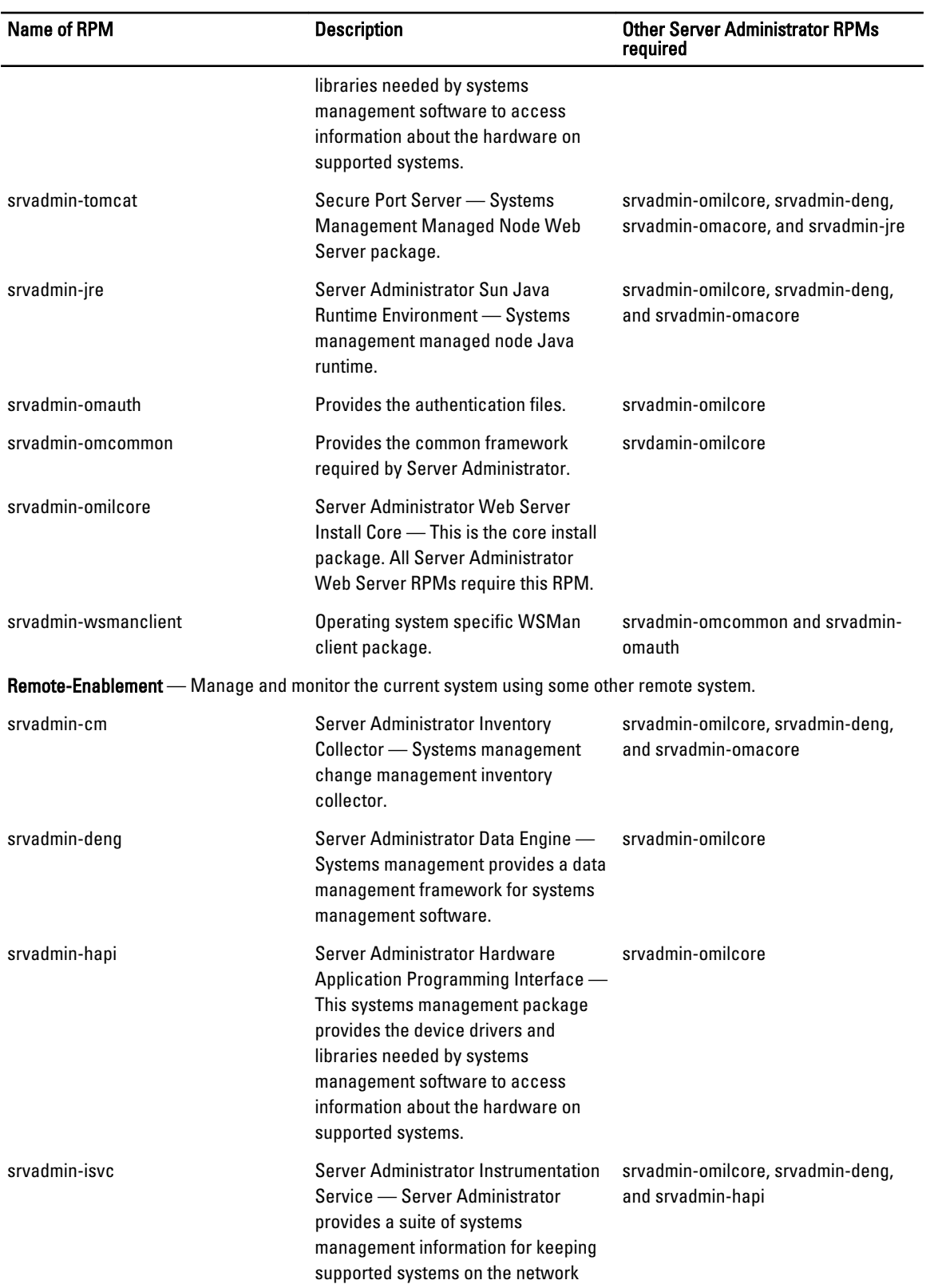

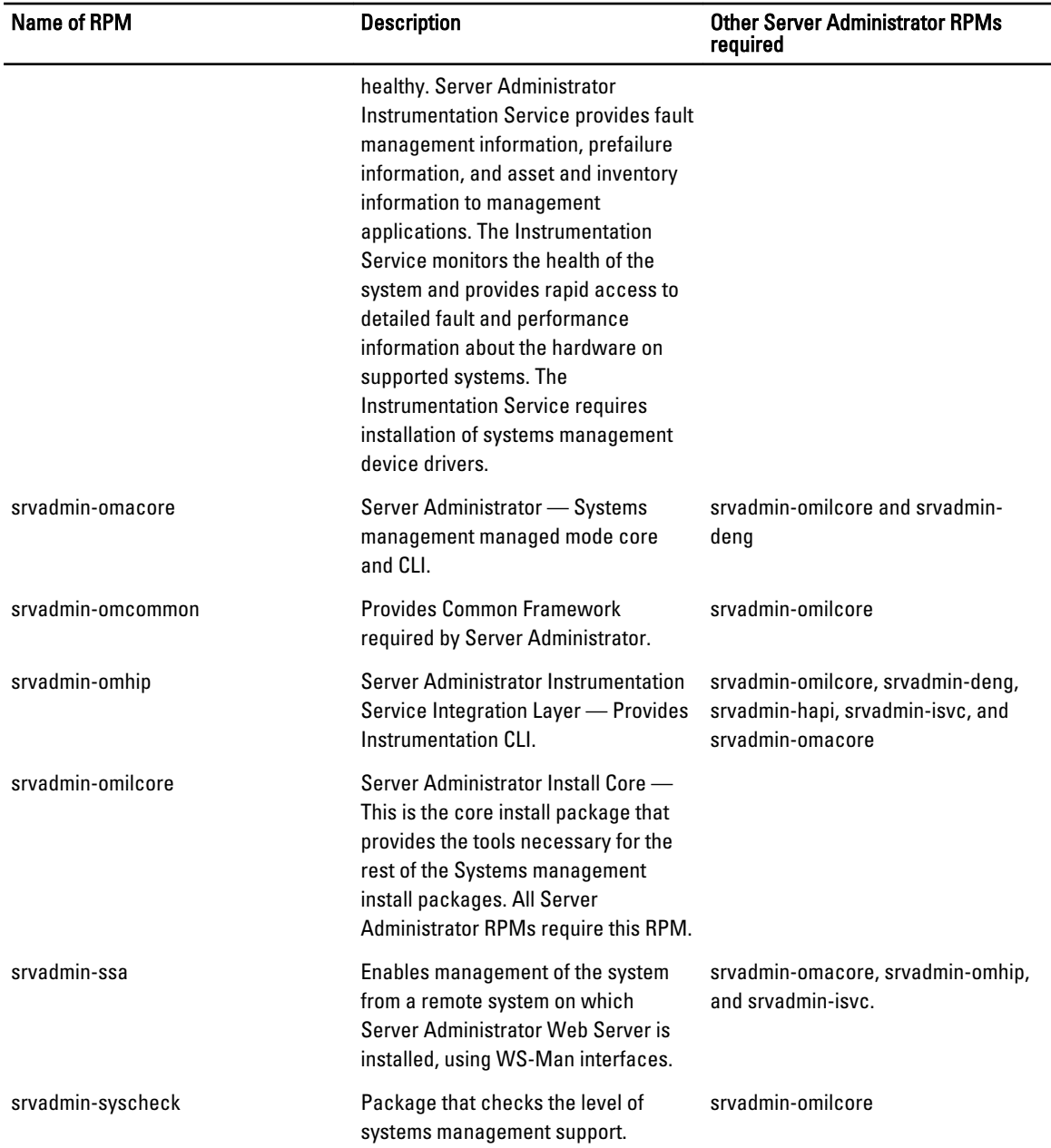

#### What are the additional components that can be installed on a system that already has Server Administrator installed?

There are a few additional components that can be installed on a system that already has Server Administrator installed. For example, you can install Online Diagnostics on a system that has previously been installed with managed system software. On such a system, while uninstalling Server Administrator, only those RPM packages that are not required by any of the newly installed components are uninstalled. In the above example, Online Diagnostics requires packages such as - srvadmin-omilcore-X.Y.Z-N and srvadmin-hapi-X.Y.Z-N. These packages are not uninstalled during an uninstallation of Server Administrator.

In this case, if you try to install Server Administrator later by running the sh srvadmin-install.sh command, the following message is displayed:

Server Administrator version X.Y.Z is currently installed.

Installed components are:

- srvadmin-omilcore-X.Y.Z-N
- srvadmin-hapi-X.Y.Z-N

Do you want to upgrade Server Administrator to X.Y.Z? Press (y for yes) <Enter> to exit):

On pressing <y>, only those Server Administrator packages (in the above example), srvadmin-omilcore-X.Y.Z-N and srvadmin-hapi-X.Y.Z-N residing on the system are upgraded.

If you have to install other systems management components as well, the sh srvadmin-install.sh command has to be run once again.

#### What happens if I install the RPM package on an unsupported system or on an unsupported operating system?

If you try to install the RPM packages on an unsupported system or an unsupported operating system, you may see unpredictable behavior during the install, uninstall, or during use of the RPM package. Most of the RPM packages have been written and tested for supported systems and the Linux versions listed in the readme.

#### What daemons run on Red Hat Enterprise Linux and SUSE Linux Enterprise Server operating systems after Server Administrator is started?

The daemons that run on Red Hat Enterprise Linux and SUSE Linux Enterprise Server operating systems depend on what is installed and what is enabled to run. The following table displays the daemons that typically run for a full install:

#### Table 26. Daemons that Run on Red Hat Enterprise Linux and SUSE Linux Enterprise Server Once Server Administrator is Started

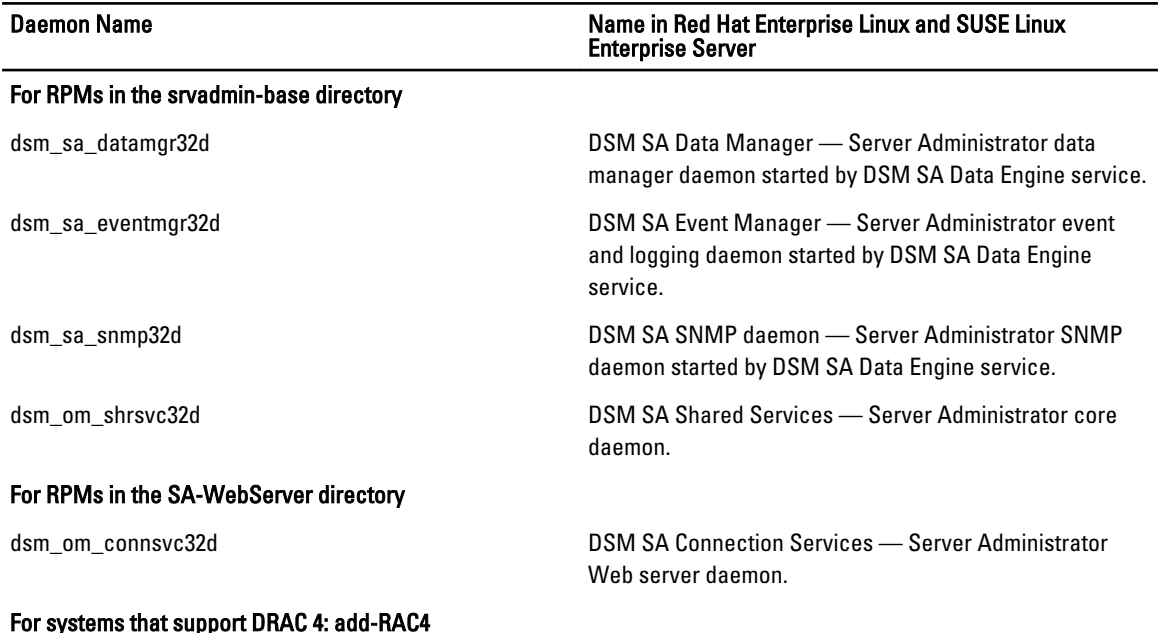

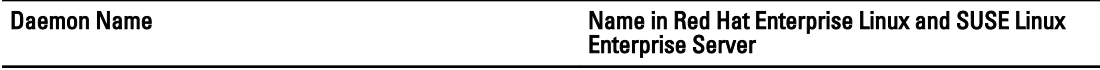

racsvc DRAC 4 Administrator daemon.

### What kernel modules are loaded when Server Administrator is started?

This is dependent on the type of systems instrumentation. The following table displays the kernel modules loaded when Server Administrator is started.

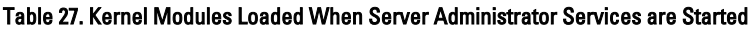

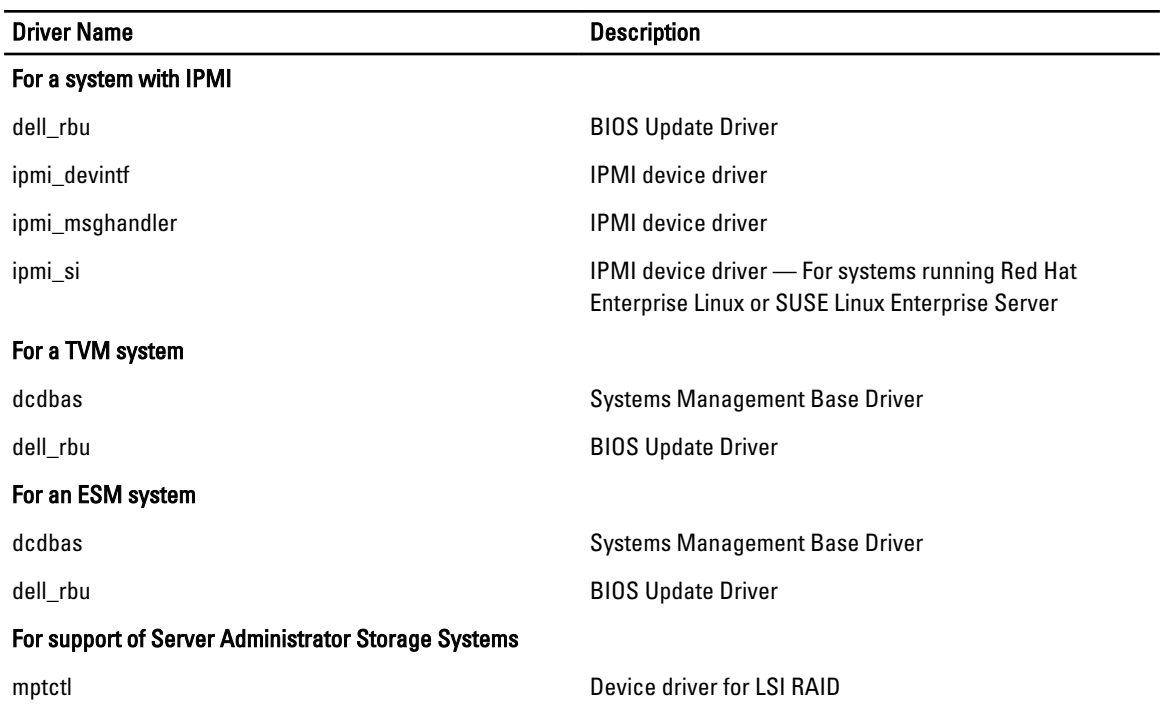

# Linux Installer Packages

This section lists the Linux installer packages.

#### Table 28. Meta RPMs

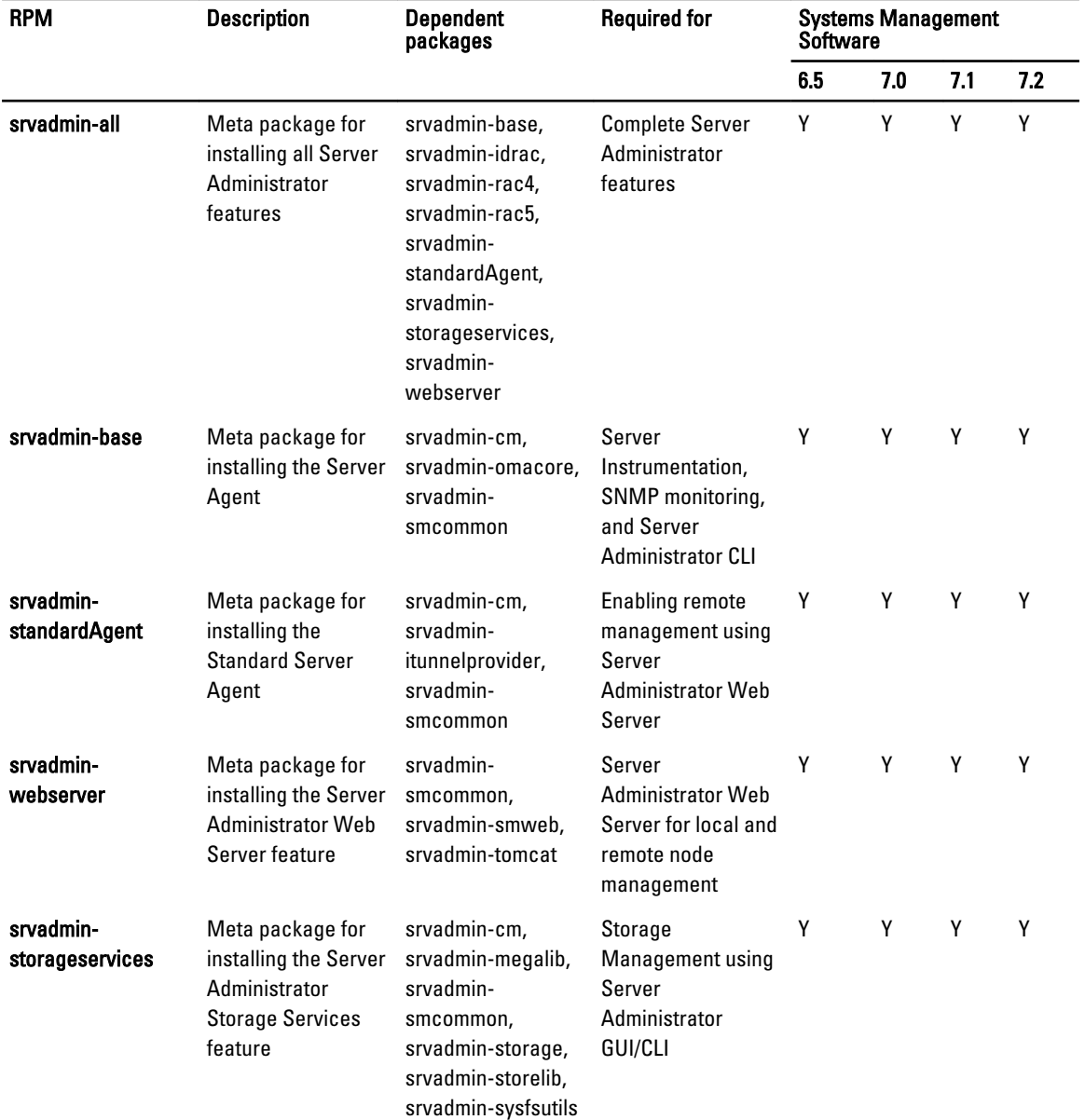

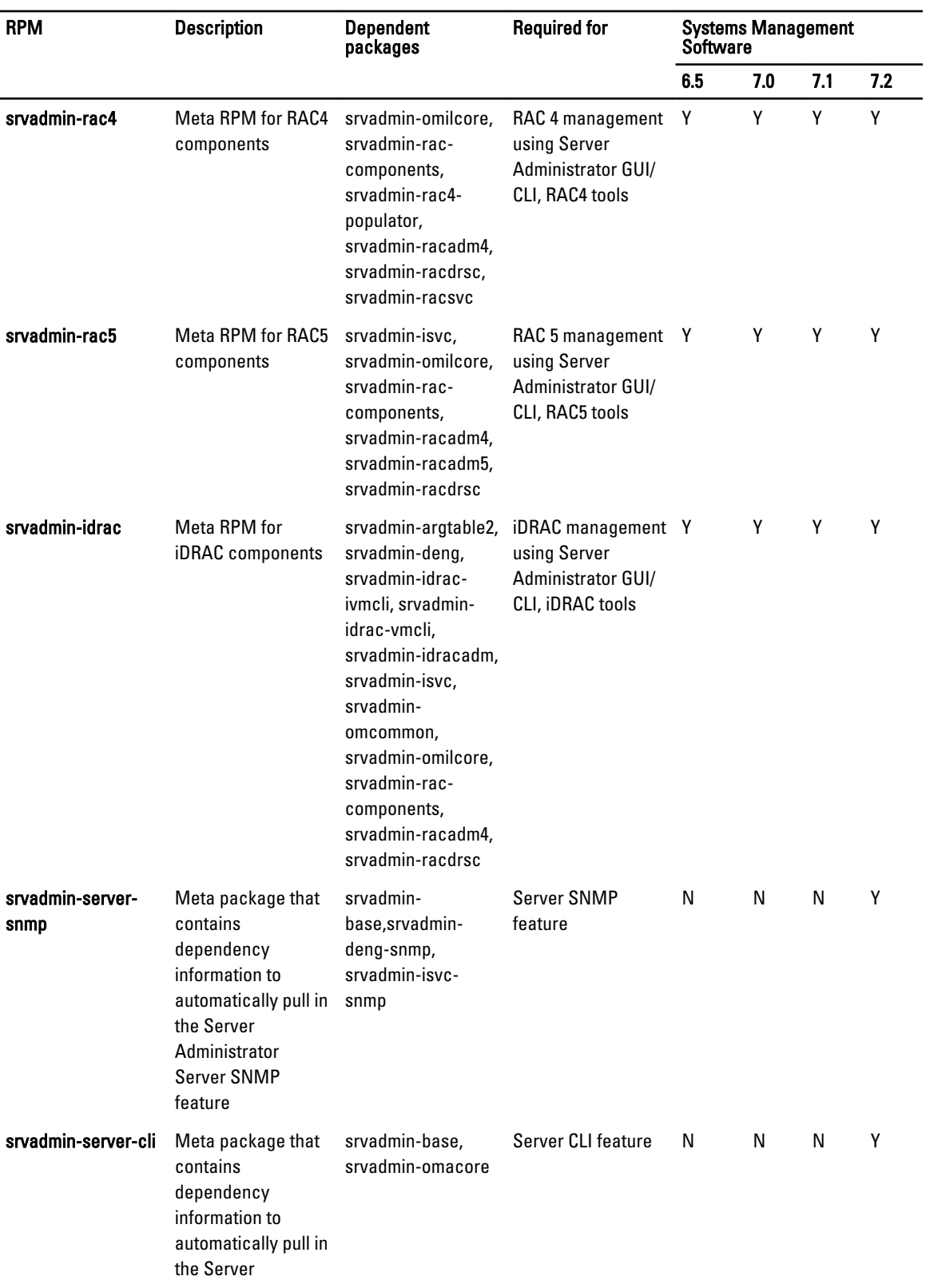

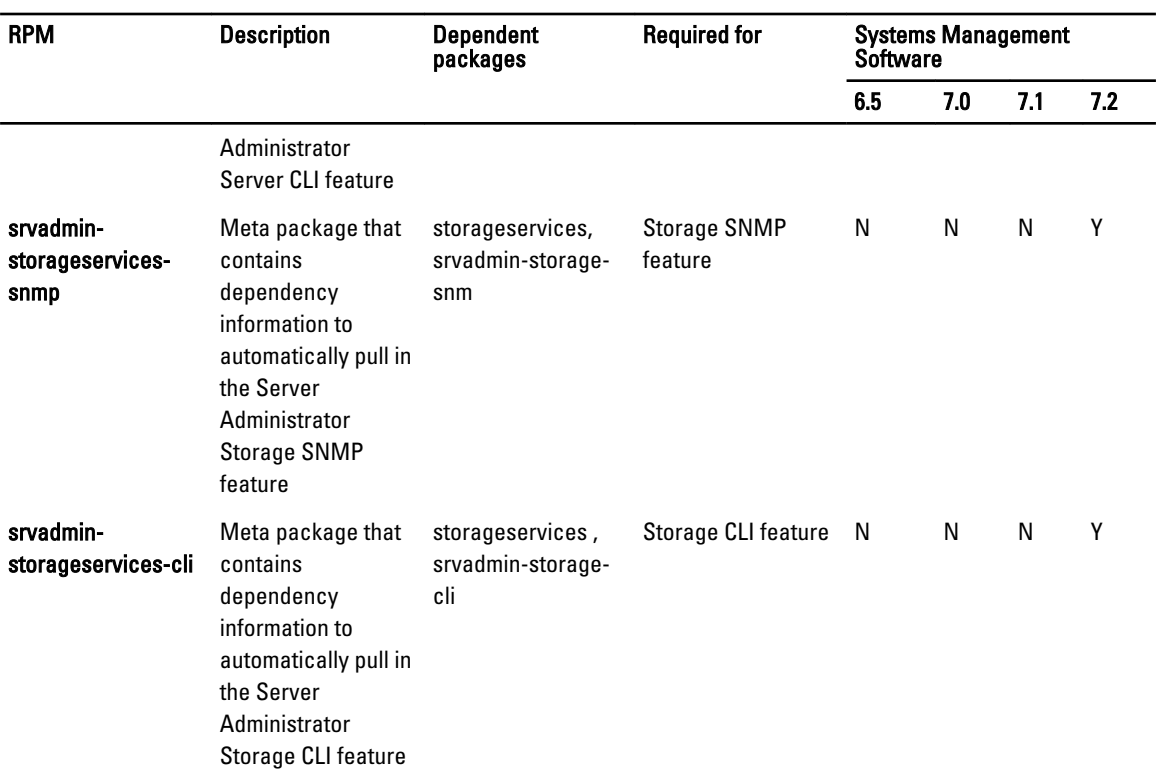

#### Table 29. Server Instrumentation and SNMP monitoring

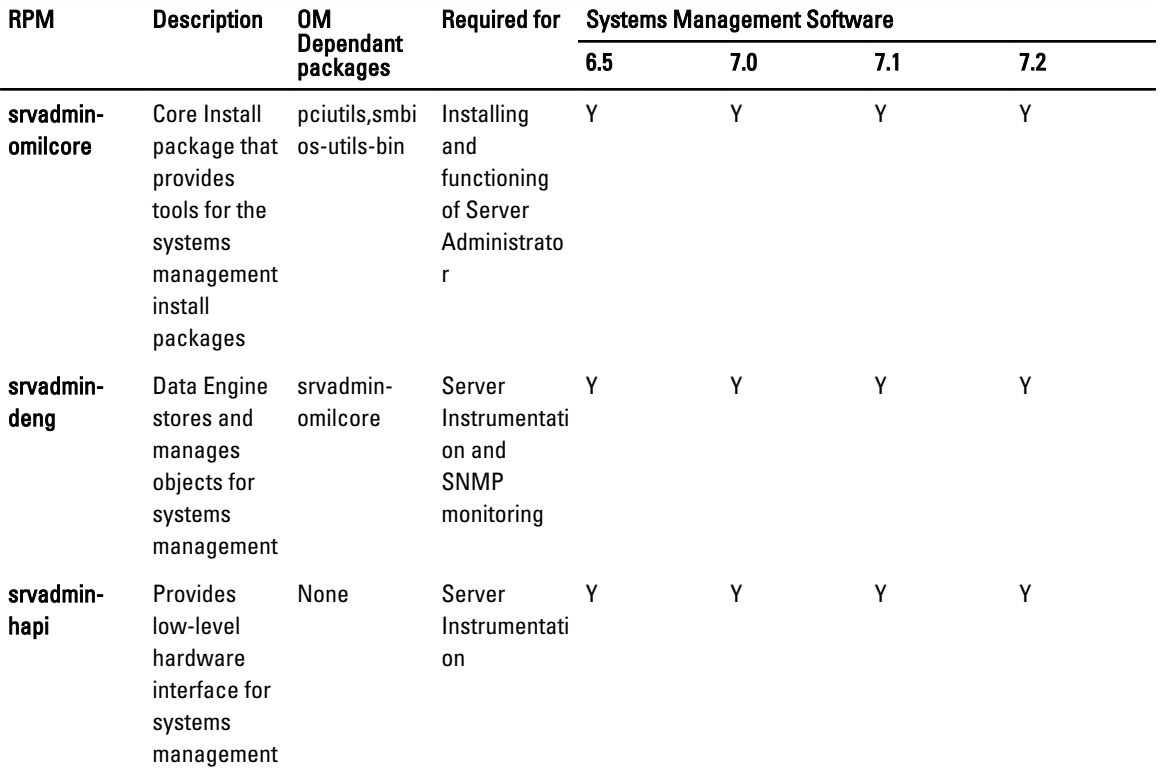

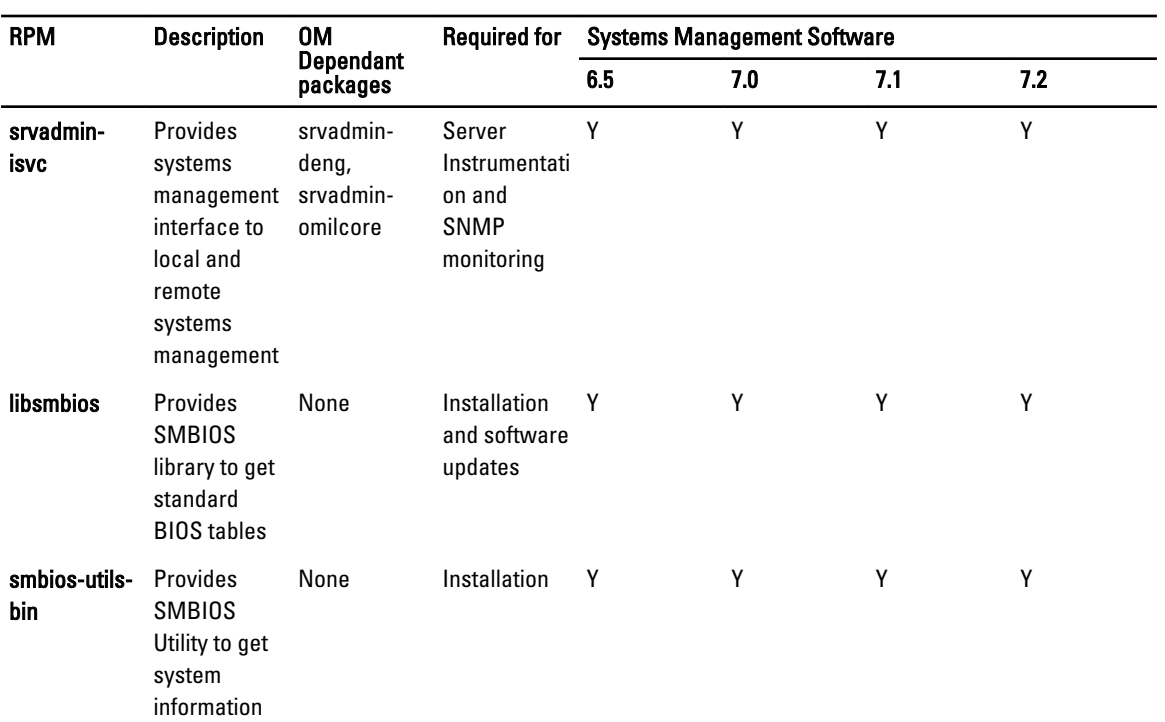

#### Table 30. Packages needed for local management that are used by GUI and CLI components

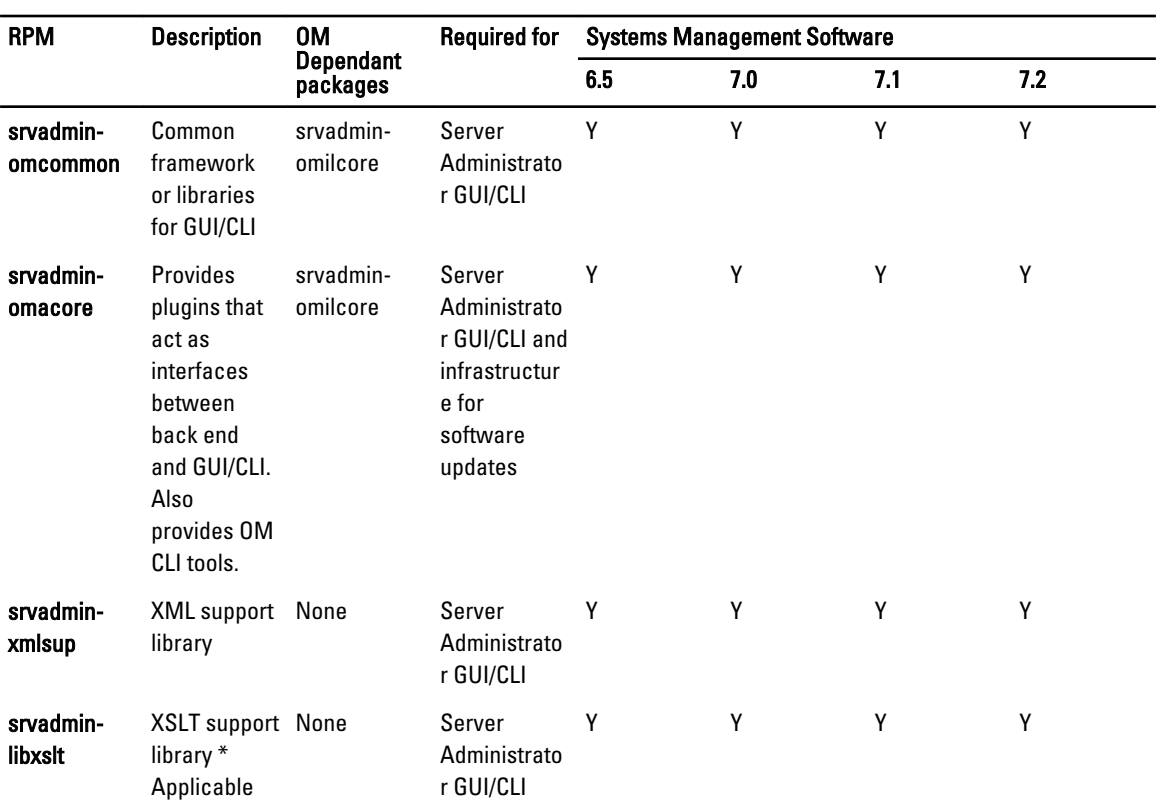

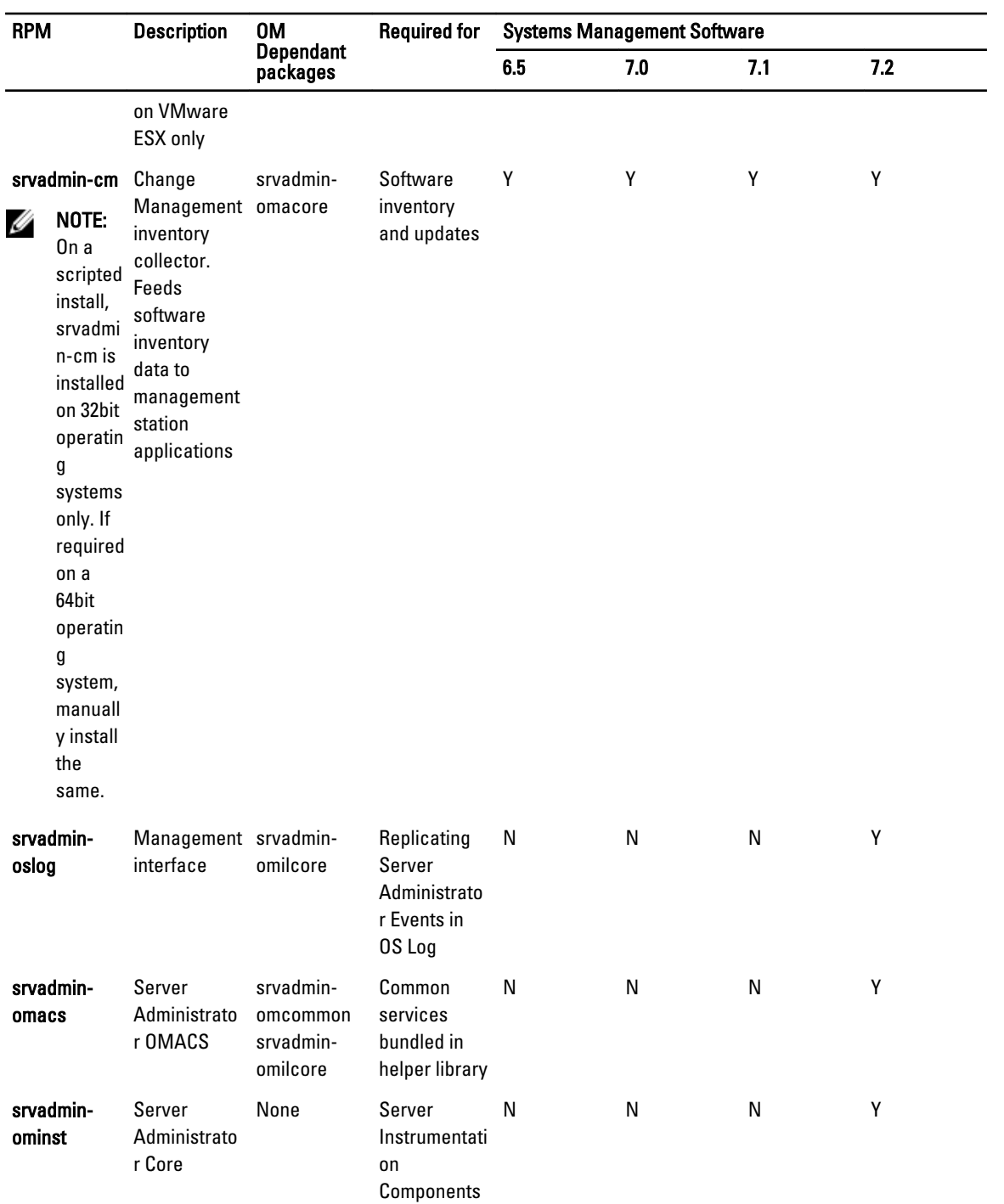

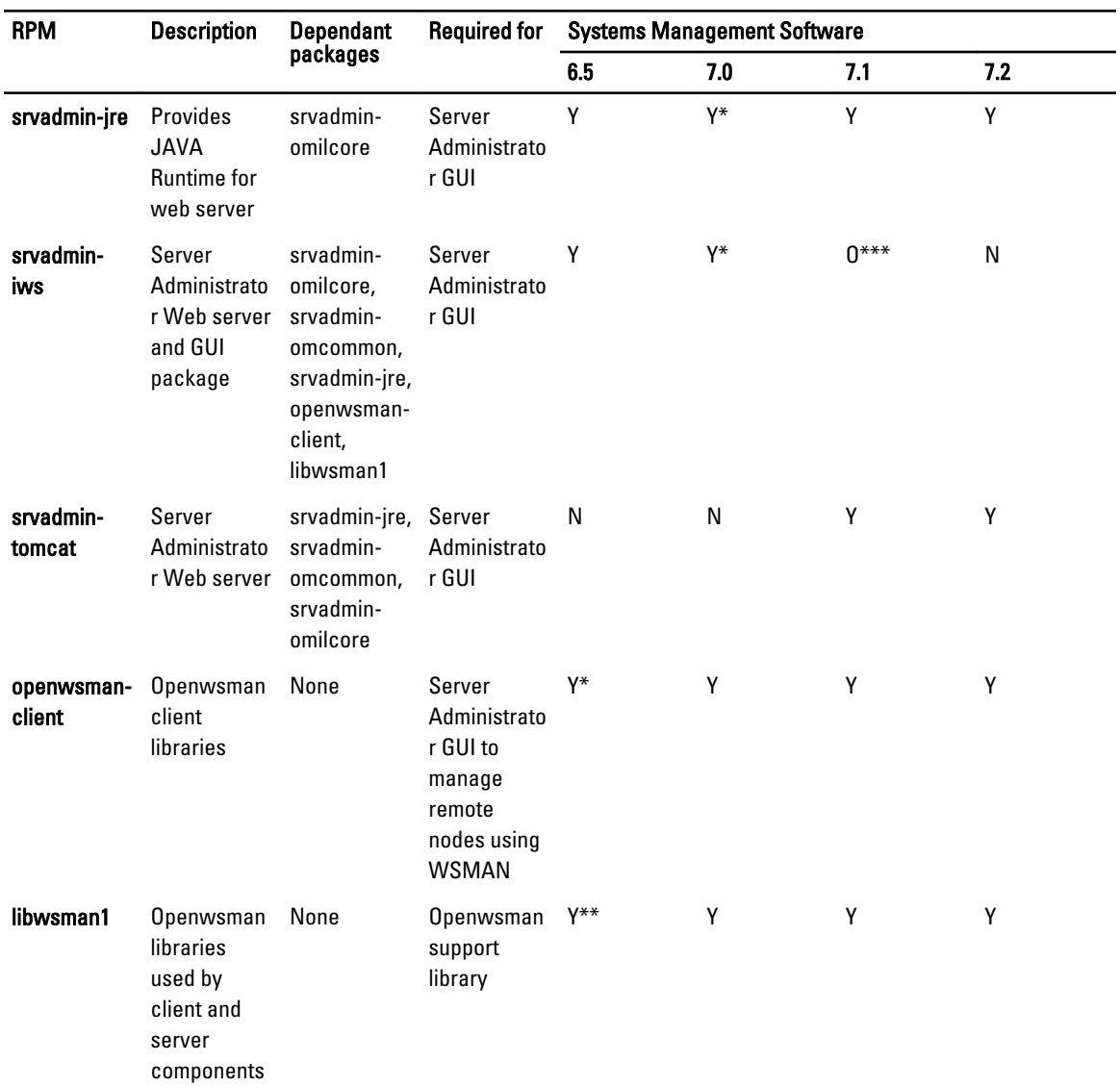

#### Table 31. Server Administrator Web Server (GUI) for Local and Remote Management

\* — Not applicable for OM 7.0 supplemental pack for Citrix Xen 6.0.

\*\* — Should be installed from the OS media for RHEL6 and SLES11.

\*\*\* — Obsolete and replaced with srvadmin-tomcat

#### Table 32. Server Administrator Remote Enablement (Standard Agent)

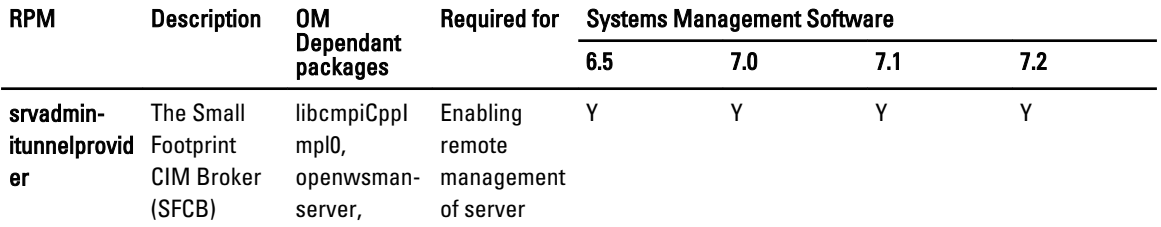

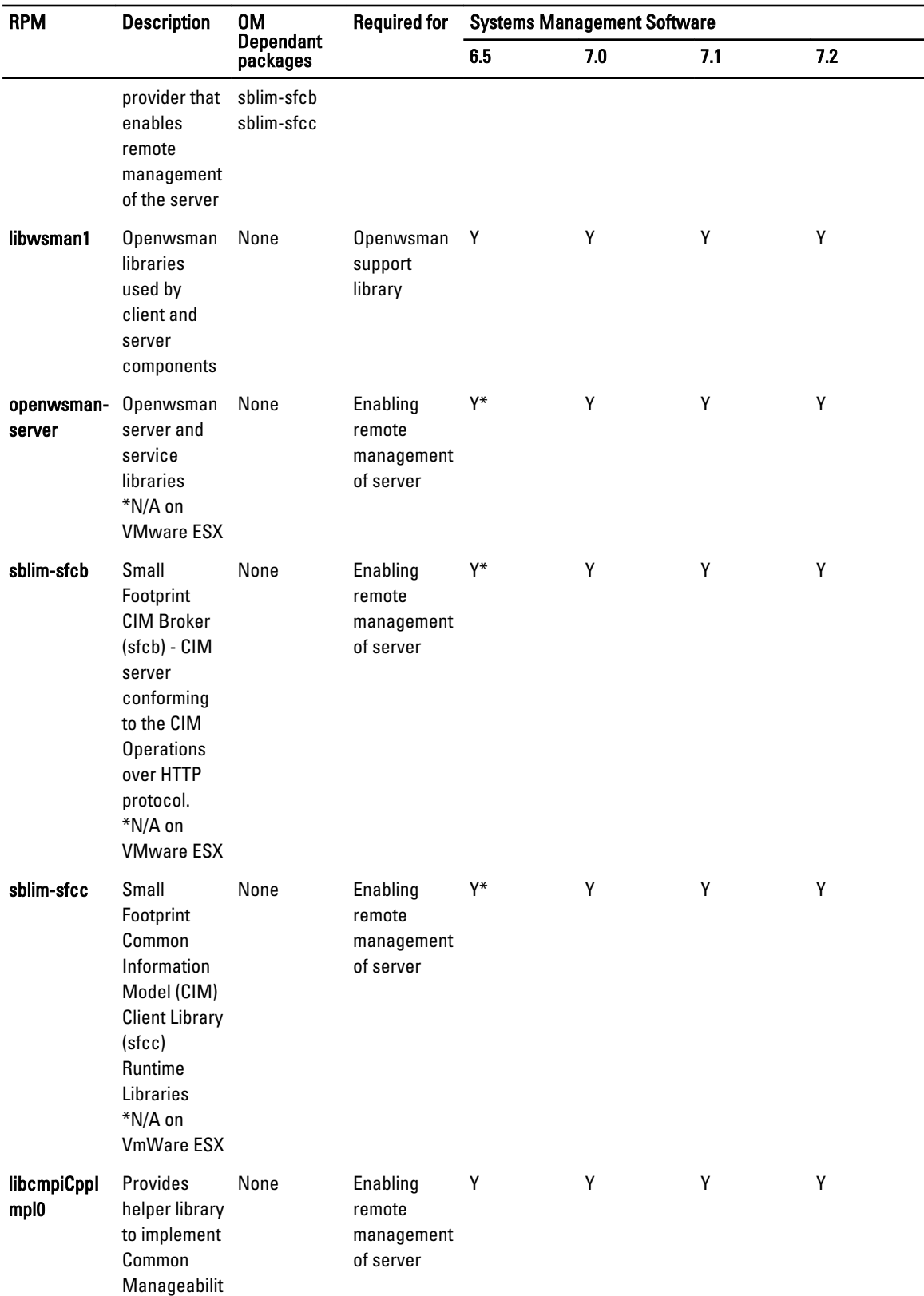

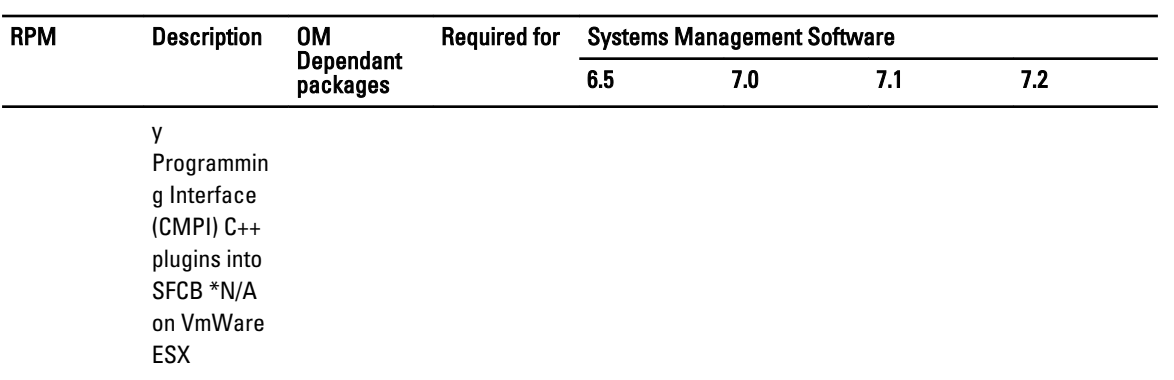

\* — Should be installed from the OS media for RHEL6 and SLES11.

#### Table 33. Storage Instrumentation, SNMP Monitoring, GUI and CLI Plugins

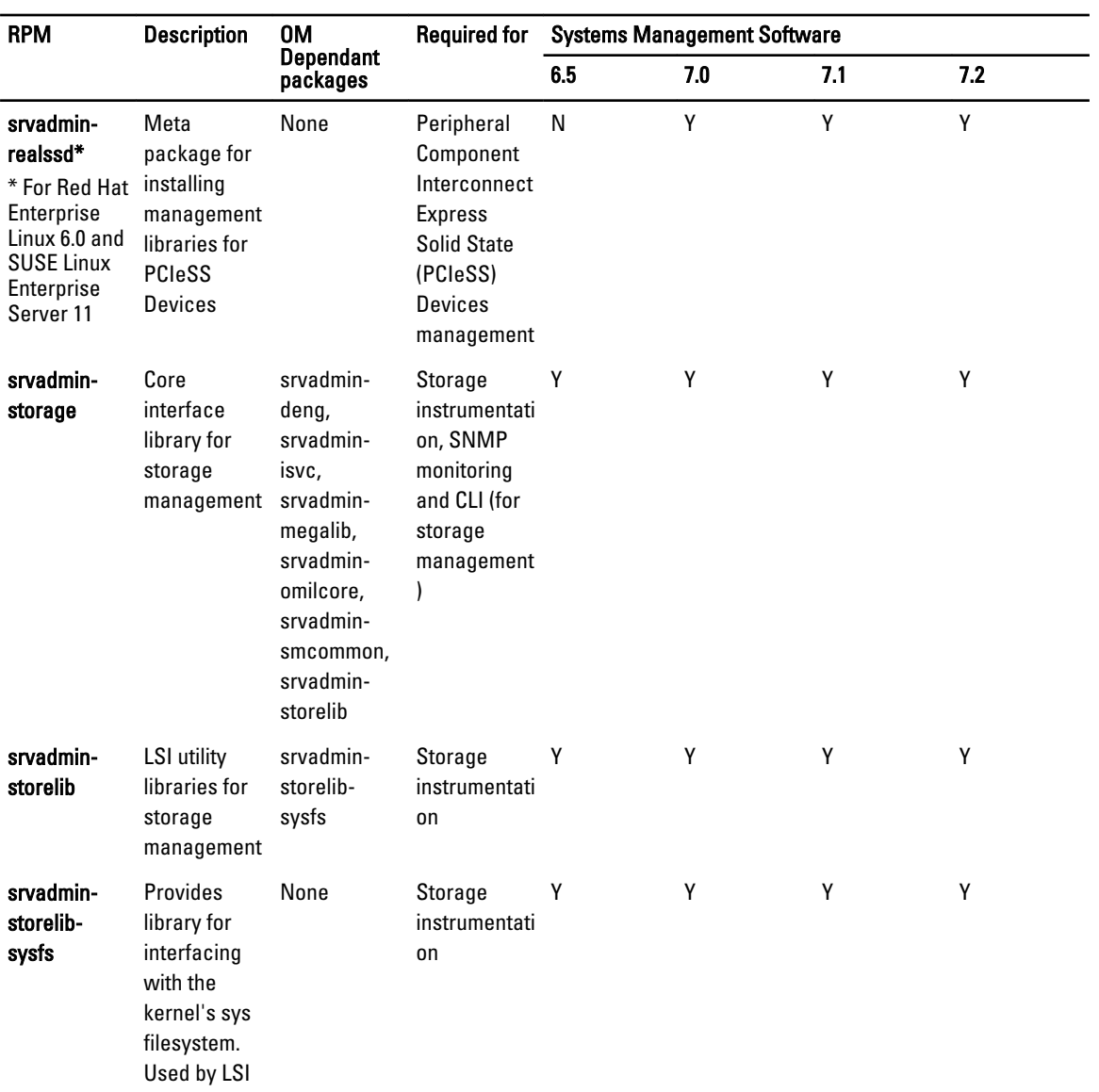

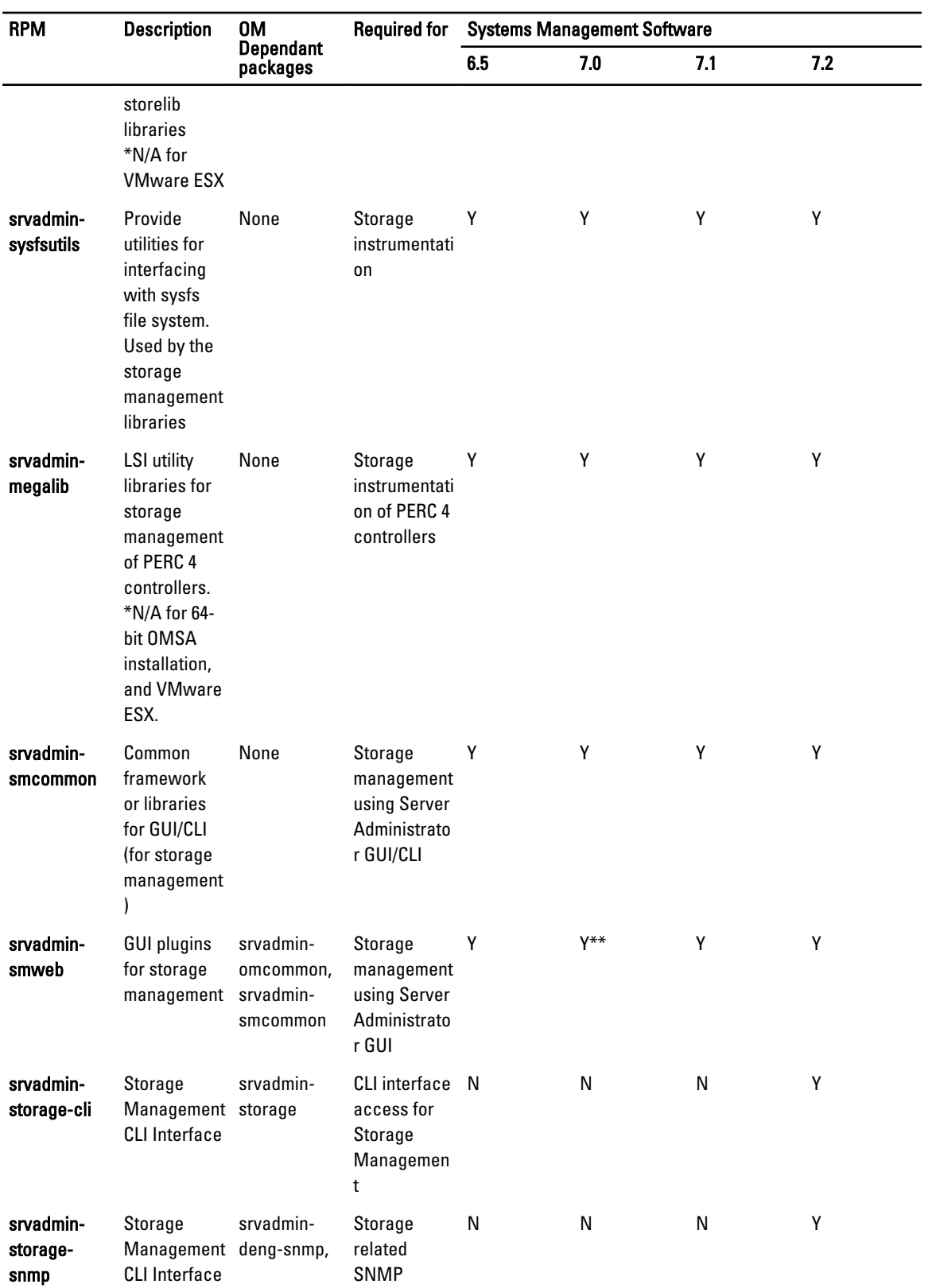

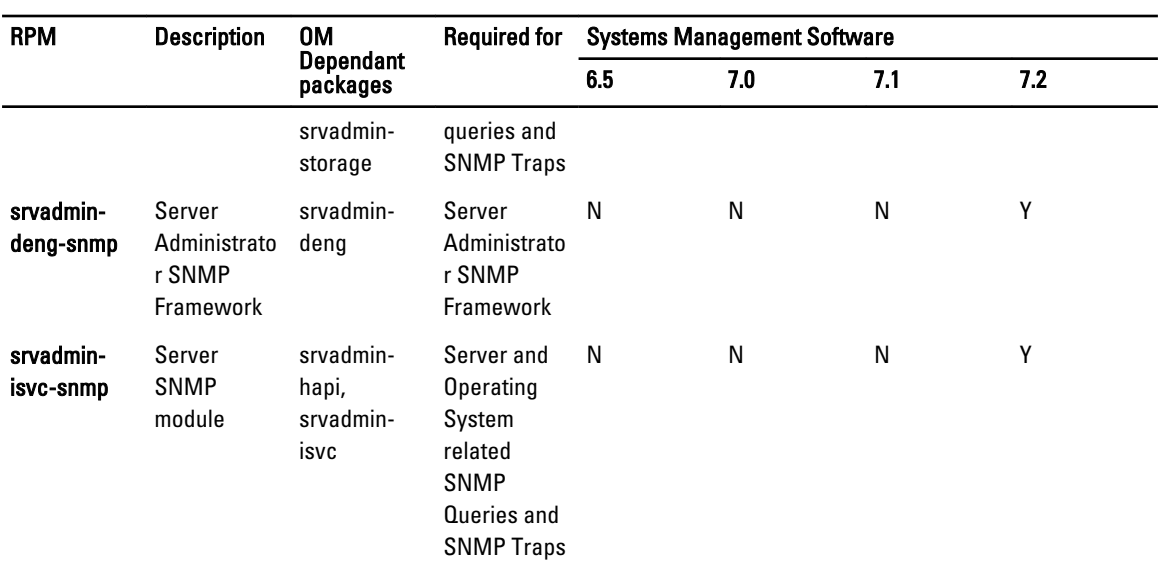

\* — Obsolete - merged with srvadmin-storage

\*\* — Not applicable for OM 7.0 supplemental pack for Citrix Xen 6.0.

#### Table 34. RAC Instrumentation, SNMP Monitoring, GUI and CLI Plugins

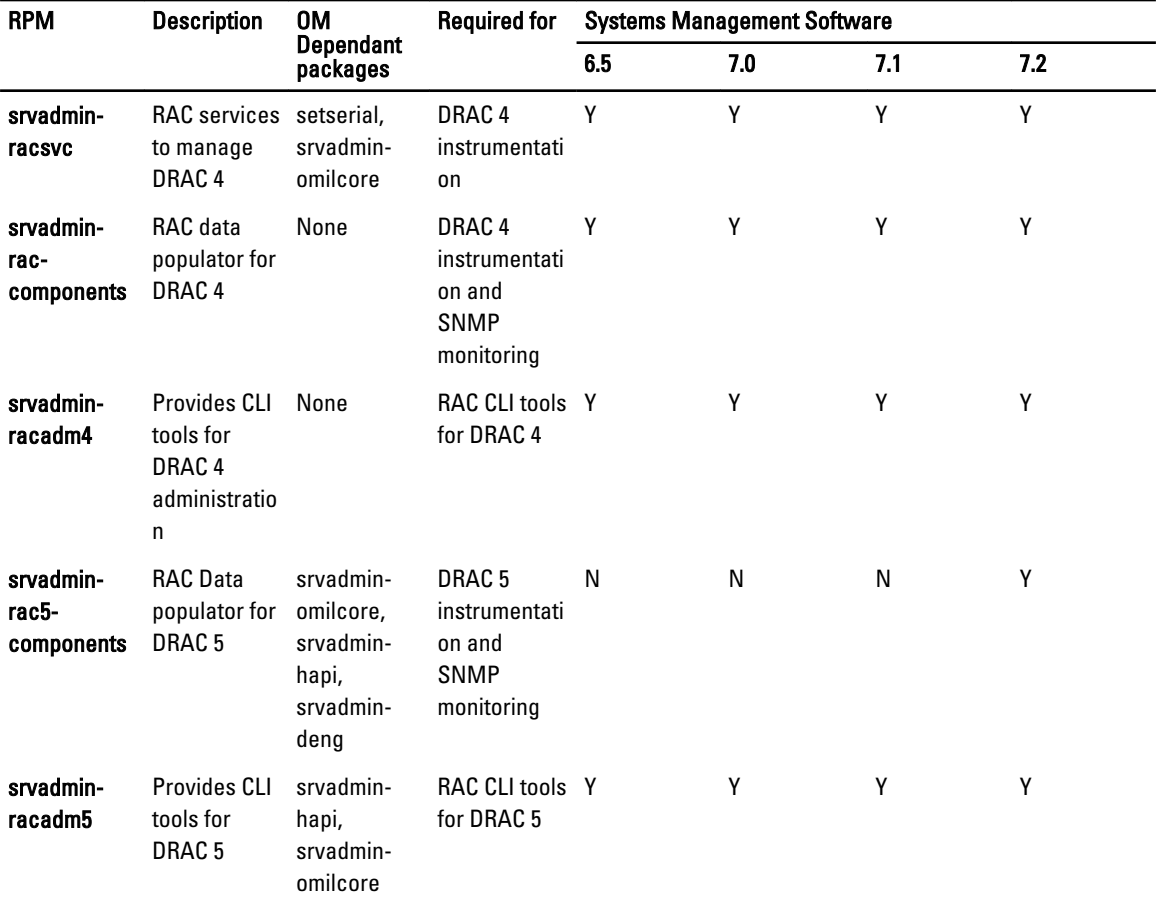

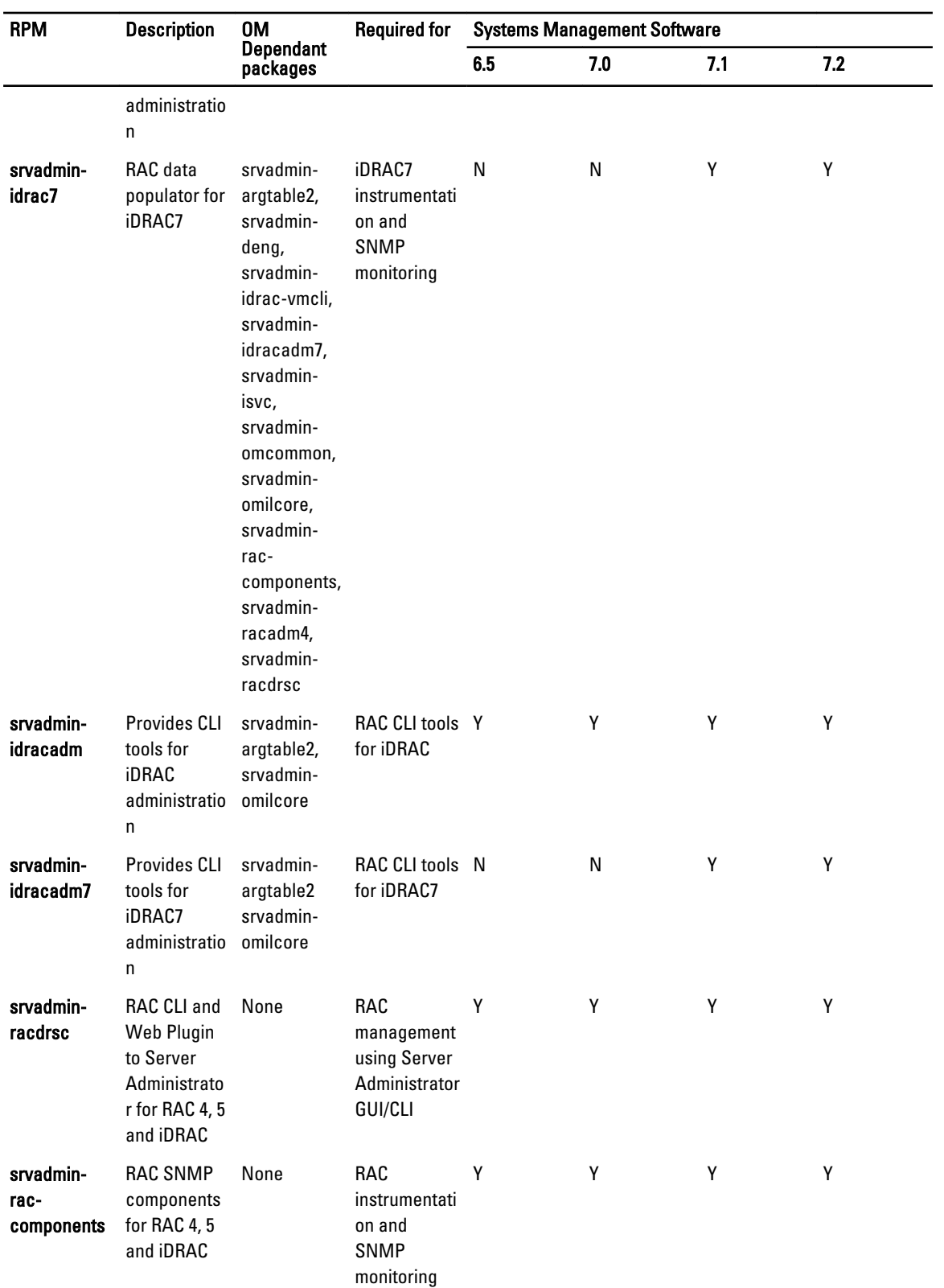

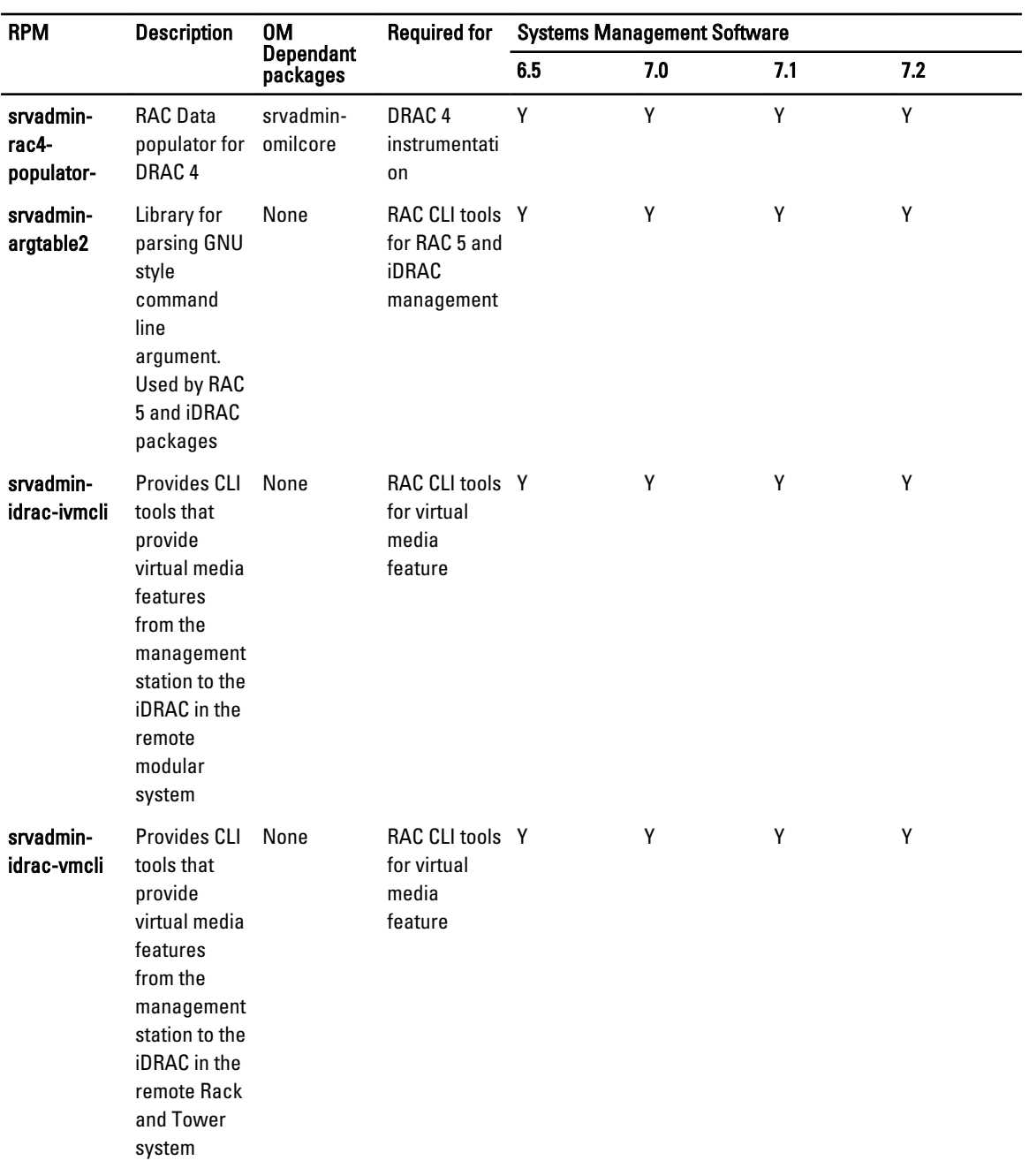